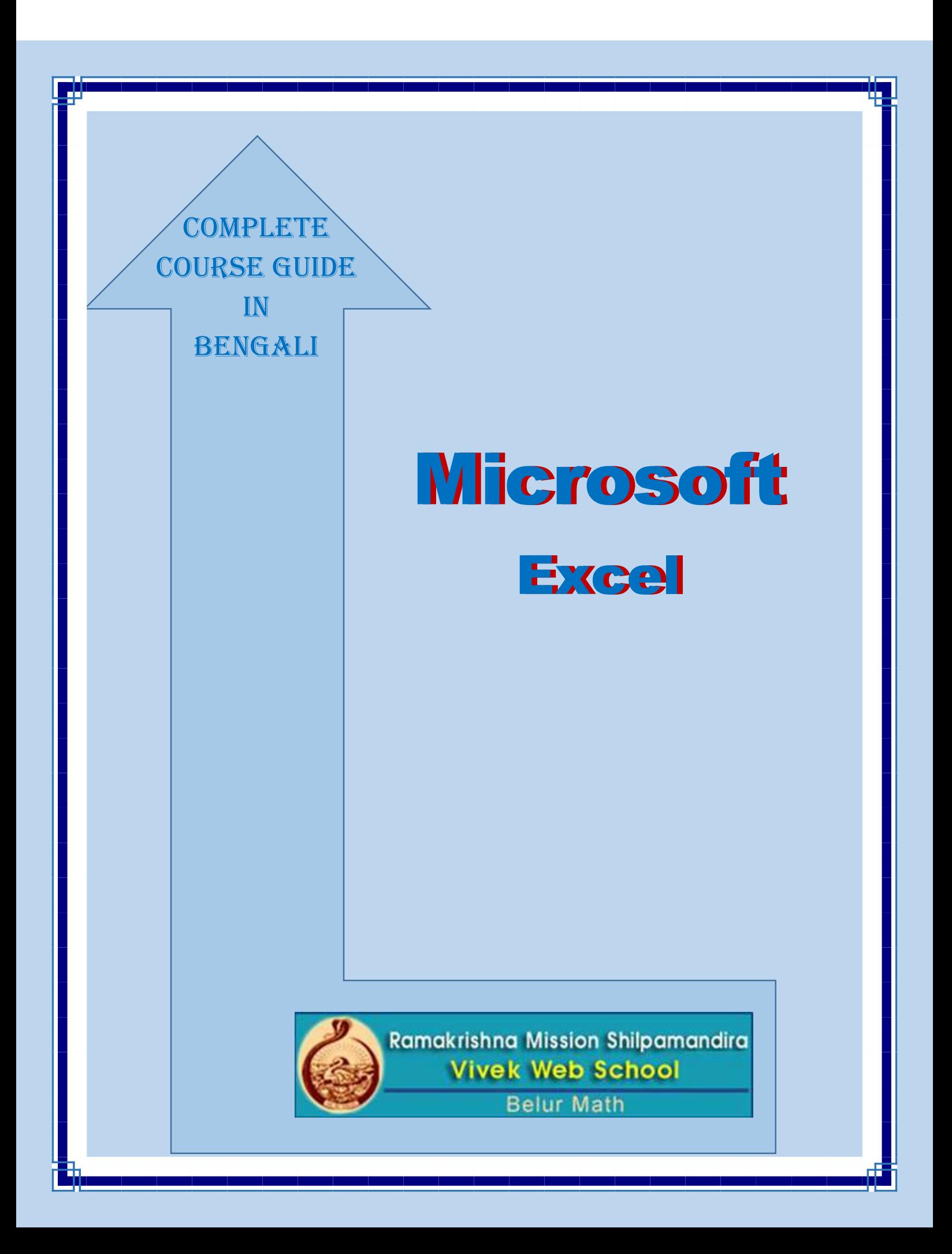

## $Excel$  2007, Excel 2010 **↓** Excel 2013 ভার্সন

Windows XP, (service pack-3) Windows-7 বা Windows-8 যে কোনো অপারেটিং সিস্টেম থেকে Excel 2007, Excel 2010 বা Windows-7 বা Windows-8 যে কোনো অপারেটিং সিস্টেম থেকে Excel 2013 এর যে কোনো ভার্সনকে Run করানো যায়। তবে  $_{\rm Excel}$  এর ভার্সন সম্বন্ধে বলে রাখি  $_{\rm Excel}$  2003 বা তার আগের ভার্সনের  $_{\rm Excel}$  থেকে  $_{\rm Excel}$  2007 বা তার পরের ভার্সন ধরতে একটু অসুবিধা হতেই পারে। যেমন Excel 2007 এর আগের ভার্সনের ইউজাররা মেনু বা টুল বারের সাথে পরিচিত কিন্তু Excel 2007 এর আগের ভার্সনের ইউজারদের জন্য Excel 2007 বা তার পরের ভার্সন ধরতে একটু অসুবিধা হতেই পারে। যেমন Excel 2007 এর আগের ভার্সনের ইউজাররা মেনু বা টুল বারের সাথে পরিচিত কিন্তু Excel 2007 থেকে মেনু বা টুলবার নাই এখানে সমস্ত কমান্ড Ribbon এবং Ribbon গ্রুপের মধ্যে অবস্থিত। আমাদের এই বইটি Excel 2007 বা Excel 2010 বা সর্বশেষ ভার্সন Excel 2013 ভার্সনের জন্য লেখা হয়েছে। প্রথম দিকে আমরা Excel 2007, Excel 2010 এবং Excel 2013 এর উপর আলাদা আলোচনা করব।

তবে ভার্সনগুলির ইন্টারফেস কমান্ড 99.90% একই। কাজেই একটি ভার্সনের সাথে অন্যটির তেমন কোনো পার্থক্য নেই। শুধমাত্র Excel 2007 খুললে Ribbon এর উপরে প্রথমে অর্থাৎ Home, Insert ইত্যাদি রিবনের আগে অফিসের চিত্র সম্বলিত Office বাটন থাকে এবং Excel 2010 ও Excel 2013 তে একই স্থানের চারকোণা File বাটন বা রিবন থাকে। ক্রিক করলে কাজ একই হবে। কাজেই ়যে কোনো একটি ভার্সন নিয়ে আলোচনা করলেই অন্য ভার্সন ব্যবহারকারীরাও সহজেই ব্যবহার করতে পারবেন।

১. (Windows-7)- প্রথম Mouse পয়েন্টার (ঊর্ধ্বমুখী তির) Start বাটনের উপর এনে ক্লিক করুন। দেখুন নিচের ছবির মতো একটি Pop Up মেনু ঊর্ধ্বমুখী একটি মেনু আসবে, যেখানে নিচ থেকে যথাক্রমে All Programs এবং অন্যান্য সফ্টওয়্যারের নাম অথবা Log off, Turn off Computer, Help and Support, Search, Run ইত্যাদি লেখা থাকবে।

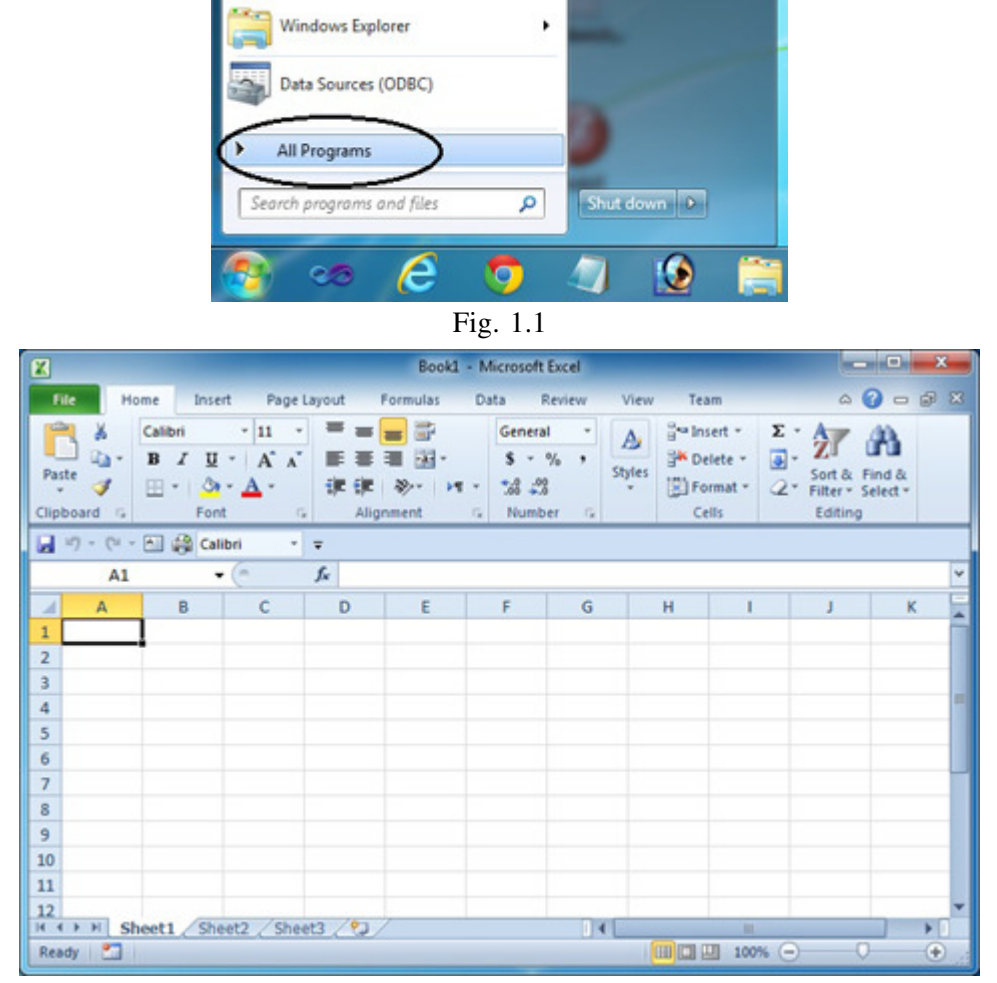

Fig. 1.2

## Excel এ ডাটা এন্ট্রি করা

- ১. কার্সর বর্তমানে A1 সেলে অবস্থান করছে।
- ২. কী বোর্ড থেকে Months টাইপ করে Enter প্রেস করুন।

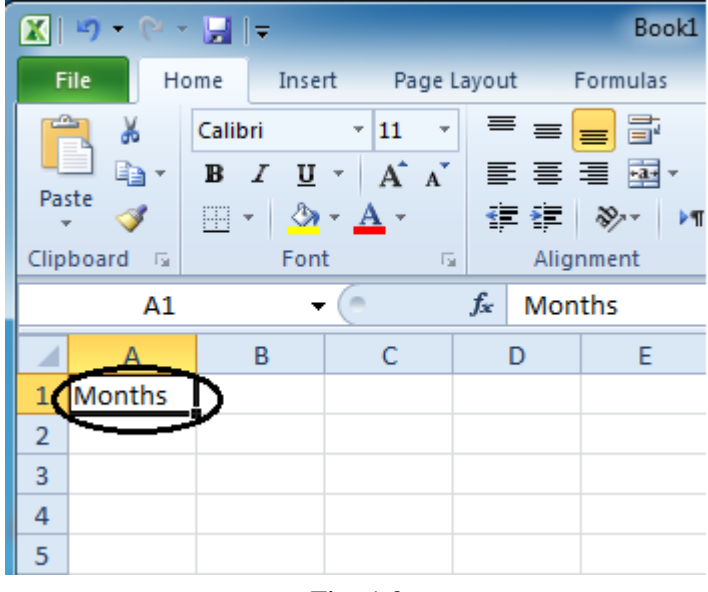

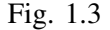

৯. D1 সেলে CD, D2 সেলে 40, D3 সেলে 25 এবং D4 সেলে 15 লিখে Enter প্রেস করুন।

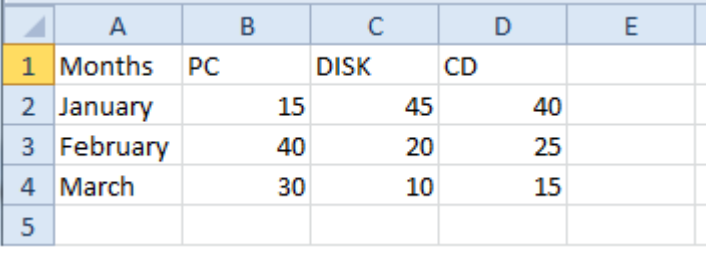

Fig. 1.4

একটি ছোটখাটো ডাটাবেজ তৈরী করা ইতিমধ্যেই আমরা শিখে ফেলেছি।

লক্ষ্য করুন, Months- January, February, March, PC, Disk বা CD লেখাগুলি সেলের বামদিক ঘেঁষে (Left Alignment)-এ বসেছে এবং 15, 40, 30 ইত্যাদি সংখ্যাগুলো ডানদিক ঘেঁষে (Right Alignment)-এ বসেছে। Excel এই দুই ধরনের ডাটা থেকে Label এবং Value (Numeric)। Label-এর অর্থ অক্ষর বা কোনো নাম এবং Value এর অর্থ হল গাণিতিক সংখ্যা অর্থাৎ যার যোগ, বিয়োগ, গুণ, ভাগ ইত্যাদি গাণিতিক ক্যালকুলেশন করা যায়। অক্ষরগুলিকে Label এবং গাণিতিক সংখ্যাগুলিকে Value বলে।

## MS-Excel Screen এর সংক্ষিপ্ত বিবরণ

সব প্রোগ্রামেরই সবচেয়ে উপরে বামে থাকবে File বাটন এবং এর উপরে থাকবে Quick Access toolbar, এছাড়া Home, Insert ইত্যাদি লেখাসহ টুলবারে সজ্জিত লম্বা বারটিই হচ্ছে Ribbon। রিবনের মধ্যে অবস্থিত Home, Insert, View, Review ইত্যাদি লেখা অপশনগুলি হচ্ছে Tab বা Ribbon Tab এবং প্রতিটি ট্যাবের মধ্যে অবস্থিত Font. Paragraph ইত্যাদি লেখা অপশনগুলি হচ্ছে Group বা Command Group। এছাড়া প্রতিটি গ্রুপের ডানদিকের নিচে অবস্থিত ছোট চারকোণা বাটনটি হচ্ছে Dialog Box Launcher।

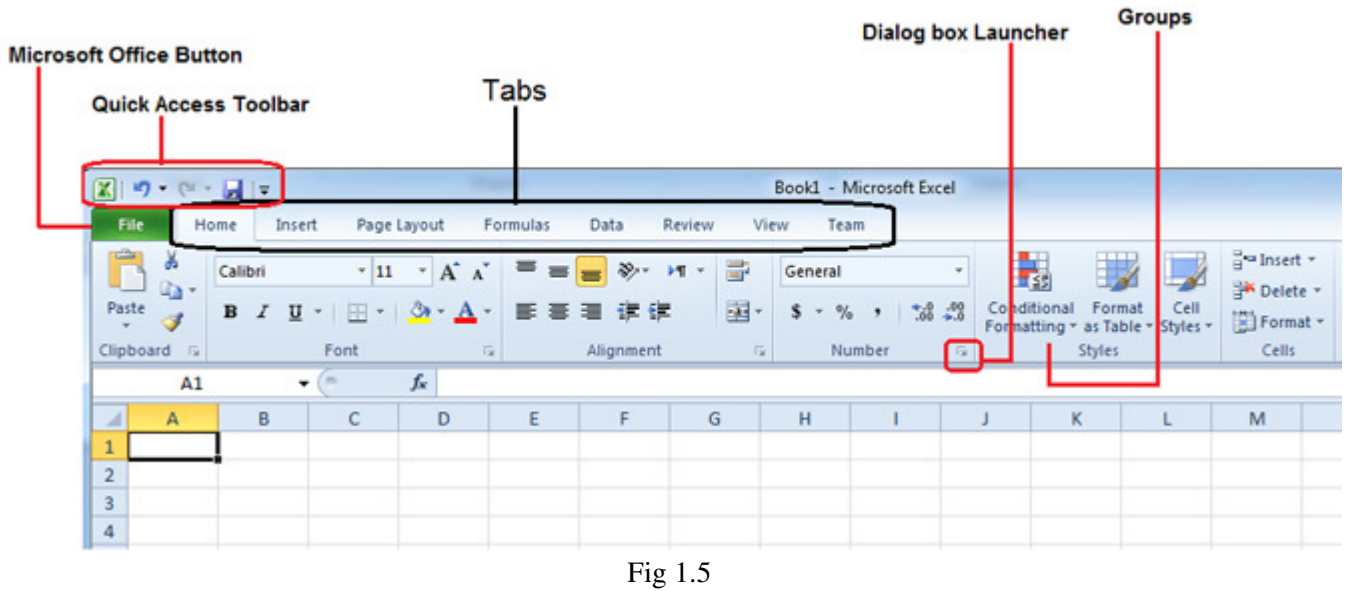

### **Title Bar**

Excel Screen-এর সবচেয়ে উপরে মাঝখানে Book1-Microsoft Excel লেখা বারটির নাম টাইটেল বার এর বামদিকে ৪টি বাটন (ডিফল্ট) সহ Quick Access টুলবার অবস্থিত। Microsoft Office এর সবগলো প্রোগ্রামে এই বার থাকে। এখানে প্রোগ্রামের নাম এবং যে ফাইলটি খোলা থাকলে তার নাম থাকে। এই বারের ডানদিকে পর্যায়ক্রমে Minimize বাটন, Maximize বাটন, অথবা Restore বাটন এবং Close বাটন থাকে।

| 図りの図す |  |                                                             |  |  | Book1 - Microsoft Excel |  |  |
|-------|--|-------------------------------------------------------------|--|--|-------------------------|--|--|
|       |  | File Home Insert Page Layout Formulas Data Review View Team |  |  |                         |  |  |

Fig. 1.6

ক**ন্ট্রোল বাটন**ঃ এই বাটনে ক্লিক করলে ড্রপ ডাউন মেনু (নিম্নমুখী মেনু আসে এবং এখা থেকে MS-Excel বন্ধ করা যায়।

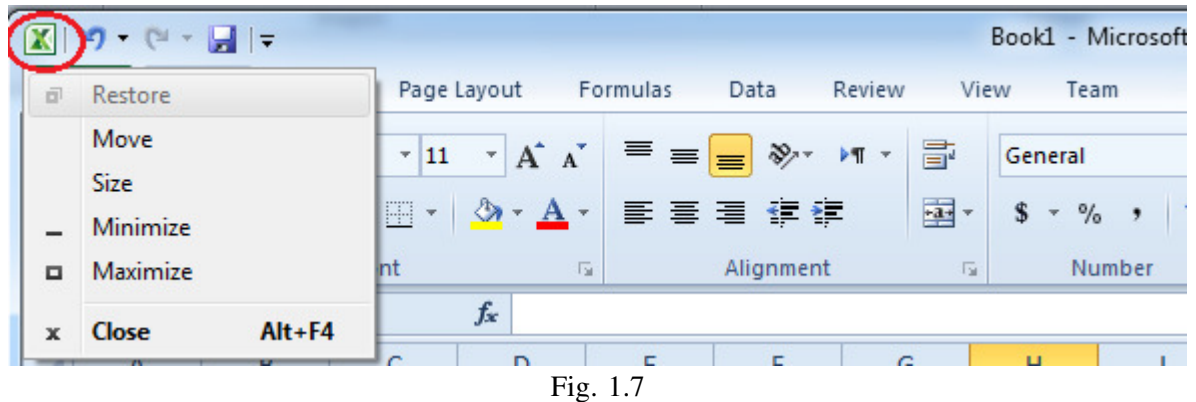

**মিনিমাইজ বাটন ঃ** ডানদিকের মাইনাস চিহ্ন যুক্ত বাটনটির নাম মিনিমাইজ বাটন। এই বাটনে ক্লিক করলে MS-Excel ছোট হয়ে টাস্কবারে চলে যায়। টাস্কবারে আবারও ক্লিক করলে MS-Excel আবার স্ক্রিন জড়ে চলে আসে।

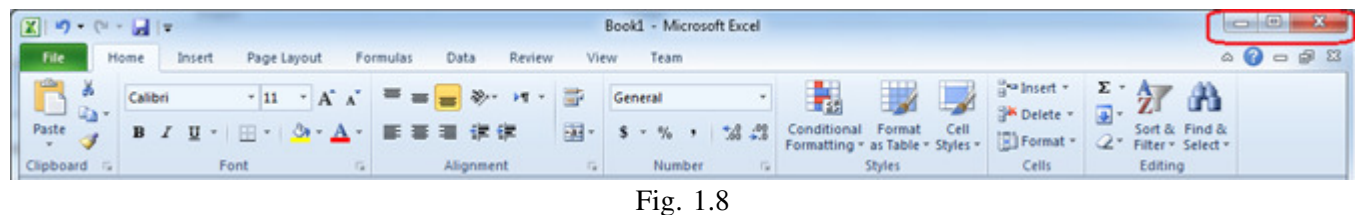

**ম্যাক্সিমাইজ বাটন ঃ** ডানদিকের তিনটি বাটনের মধ্যে মাঝেরটি অর্থাৎ দুইটি বর্গসম্বলিত বাটনটির নাম ম্যাক্সিমাইজ বাটন। ইে বাটনে ক্লিক করলে MS-Excel পুরো স্ক্রিন জুড়ে দেখা যায় এবং ম্যাক্সিমাইজ বাটনের পরিবর্তে একটি বর্গসহ Restore বাটনে রূপান্তরিত হয়। আবারও Restore বাটনে ক্লিক করলে MS-Excel স্ক্রিন পূর্বের আকারে ফিরে আসে।

 $C$ lose বাটন ঃ ডানদিকের সবচেয়ে শেষে ক্রস সাইন যুক্ত বাটনটির নাম  $C$ lose বাটন। এই বাটনে ক্লিক করলে MS-Excel বন্ধ হওয়ার জন্য প্রস্তুত হয় এবং ম্যাসেজ আসে। No বাটনে ক্লিক করলে MS-Excel বন্ধ হয় এবং এবং Cancel বাটনে ক্লিক করলে বন্ধ

না হয়ে আবার স্ক্রিন ফিরে আসে।

#### Office (2007)/File(2010/2013) বাটন

Excel স্ক্রিনের বাম কর্নারে File লেখা নীল রঙের বাটনটির নাম File বাটন। এটি দ্বারা ফাইল ave, Open, New, Save As, Print, Close ইত্যাদি কাজ করা যায়। এটি ব্যবহার করে আমরা New, Open এবং Save অপশনের ব্যবহার শিখব। সংশ্লিষ্ট অধ্যায়ে অন্য অপশনগুলি সম্বন্ধে বিস্তারিত জানব।

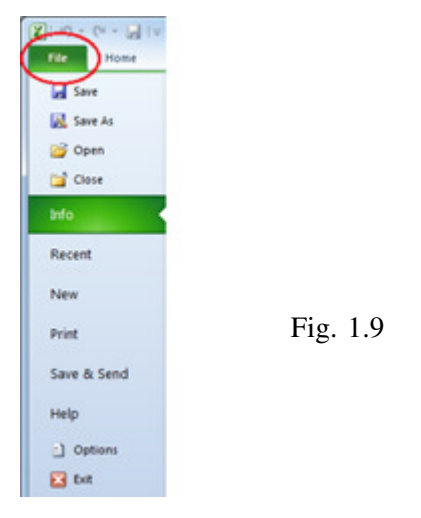

#### Ribbon ট্যাব সমূহ

Quick Access টুলবারের নিচেই রয়েছে Office-2013/2010/2007 এর সবচেয়ে উল্লেখযোগ্য এবং পরিবর্তিত অংশ Ribbon ট্যাব সমূহ। এটি Office 97-2003 তে অবস্থিত মেনু ও টুলবারকে সমন্বয় করে তৈরী করা হয়েছে। Office 2013/2010/2007-এ Home, Insert, Page Layout, Formulas, References, Data, Review, View এবং Team ট্যাব রয়েছে। এছাড়া সংশ্লিষ্ট বিষয়ে আরও নতুন কিছু ট্যাব পাওয়া যাবে। প্রতিটি ট্যাবে রয়েছে সংশ্লিষ্ট কমান্ডগ্রুপ। যেমন Home ট্যাবে রয়েছে Clipboard, Font, Alignment, Editing কমান্ড গ্রুপ। প্রতিটি কমান্ড গ্রুপে রয়েছে সংশ্লিষ্ট কমান্ড। যেমন Font কমান্ড গ্রুপের মধ্যে রয়েছে Bold, Italic, Underline, Strikethrough, Subscript, Superscript, Font Color, Font Size, Increase Font Size ও Decrease Font Size বাটন। কিছু কিছু কমান্ড গ্রুপের নিচে ডানদিকে একটি চারকোণা বক্স রয়েছে, এটিতে ক্লিক করলে সংশ্লিষ্ট ডায়ালগ বক্স পাওয়া যাবে।

#### Formula বার

ফর্মেটিং টুলবারের নীচে ২টি অংশে বিভক্ত বারটিকে বলে ফর্মলা বার। ফর্মলা বারের প্রথম অংশে কার্সর যে সেলে অবস্থন করছে সেটি লেখা থাকে অর্থাৎ B5, F14 ইত্যাদি এভাবে লেখা থাকে। এই অংশে Cell Address লেখা থাকার কারণে এটিকে Name Box বলে। এই অংশে কোনো Cell Address লিখে (যেমন M5, B9 ইত্যাদি) Enter দিলে সেই সেলে কাৰ্সর চলে যাবে। Name Box এর পাশে fx লেখার পাশে ফাঁকা স্থানে পয়েন্টার অবস্থিত সেলে কোনো ফর্মল বা ডাটা লেখা থাকলে সেটি দেখা যাবে। ডাটা বা ফর্মুলা সংশোধনের দরকার হলে, এই ঘরে ক্লিক করে, সংশোধন করে Enter দিতে হয়।

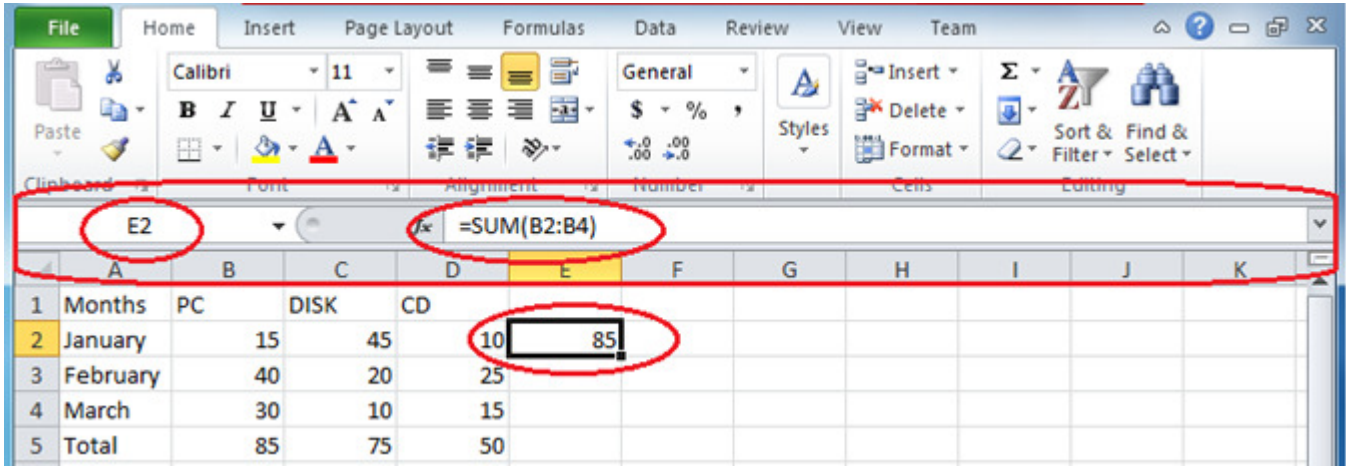

Fig. 1.10

মেমন উপরের ছবিতে D2 সেলে ফর্মূলার সাহায্যে B1 এবং B2 সেলের যোগফল বের করা হয়েছে এবং পরবর্তীতে D2 সেলে কার্সর রাখাতে ফর্মলা বারে ফর্মলাটি দেখা যাচ্ছে।

#### RKMSWS MS Excel

#### **Excel এ ডাটা এন্ট্রি করা**

চলুন আবারও Excel খুলে একটি ছোট ডাটাবেজ তৈরী করা যাক। পরে অন্যান্য কমান্ড সম্বন্ধে বিস্তারিত জানবো। একটি ফাঁকা Screen সহ MS-Excel শুরু করুন এবং নীচের তথাগুলো হুবহু টাইপ করুন।

১. কার্সর বর্তমানে A1 সেলে অবস্থান করছে। কীবোর্ড থেকে Sl. No. টাইপ করে Enter প্রেস করুন।

২. A1 Cell এ Sl. No. লেখা হবে এবং পয়েন্টার (চারকোণা বর্ডারসহ একটি এরিয়া, এটিই পয়েন্টার বা Excel এর কার্সর) নীচের Row তে অর্থাৎ A2 সেল এ অবস্থান করবে।

৩. 1 লিখে আবারও Enter দিন। 1 লেখা হবে এবং পয়েন্টার পরবর্তী নীচের সারিতে A3 সেল এ অবস্থান করবে। আবারও  $2$  লিখে Enter দিন এবং 3 লিখে Enter দিন।

8. B1 সেল (অর্থাৎ Column নম্বর B এবং Row নম্বর 1) এ পয়েন্টার স্থাপন করুন এবং Name লিখে Enter দিন। একইভাবে B2 সেল-এ RKM, B3 সেল-এ RAM এবং B4 সেল-এ RAMU টাইপ করে Enter গ্রেস করুন।

লক্ষ্য করুন Name লেখাগুলি সেলের বামদিক ঘেঁষে (Left Alignment) বসেছে এবং 1, 2, 3 ইত্যাদি সংখ্যাগুলো ডানদিক ঘেঁষে (Right Alignment) বসেছে। Excel এ দুই ধরনের ডাটা থাকেঃ ১. Label-এর অর্থ অক্ষর বা কোনো নাম এবং ২. Value এর অর্থ হলো গাণিতিক সংখ্যা অর্থাৎ যার যোগ, বিয়োগ, গুণ, ভাগ ইত্যাদি গাণিতিক ক্যালকুলেশন করা যায়।

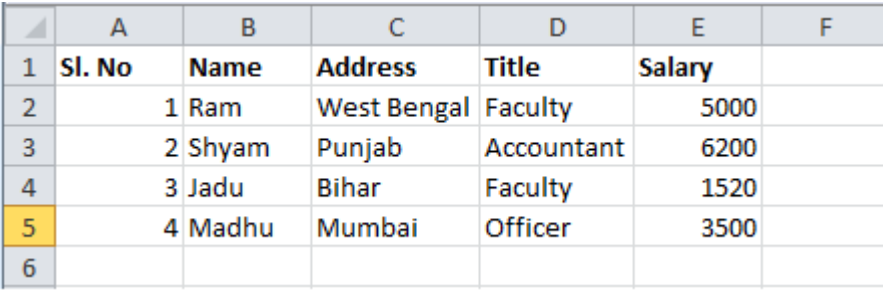

৫. নীচের তথাগুলো হুবহু টাইপ করুন।

#### Fig. 1.11

উল্লেখ্য উপরোক্ত ডাটাবেজটি হুবহু টাইপ করার অনুরোধ রইল। পরবর্তীতে এই ডাটাবেজটি নিয়ে আমরা বিভিন্ন ধরনের আনালাইসিস এর কাজ করবো। শেষে ফাইলটি DATA নামে সেভ করতে হবে। নিচে Save করার প্রক্রিয়া বর্ণনা করা হলো।

### ফাইল Save করা

আমাদের তৈরী করা ফাইলে / ওয়ার্কশিটে বিভিন্ন ধরনের ডাটা / গ্রাফ / ছবি ইত্যাদি সংযোজনের পর ফাইলটিকে সেভ (Save) করার দরকার হয়। প্রতিটি Worksheet এর নীচের দিকে Sheet1, Sheet2, Sheet3 নামে তিনটি শীট/পাতা থাকে। এছাড়া প্রয়োজনমতো আমরা আরও Sheet/পাতা সংযুক্ত করতে পারি। ফাইলটি ছোট হতে পারে আবার প্রচুর ডাটাসহ বিশাল বড় ফাইল হতে পারে। সুতরাং বড় ফাইলের ক্ষেত্রে একইসাথে বা একই দিনে সম্পূর্ণ কাজ শেষ করা সম্ভব নয়। সেক্ষেত্রে প্রতিদিন একটু একটু করে ফাইলটি `তৈরী করতে হয়। প্রথম অংশটুক লেখার পর ফাইলটি Save করে রাখা হয়। পরবর্তী সময়ে আগের Save করে রাখা ফাইলটি খুলে পরবর্তী অংশ লিখতে হয় এবং কাজ শেষে আবারও Save করে রাখা হয়। এইমাত্র যে ডাটাবেজটি তৈরী করা হলো এখন আমরা সেটিকে সেভ কববো।

১. (Excel 2007) মাউস পয়েন্টার দ্বারা Office বাটনের উপর ক্লিক করুন। New, Open..., Close, Save... ইত্যাদি লেখা সহ একটি ড্ৰপ ডাউন আসবে।

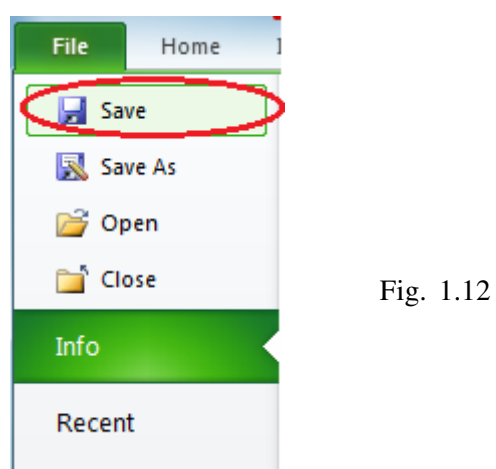

#### **ö§˛yÑ˛y Column ˆÑ˛ Insert Ñ˛Ó˚y**

১. C কলামের যে কোনো সেল সিলেক্ট করুন।

২. Home রিবন থেকে Insert>Insert Sheet Columns কমান্ড দিন। (Alt+I,C) নতুন একটি ফাঁকা কলাম তৈরী হবে এবং অন্য কলামের ডাটাগুলি এক কলাম করে ডানে সরে যাবে।

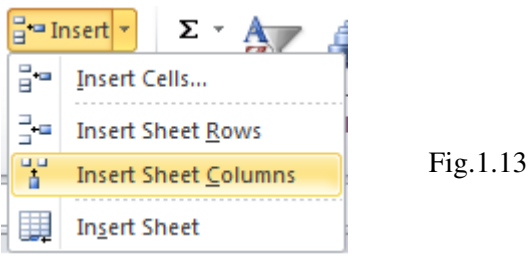

একাধিক কলাম বা কলামের সেল সিলেক্ট থাকলে একাধিক নতুন কলাম তৈরী হতো। এবং ডাটাগুলি সেই সংখ্যক কলাম ডানে সরে যেত।

## **ö§˛yÑ˛y Column ˆÑ˛ Delete Ñ˛Ó˚y**

১. C কলামের যে কোনো Cell এ কার্সর (পয়েন্টার) রাখুন বা সম্পূর্ণ C কলাম সিলেক্ট করুন।

২. Home রিবন থেকে Delete>Delete Sheet Columns কমান্ড দিন।

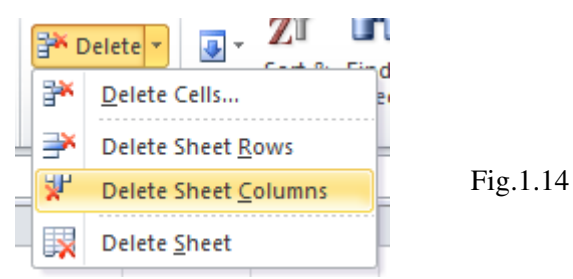

ফাঁকা কলামটি মুছে যাবে এবং সমস্ত ডাটা এক কলাম বামে সরে যাবে।

### **ö§˛yÑ˛y Row ˆÑ˛ Insert Ñ˛Ó˚y**

১. C5 সেলে কার্সর (পয়েন্টার) রাখন বা সম্পূর্ণ ৫ নম্বর সারি (Row) সিলেক্ট করুন।

২. Home রিবন থেকে Insert>Insert Sheet Rows কমান্ড দিন। নতুন একটি ফাঁকা সারি আসবে এবং ডাটাগুলি একসানি নিচে নেমে যাবে।

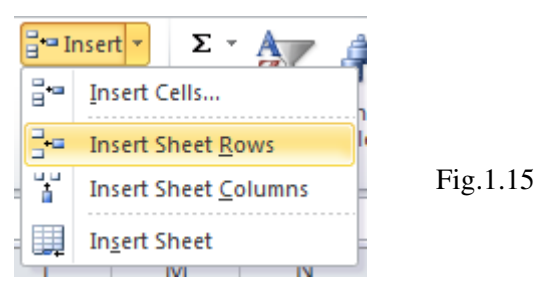

6

একাধিক সারি বা সারির সেল সিলেক্ট থাকলে একাধিক নতুন সারি পাওয়া যেত এবং সেই অনুসারে ডাটা সরে যেত।

#### **ö§˛yÑ˛y Row ˆÏÑ˛ Delete Ñ˛Ó˚y**

১. ৫ নম্বর সারির যে কোনো সেল এ কার্সর রাখুন বা সম্পূর্ণ ৫ নম্বর সারি সিলেক্ট করুন। Home রিবন থেকে Delete>Delete Sheet Rows কমান্ড দিন।

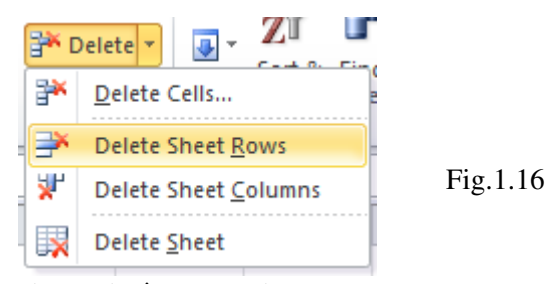

২. ফাঁকা সারিটি মুছে যাবে এবং ডাটা উপরে উঠে আসবে। উল্লেখ্য সমস্ত কলাম বা সারি সিলেক্ট করে কীবোর্ড থেকে Delete-কী প্ৰেস করলে ডাটা মুছে যাবে কিন্তু ডাটা স্থানান্তরিত হবে না।

#### $\overline{X}$  **Sheet** কৈ Insert করা

যদিও Excel-এর প্রতি Workbook-এ 256টা Sheet থাকে কিন্তু Workbook-এর নীচের দিকে Sheet1 থেকে Sheet16 পর্যন্ত আসতে পারে। সাধারণত Sheet1, Sheet2 ও Sheet3 থাকে। এ অবস্থায় নতুন Worksheet দরকার হলে আনা যাবে।

১. ফাইলের নিচের দিক থেকে Sheet3 তে ক্লিক করে সিলেক্ট করুন।

২. Home রিবন থেকে Insert>Insert Sheet (Worksheet) কমান্ড দিন। লক্ষ্য করুন, Sheet4 নামে নতুন একটি Sheet পাওয়া যাবে।

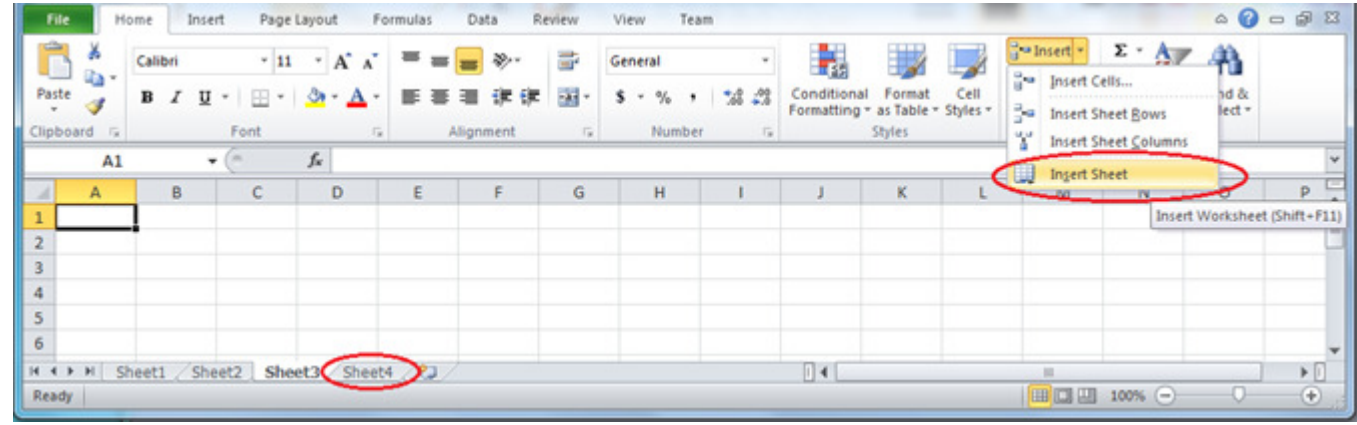

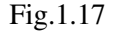

#### **Sheet** কৈ Delete করা

Work বুক থেকে এক বা একাধিক Sheet মুছে দেওয়া যাবে। একাধিক Sheet সিলেক্ট করতে হলে কী-বোর্ড থেকে Ctrl-কী প্রেস করা অবস্থায় প্রতি Sheet এর উপর ক্লিক করতে হবে।

১. Sheet4 সিলেক্ট করে Home রিবন থেকে Delete>Delete Sheet কমান্ড দিন।

উল্লেখ্য, Sheetটি ডাটাসহ মুছে যাবে এবং Sheet স্থায়ীভাবে মুছে যায়। Undo করে মোছা Sheet কে ফিরিয়ে আনা যায় না। তবে ফাইলটি Save না করে Close করে, আবার Open করলে পূর্বাবস্থায় পাওয়া যাবে। Sheet সংক্রান্ত আরও বিস্তারিত বিষয় পরে আলোচনা করা হবে।

#### **Sheet** এর নাম দেওয়া

আপনি চাইলে আপনার কাজের সুবিধার্থে Sheet এর নাম পরিবর্তন করতে পারেন।

১. যে Sheet এর জায়গা পরিবর্তন করতে চান সেই Sheet এর নামের উপর ক্লিক করে কাঙ্খিত স্থানে ড্রাগ করে নিয়ে আসন।

২. আমরা Worksheet নামের Sheetটির জায়গা পরিবর্তন করে শেষে নিয়ে এসেছি।

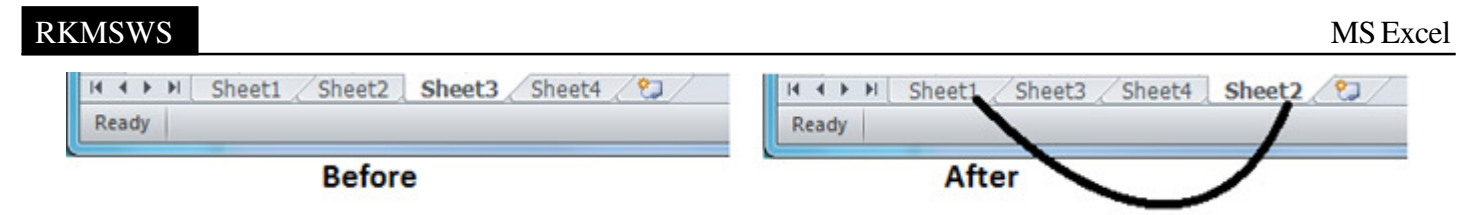

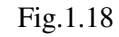

## Row Height পরিবর্তন

প্রয়োজনে Row (সারির) উচ্চতা কম/বেশী করা যাবে।

১. যে কোনো Row-তে পয়েন্টার রেখে Home ট্যাবের ডানদিক থেকে Format>Row Height কমান্ড দিন।

২. Row Height ডায়ালগ বক্স আসলে Height = 20 লিখে OK করুন। (স্বাভাবিক Height = 12.75) Height পরিবর্তিত হবে।

একাধিক Row এর ক্ষেত্রে Row গুলিকে সিলেক্ট করে নিতে হবে। অথবা, Row Title হেডারের উপর দুইটি Row এর মাঝে কার্সর নিন যেমন ৪ ও 9-এর মাঝে। ঊর্ধ্ব ও নিম্নমুখী তিরসহ প্লাস সাইন আসবে।

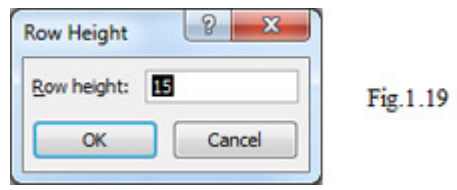

উপর/নীচে ড্রাগ করে উচ্চতা কম/বেশী করুন।

## Column Width পরিবর্তন করা

প্রয়োজনে Column এর Width (প্রশস্ততা) কম/বেশী করা যাবে।

৩. যে কোনো কলামে পয়েন্টার রেখে Home ট্যাবের ডানদিক থেকে Format>Column Width কমান্ড দিন। Column Width ডায়ালগ বক্স আসলে নতুন Width লিখে OK করুন।

(স্বাভাবিক Width=10.86) Width পরিবর্তিত হবে। একাধিক Column এর ক্ষেত্রে Columnগুলিকে সিলেক্ট করে নিতে হবে। অথবা, Column Title হেডারের উপর দুইটি Column এর মাঝে কার্সর নিন যেমন E ও F-এর মাঝে। ডান ও দ্বিমুখী তিরসহ প্লাস সাইন আসবে।

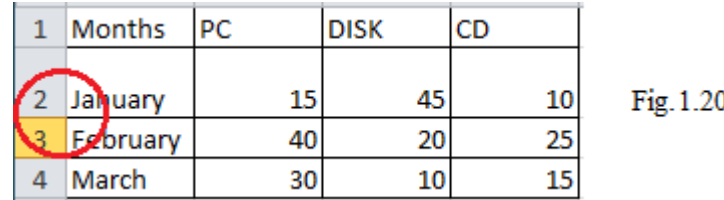

ডানে বা বামে ড্রাগ করে প্রশস্ততা কম/বেশী করুন।

Data Fill-এর পাশাপাশি সেলে (Continious) একই জাতীয় ডাটা যেমন— ক্রমিক সংখ্যা, মাসের নাম অথবা দিনের নাম ইত্যাদি লেখার প্রয়োজন হয়। এ অবস্থায় ১, ২, ৩ এভাবে লিখতে অনেক সময়ের ব্যাপার। কিন্তু আপনি যদি Data Fill এর নিয়ম জানেন তবে ব্যাপারটি পানির মতো সহজ। মনে রাখবেন Data Fill দ্বারা Row বা Column এর যে কোনোটিকেই Fill করা যায়।

ধরুন আপনার প্রয়োজন ক্রমিক ১ থেকে ১০০ অথবা মাসের নাম January থেকে December বা দিনের নাম Sunday থেকে Saturday ইত্যাদি। সেক্ষেত্রে নিচের কমান্ডগুলো প্রয়োগ করুন।

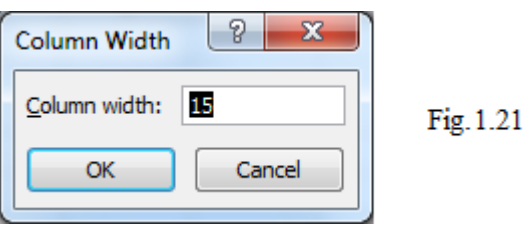

## **Chart** বা গ্ৰাফ তৈরী করা

কোনো রিপোর্টের ডাটা প্রদর্শনের জন্য সবচেয়ে সহজ উপায় হলো Graph বা Chart। Excel-এ বিভিন্নভাবে Chart এর মাধ্যমে ডাটাকে তুলে ধরা যায় এবং Chart কে বিভিন্ন স্টাইলে সাজানো যায়। Excel-এর Chart Wizard থেকে আপনার ইচ্ছামতো Chart পছন্দ করে উপস্থাপন করতে পারবেন। Excel-2013/2010/2007 তে Standard Chart এর মধ্যে মোট ১৫ ধরনের গ্রুপ চার্ট এবং Custom Chart এর মধ্যে মোট ২০ ধরনের গ্রুপ চার্ট আছে। প্রতিটি গ্রুপে আবার একাধিক ধরনের চার্ট আছে।

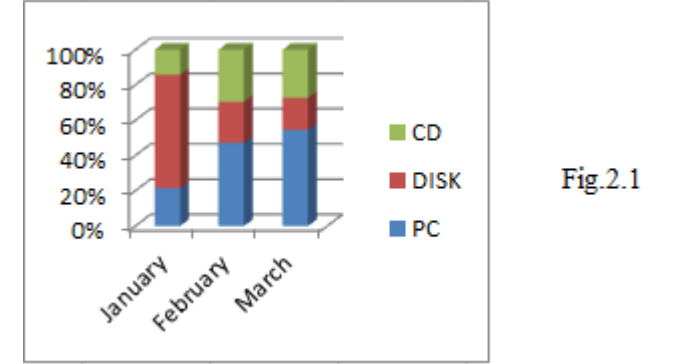

Chart মূলতঃ Excel-এর অংশ হওয়া সত্ত্বেও Microsoft Office-এর অন্যান্য সফ্টওয়্যার, যেমন- Word, Access, Powerpoint ইত্যাদিতেও Chart বা গ্রাফ সংযোজন করা যায়। যেমন— Microsoft Clipart Galary-র ছবি Office-এর সব প্রোগ্রামে ব্যবহার করা যায়। চার্ট বা গ্রাফের বিভিন্ন অংশের উপর ক্লিক করলে Editor আসে এখান থেকে চার্টের কালার, প্যাটার্ন, ধরণসহ বিভিন্ন ধরনের ডিজাইন এডিট করা যায়। এছাডাও Office-এ চার্ট আনা মাত্রই একটি স্বতন্ত্র টলবার ভেসে ওঠে। সেখান থেকেও চার্টকে এডিট করা যায়।

## **৷চক বৰ্তীত বাঁব**

আগেই বলেছি চার্ট তৈরীর পর সেটিকে বিভিন্নভাবে এডিট করা সম্ভব। এখন আর চার্টটি এডিট করে হাতে কলামে চার্ট পরিবর্তন করা শিখব। চার্টটিতে Legend off/on, Title, Data Labels, Data Table, Gridline, Wall এর পরিবর্তন, Areaটিকে কালার দিয়ে Fill ইত্যাদি করব। নীচের Stepগুলো একে একে অনুসরণ করুন।

১. চার্টটি সিলেক্ট না থাকলে রিবনবারের কোনো Chart ট্যাব থাকবে না। চার্টটি সিলেক্ট না থাকলে ক্লিক করে সিলেক্ট করুন।

২. Chartটি সিলেক্ট থাকা অবস্থায় নতুন তৈরি হওয়া Design নামক ট্যাবে ক্লিক করুন। বামদিক থেকে প্রথম অপশন Change Chart Type এ ক্লিক করুন। বিভিন্ন চার্ট অপশনসহ ডায়ালগ বক্স পাবেন।

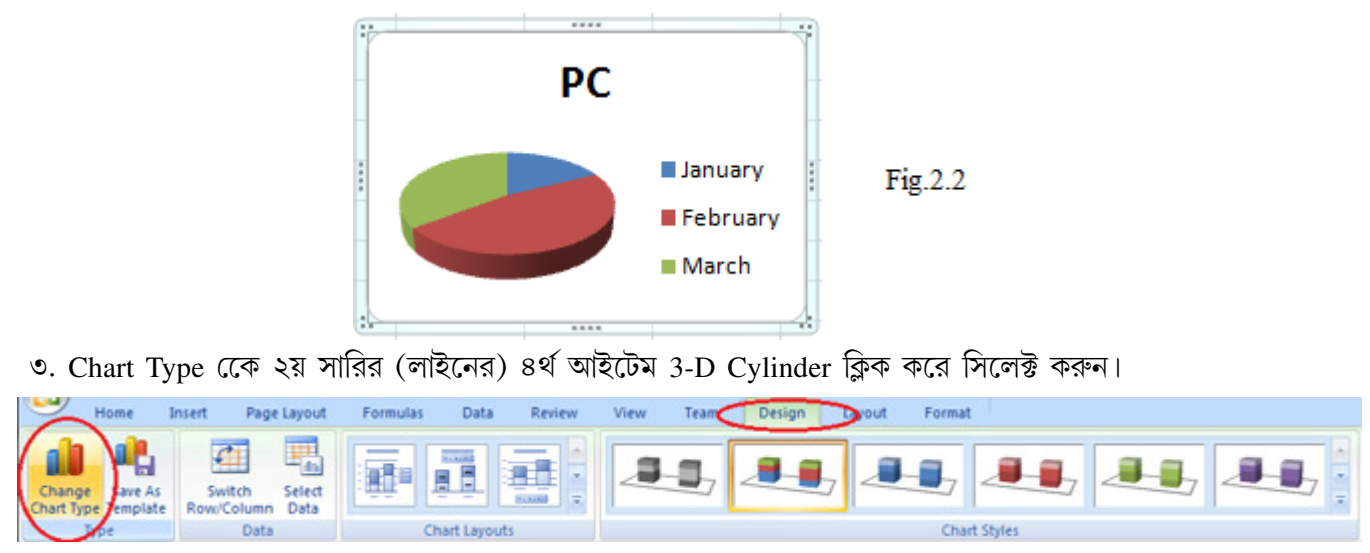

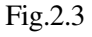

৯

8. OK বাটনে ক্লিক করুন। আপনার তৈরী করা চার্টটি পরিবর্তিত হয়ে 3-D Cylinder সহ দেখা যাবে।

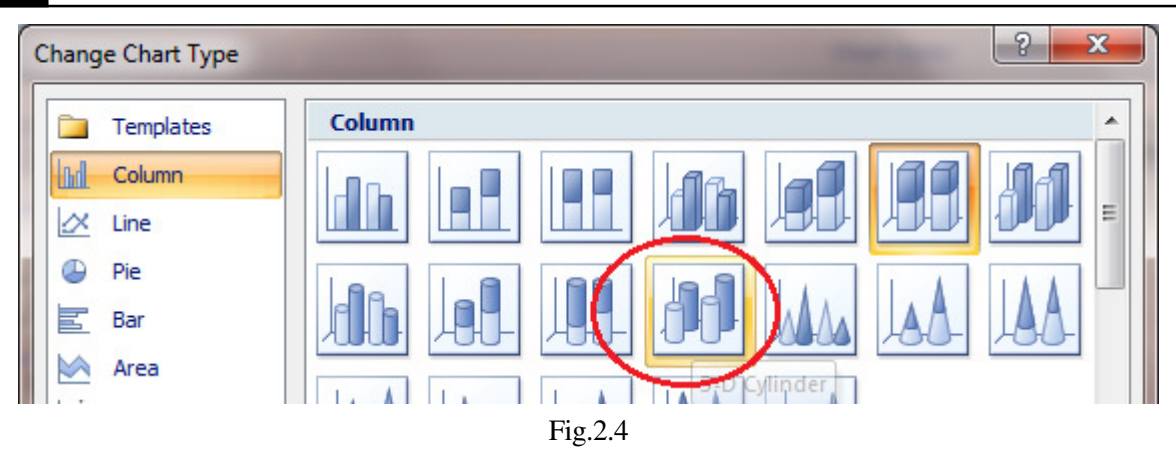

৫. এখন চার্টটিতে পূর্ণতা আনার জন্য বিভিন্ন অপশনে যেমন Title, Legend, Data labels, Data Table, Gridlines ইত্যাদি সংযুক্ত করতে হবে।

### *<b>a* Title সংযোগ

৬. এখন চার্টে Horizontal ও Vertical টাইটেল সংযোগ করতে হবে। চার্টটি একটি কোম্পানির Sales Report এর উপর তৈরী, সূতরাং মূল টাইটেল হবে Sales Report এবং Primary Horizontal Axis Title পজিশনে মাসের নাম দেখাচ্ছে, এজন্য Monthly টাইটেল দেব, Primary Vertical Axis Title আইটেমের পরিমাণ দেখাচ্ছে, এজন্য Number টাইটেল দিব।

৭. Chartটি সিলেক্ট থাকা অবস্থায় নতুন তৈরি হওয়া Layout নামক ট্যাবে ক্লিক করুন। Chart Title কমান্ডে ক্লিক করুন। Chart Title এর ড্রপ ডাউন থেকে ২নং অপশন Centered Overlay Title সিলেক্ট করুন।

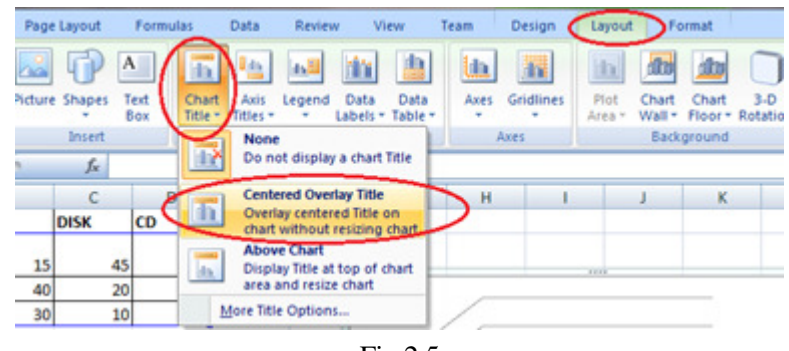

Fig.2.5

চার্টের উপরে মাঝামাঝি স্থানে Chart title লেখা আসবে। এই অংশে আপনি আপনার চার্টের টাইটেল সংযুক্ত করতে পারেন।

#### **Gridline** সংযোগ

২০. এখন Chart এ বিভিন্ন ধরনের গ্রিড লাইন অর্থাৎ Horizontal এবং Vertical লাইনের সংযোগে তৈরী করা ছোট ছোট ঘর সংযোগ করব। এই গ্রিড লাইন থাকলে Value বা মান বুঝতে সুবিধা হয়। চার্টের বিভিন্ন Axis এ Major এবং Minor নামে দুই ধরনের অপশন থাকে। Major গ্রিড কিছুটা ফাঁকা ফাঁকা এবং Minor গ্রিড অপেক্ষাকৃত ঘন হবে।

২১. Chartটি সিলেক্ট থাকা অবস্থায় নতুন তৈরি হওয়া Laout নামক ট্যাব হতে Gridlines এ ক্লিক করুন।

২২. Primary Horizontal Axis এবং Primary Vertical Axis নামে দুইটি Gridlines অপশন আসবে। দুটো অপশন হতেই Major Gridlines সিলেক্ট করুন।

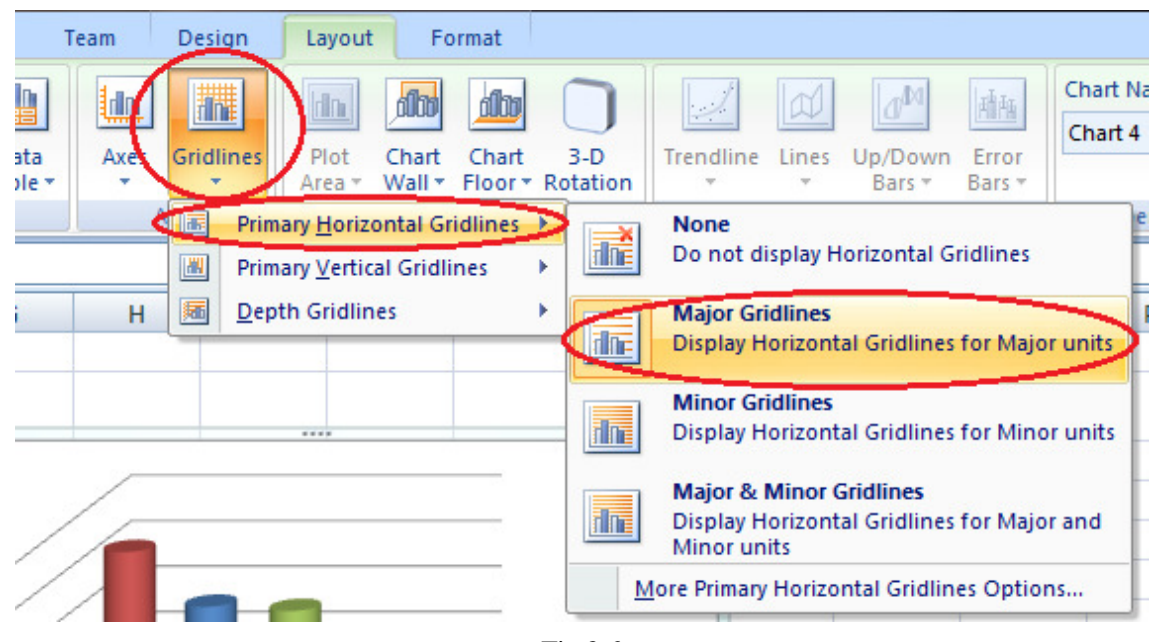

Fig.2.6

চাৰ্টে আরও অধিক Horizontal ও Vertical লাইন পাওয়া যাবে।

## Legend সংযোগ

২৩. বিভিন্ন ধরনের ডাটা মেকার্স (আইটেমের নামের বার) বিভিন্ন রঙ বা নকশায় হয়ে থাকে। কোনটি দিয়ে কি বোঝানো হয় তা সহজ বোঝার জন্য Legend ব্যবহার করা হয়।

২৪. Chartটি সিলেক্ট থাকা অবস্থায় নতুন তৈরি হওয়া Layout নামক ট্যাব হতে Legend এ ক্লিক করুন।

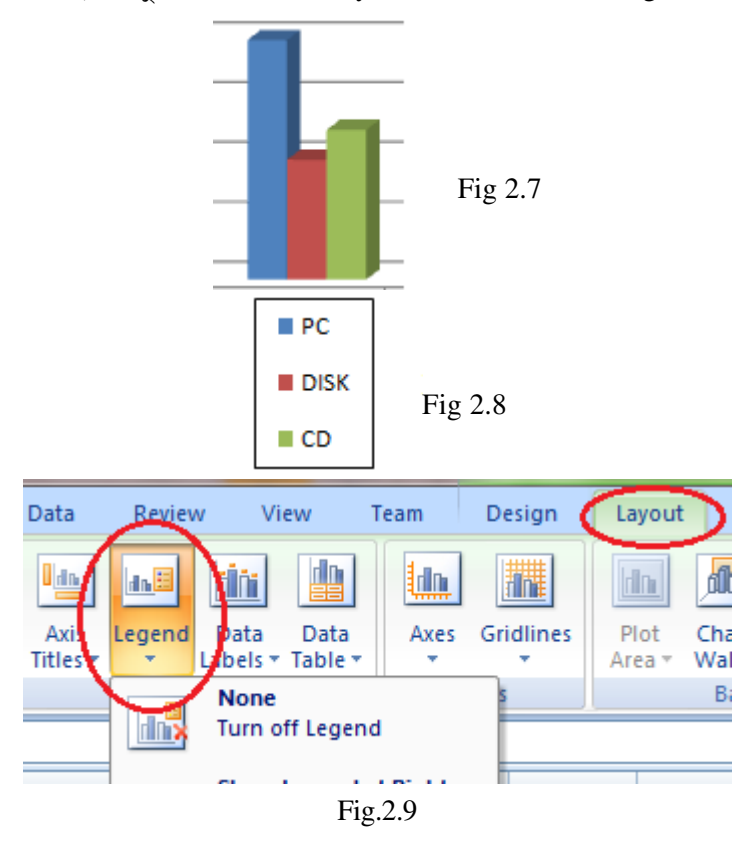

২৫. Legend অপশনের ড্রপ ডাউনে at Right, at Top, at Left, at Bottom, Overlay at Right, Overlay at Left বিভিন্ন অপশনে ক্লিক করে পরিবর্তন দেখুন শেষে at Left সিলেক্ট করুন।

### **Formatting**

টেক্সট বা ডাটা এন্ট্রি করার পর ডাটার Font-এর ধরন পরিবর্তন, সাইজ পরিবর্তন, কালার পরিবর্তন, প্রয়োজনে আন্ডার লাইন কেওয়া বা গাঢ় করা, বড় হাতের লেখা ছোটো হাতর করা, দশমিক চিহ্ন, কারেন্সি চিহ্ন, পারসেন্ট চিহ্ন, বর্ডার দেওয়া ইত্যাদি নানা প্রয়োজন হতে পারে। আমরা একটি ডাটাবেজ তৈরি করে পরে এটির Format তৈরি করব। হুবহু নীচের মতো একটি ডাটাবেজ তৈরী করুন এবং Format1 নামে সেভ করুন।

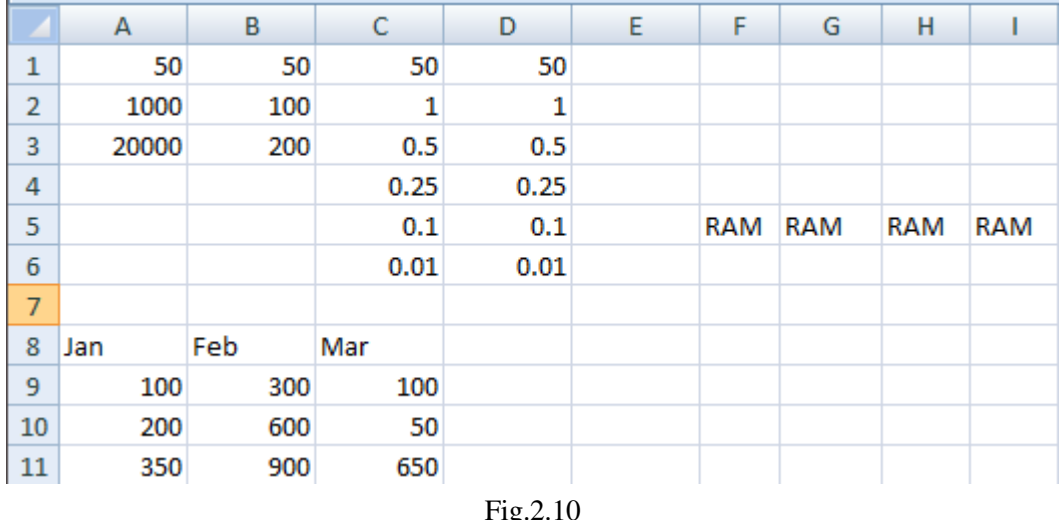

#### **Number Format**

মূলত গাণিতিক সংখ্যার ক্ষেত্রে ব্যবহার করা হয় যেমন সংখ্যাতে % চিহ্ন, দশমিক চিহ্ন, মুদ্রা বা Currency ইত্যাদির জন্য Number ট্যাব ব্যবহার করা হয়।

- ১. আপনার তৈরী করা ডাটাবেজটি A1 থেকে A3 পর্যন্ত সিলেক্ট করুন।
- ২. Home রিবনের Cells কমান্ডগ্রুপ থেকে Format>Format Cells... কমান্ড দিন। Format Cells ডায়ালগ বক্স আসবে।
- ৩. Number ট্যাব সিলেক্ট আছে নিশ্চিত হয়ে নিন।
- 8. Category বক্স থেকে Number সিলেক্ট করুন।

Decimal Places অপশনে 2 সিলেক্ট থাকবে অর্থাৎ দশমিকের দইঘর আসবে। দশমিকের পর দই সংখ্যার বেশী চাইলে সেই পরিমাণ সংখ্যা টাইপ করুন অথবা Up/Down অ্যারোতে ক্লিক করে সিলেক্ট করুন।

- ৫. হাজার সংখ্যার পর কমা (,) দেওয়ার জন্য Use 100 Separnator(.) অপশনে টিক মার্ক ( $\checkmark$ ) করুন।
- ৬. Negative Number অংশে চারটি Style এর যেকোনো একটি সিলেক্ট করতে পারেন।

৭. শেষে OK করুন। আপনার লেখা A1 থেকে A3 পর্যন্ত ডাটাগুলি দশমিক এবং হাজারের পর কমাসহ প্রদর্শিত হবে।

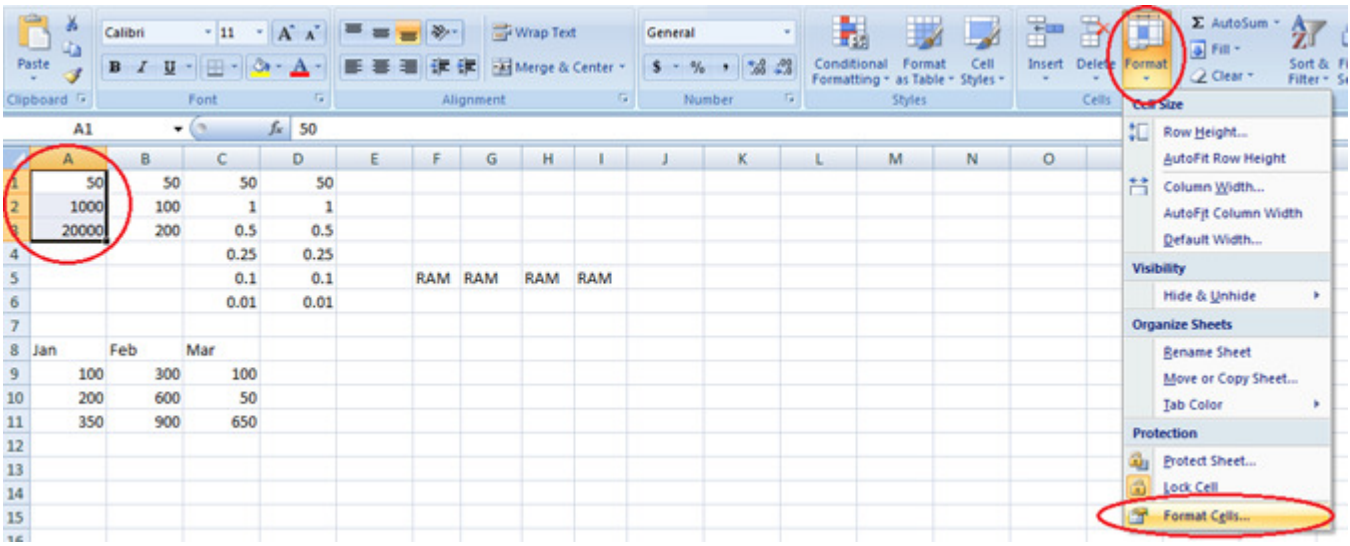

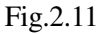

অথবা, প্রয়োজনীয় ডাটা সিলেক্ট করে টুলবার থেকে Increase Decimal বাটন বা Decrease Decmial বাটনে ক্লিক করুন। Tips: উল্লেখ্য Category বক্স থেকে Custom সিলেক্ট করেও ইচ্ছামতো Format দেওয়া যায়।

#### **RKMSWS**

### Font সিলেক্ট করা

ওয়ার্কশীটে লেখা ডাটার জন্য বিভিন্ন ধরনের Font, Font এর সাইজ, কালার, Font কে Underline, Bold, Italic ইত্যাদি করার প্রয়োজন হয়। Font ফরমেটিং এর ক্ষেত্রে মাইক্রোসফ্ট ওয়ার্ডের অধিকাংশ ফরমেটিং-ই করা সম্ভব। চলুন আমাদের তৈরী করা Worksheet এর Font কে Formatting করা যাক।

১. আপনার তৈরী করা (Format1 ফাইল) ডাটাবেজ থেকে A7 থেকে C7 পর্যন্ত ড্রাগ করে সিলেক্ট করুন অথবা যে কোনো Text সিলেক্ট করুন।

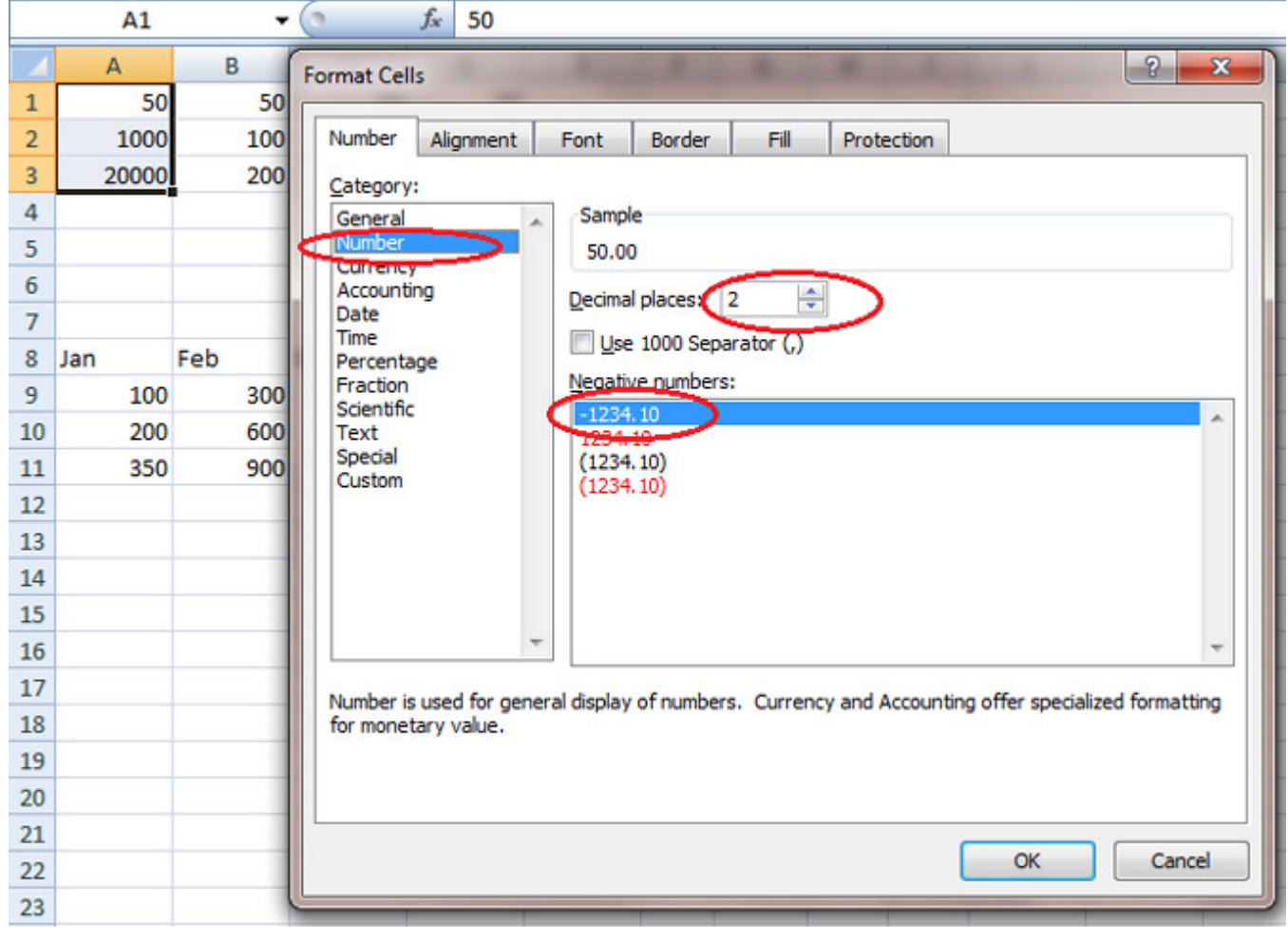

Fig.2.12

২. Home রিবনের Cells কমান্ডগ্রুপ থেকে Format>Format Cells... কমান্ড দিন। Format Cell ডায়ালগ বক্স আসবে।

৩. Font ট্যাবে ক্রিক করে সিলেক্ট করুন। বিভিন্ন অপশনসহ Font ডায়ালগ বক্স আসবে।

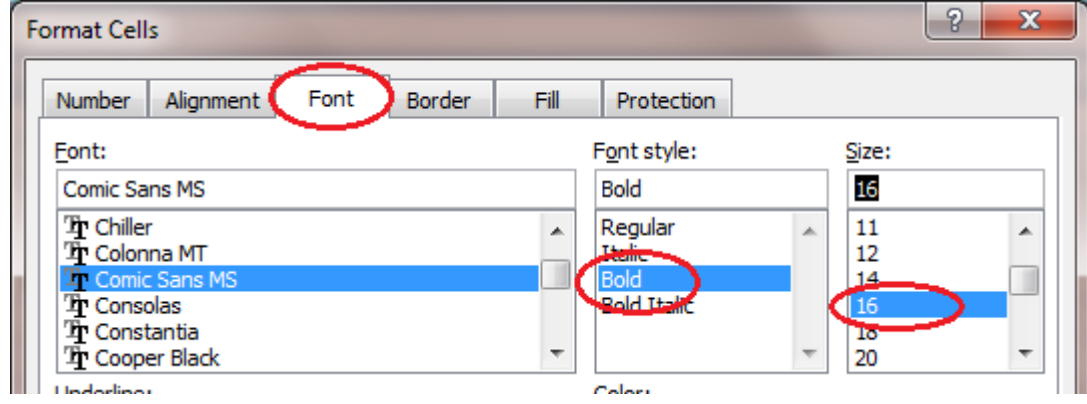

 $Fig.2.13$ 

Font অপশন থেকে প্রথমেই যে কোনো ধরনের Font সিলেক্ট করুন।

Font Style অপশন থেকে Bold, Italic, Bold Italic ইত্যাদি সিলেক্ট করুন।

Size অপশন থেকে Font এর সাইজ ছোট/বড় করুন।

Underline অপশনের ড্রপ-ডাউনে ক্লিক করে Single/Double ইত্যাদি সিলেক্ট করুন।

Color অপশনের ড্রপ-ডাউন থেকে যে কোনো কালার সিলেক্ট করুন।

Strikethrough অপশন থেকে Text এ কাটা এফেক্ট, Superscript বা Subscript এর মাধ্যমে Text কে উপরে বা নীচে সিলেক্ট করুন। ইচ্ছামতো সেটিং শেষে OK করুন।

### **Border** সংযোজন

Sheet-এর গ্রীড (ঘর) এর ছবিগুলো Print করলে আসে না, এজন্য বিভিন্ন ধরনের বর্ডার সংযোগের ব্যবস্থা রয়েছে।

১. আপনার তৈরী করা ডাটাবেজটি (Format1 ফাইলটি খুলুন। (অথবা কয়েকটি সেলে ইচ্ছামতো টেক্সট লিখে সিলেক্ট করুন)।

২. A7 সেল থেকে C10 সেল পর্যন্ত সিলেক্ট করুন। (অথবা ইচ্ছামতো টেক্সট লিখে থাকলে সিলেক্ট করুন)।

৩. Home রিবনের Cells কমান্ডগ্রুপ থেকে Format>Format Cells... এ ক্লিক করুন। (Alt+O,E) Format Cells ডায়ালগ বক্স আসবে। Border ট্যাব ক্রিক করে সিলেক্ট করুন। ডায়ালগ বক্সটি পরিবর্তিত হবে।

৪. Style থেকে ডাবল Underline সিলেক্ট করুন এবং Presets থেকে Outline সিলেক্ট করে Preview অংশ লক্ষ্য করুন। চারদিকে ডাবল আন্ডার লাইনের মতো বর্ডার পাওয়া যাবে।

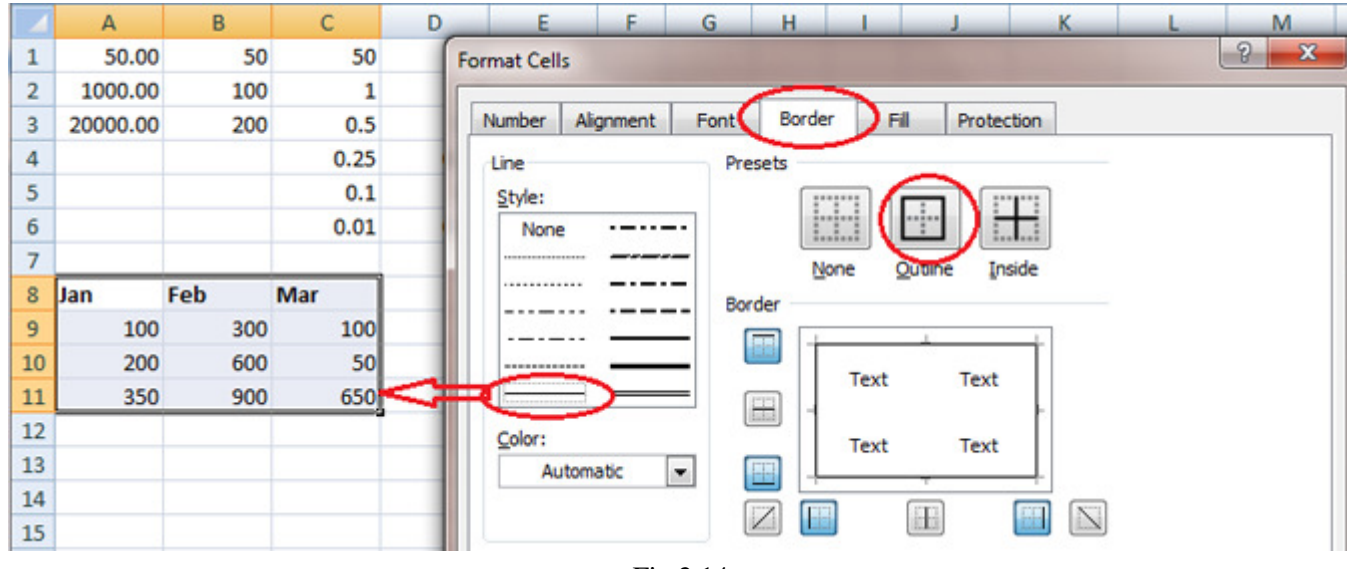

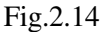

(...)-শুধমাত্র নীচে ডাবল বর্ডার দেওয়ার জন্য

(...)-নীচে মোটা বর্ডার দেওয়ার জন্য

(...)-উপরে এবং নীচে বর্ডার দেওয়ার জন্য

(...)-উপরে সিঙ্গল এবং নীচে মোটা বর্ডার দেওয়ার জন্য

(...)-উপরে সিঙ্গল এবং নীচে ডাবল বর্ডার দেওয়ার জন্য

(...)-প্রত্যেক সেলে বর্ডার দেওয়ার জন্য

())-চারদিকে বর্ডার দেওয়ার জন্য

#### **Pattern ¢ÇˆÏÎyãò**

ভাটাকে অনেক সময় সুন্দর করে উপস্থাপন করার জন্য বিভিন্ন ধরনের সেডিং Pattern বা হাঙ্কা কালার দিয়ে পূর্ণ (Fill) করা যায়। নীচের Stepগুলো অনুসরণ করুন।

১. আপনার ডাটাবেজটি (Format1) A7 থেকে C7 পর্যন্ত সিলেক্ট করুন। অন্য কয়েকটি সেলে ডাটা লিখেও অনুশীলন করতে পারেন।

২. Home রিবনের Cells কমান্ডগ্রুপ থেকে Format>Format Cells... কমান্ড দিন। Format Cell ডায়ালগ বক্স আসবে।

 $58$ 

৩. Fill ট্যাবে ক্লিক করে সিলেক্ট করুন। ডায়ালগ বক্স পরিবর্তিত হবে।

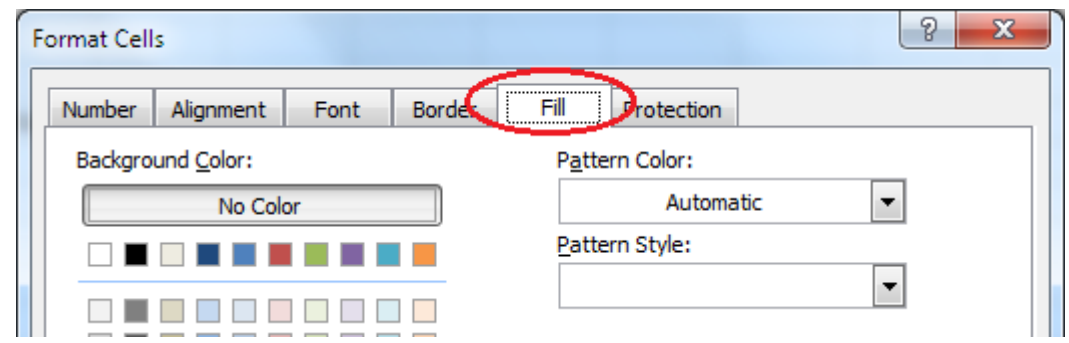

Fig.2.15

৪. Background Color অপশন থেকে হাঙ্কা সবুজ কালার সিলেক্ট করুন। Pattern Color এর ড্রপ ডাউনে ক্লিক করে Orange

 $Color \mid$ 

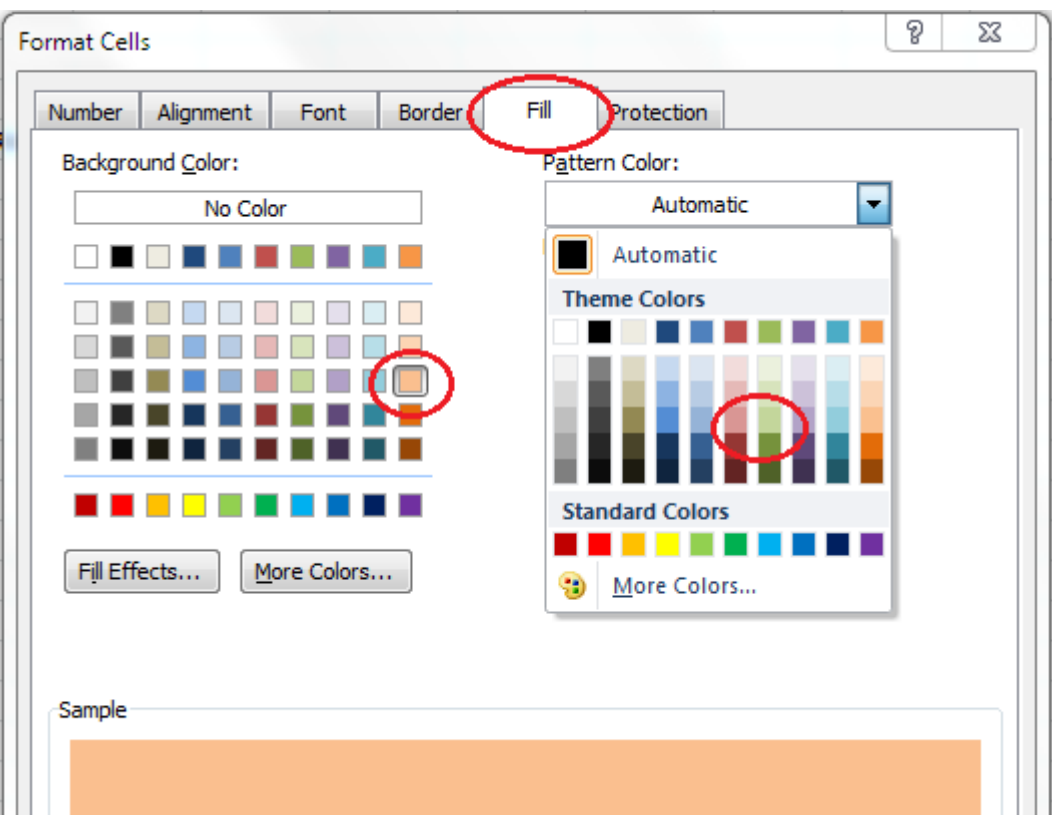

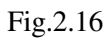

Pattern Style এর ড্রপ ডাউনে ক্লিক করে Horizontal Stripe প্যাটার্ন সিলেক্ট করুন।

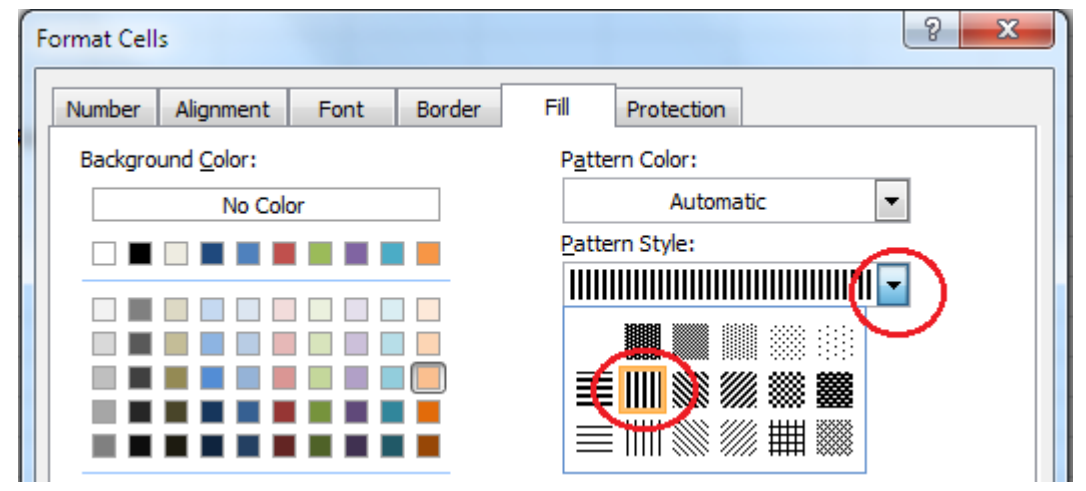

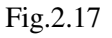

৫. শেষে OK করুন আপনার সিলেক্ট করা অংশে প্যটার্ন তৈরী হবে।

# Protection করা

**RKMSWS** 

১. নির্দিষ্ট কিছু Cell সিলেক্ট করে Home রিবনের কমান্ডগ্রুপ থেকে Format>Format Cell... কমান্ড দিয়ে Format Cell ডায়ালগ বক্স আনুন।

২. Protection ট্যাবে ক্লি করে Locked চেক মার্ক (√) উঠিয়ে দিন এবং OK করুন।

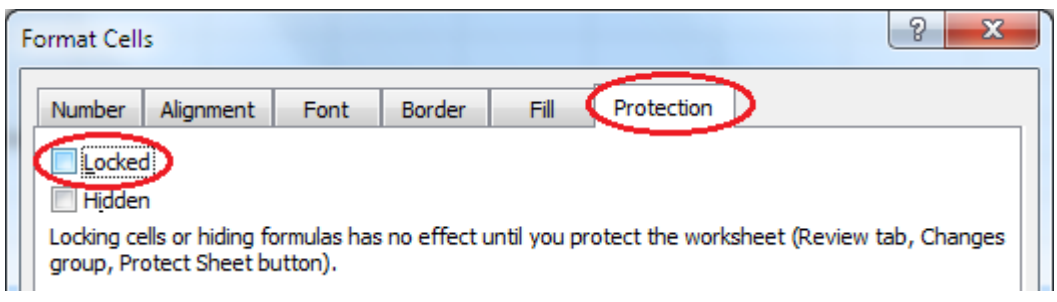

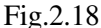

৩. এখন Review রিবনের Changes কমান্ডগ্রুপ থেকে Protect Sheet... (Review>Protect Sheet) কমান্ড দিন।

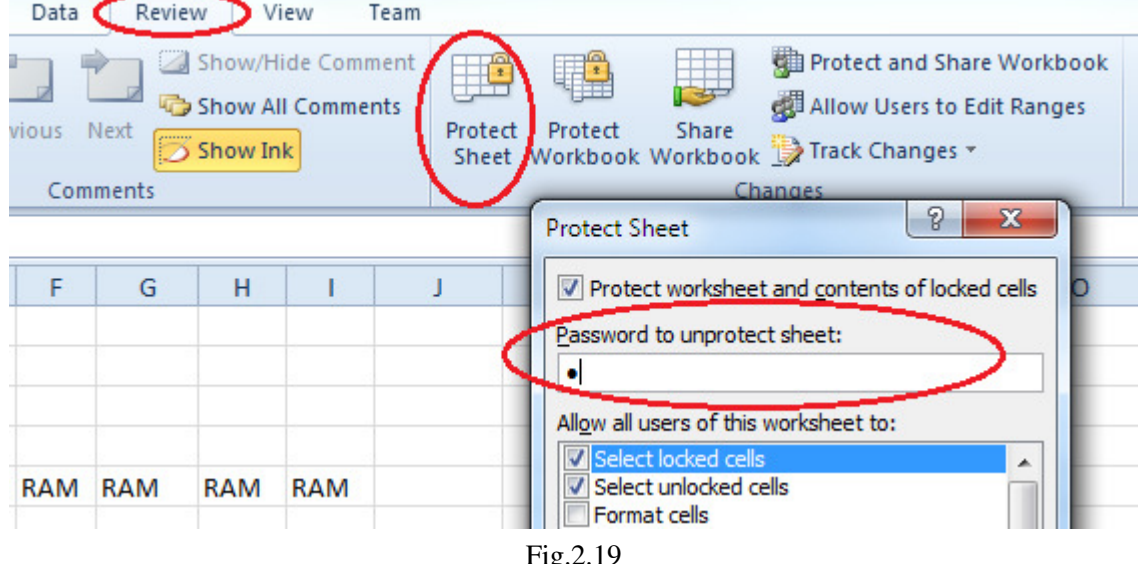

Protect Sheet ডায়ালগ বক্স আসবে। ইচ্ছেমতো পাসওয়ার্ড দিয়ে OK করুন। Confirm Password বক্সে একই পাসওয়ার্ড দিয়ে  $OK$  করুন।

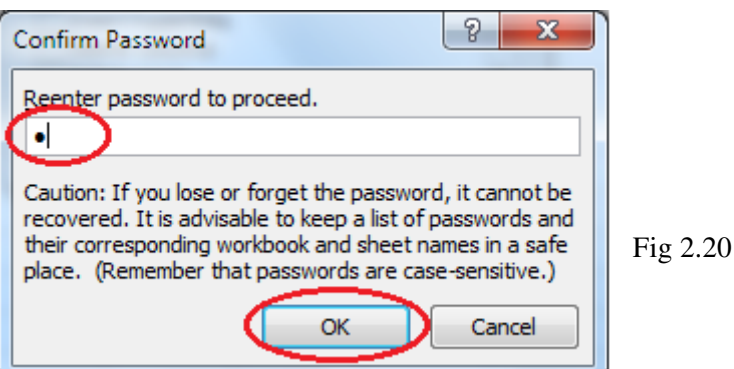

৪. এখন Sheet এর কোথায় কিছু লিখতে বা পরিবর্তিত করতে গেলে হবে না। শুধুমাত্র সিলেক্ট করে Unlock করা সেলগুলি এডিট করা যাবে।

#### **Auto Fit**

কোনো Row বা Column কে যদি ডিফল্ট Hight বা Width করতে চান তবে Row বা Columnটি সিলেক্ট করুন এবং Home রিবনের Cells কমান্ডগ্রুপ থেকে Format>Auto Fit Row Hight বা Format>Auto Fit Column Width কমান্ড দিন। দেখুন Width বা Hight আগের মতো ফিরে আসবে। কোনো Column সিলেক্ট থাকা অবস্থায় Format>Default Width কমান্ড দিলে ডিফল্ট সেটিং অনুসারে ৪.43 মাপে ফরম্যাট হবে। এই সংখ্যা বাড়ানো বা কমানো যাবে।

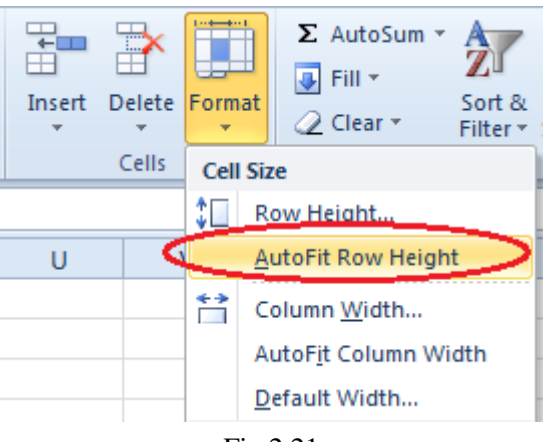

#### $Fig.2.21$

#### **Hide/Unhide**

Worksheet এর যে কোনো Row বা Column কে লুকানো যায়। এতে লুকানো অবস্থায় Print করলে লুকানো এক বা একাধিক Row বা Column বাদে বাকী Sheetটি প্রিন্ট হয়। পরবর্তীতে প্রয়োজন হলে লুকানো Row বা Column কে আবার ফিরিয়ে (Unhide) আনা যায়।

এক বা একাধিক Row বা Column কে সিলেক্ট করুন।

Home রিবনের Cells কমান্ডগ্রুপ থেকে Format>Hide & Unhide>Hide Rows বা Format>Hide & Unhide>Hide Columns কমান্ড দিন। সিলেক্ট করা Row বা Column দেখা যাবে না।

আবার ফিরিয়ে আনতে চাইলে, আবারও Home রিবনের Cells কমান্ডগ্রুপ থেকে Format>Hide & Unhide>Unhide Rows বা Format>Hide & Unhide>Unhide Column কমান্ড দিন। Hide করা Row বা Columnগুলি ফিরে আসবে।

## **যোগ, বিয়োগ, গুণ, ভাগ, গড ইত্যাদি করা**

Excel-এ খুব সহজ কিছু ফর্মূলা ব্যবহার করে যোগ, বিয়োগ, গুণ, ভাগ ইত্যাদি করা যায়। যে কোনো সেলে কোনো ফর্মুলা লিকলে এবং সেই সেলে কার্সর থাকলে ফর্মলা বারে ফর্মলাটি দেখা যায়। ফর্মলা লেখার সময়ে একটি সমান চিহ্ন (=) দিয়ে লেখা শুরু করতে হয়। শেষে Enter দিতে হয়। Enter দেওয়ার পরে সেলে ফর্মলাটি দেখা যায় না। কিন্তু Formula বারে দেখা যায়। কোনো সংশোধনের দরকার হলে ফর্মুলা বার থেকে সংশোধন করে Enter দিতে হয়।

## গাণিতিক ক্যালকলেশন করা

এখন আমরা কিছু গাণিতিক হিসাব করব। যেমন— যোগফল, সবচেয়ে বড় সংখ্যা, সবচেয়ে ছোট সংখ্যা, গড় ইত্যাদি নিৰ্ণয়। হুবহু নীচের মতো করে একটি ডাটাবেজ তৈরী করুন। এখানে উপরের অংশ PC, Disk, CD ও Mouse আইটেমের January, February ও March মাসের সেলের হিসাব দেওয়া হয়েছে। এগুলির Total Average, Maximum সেল ও Minimum সেলের হিসাব রয়েছে। নীচে একটি প্রতিষ্ঠানের Opening Stock, Closing Stock, Sales ও Purchase এর হিসাব রয়েছে এবং পণ্যের Unit Price ও Total Price এর হিসাব রয়েছে, কিছু ঘর ফাঁকা রয়েছে। আমরা সেগুলিতে গাণিতিক হিসাব-নিকাষ দ্বারা ফলাফল বের করব।

#### **যোগফল নিৰ্ণয় করা**

এখানে E2 সেলে যোগফল নির্ণয়ের মাধ্যমে Total কত বিক্রি হয়েছে সেটি নির্ণয় করতে হবে।

=Sum() কমান্ড ব্যবহার করে যোগফল নির্ণয় করা হয়। আমরা January, February ও March মাসে বিক্রিত Item অর্থাৎ B2,  $C$ 2 এবং D2 সেলের ডাটাকে E2 সেলে যোগ করব। এজন্য = Sum লিখে ব্রাউজারের মধ্যে প্রথম ও শেষ সেলের Address দিতে হবে। অর্থাৎ = Sum (B2:D2) লিখতে হবে।

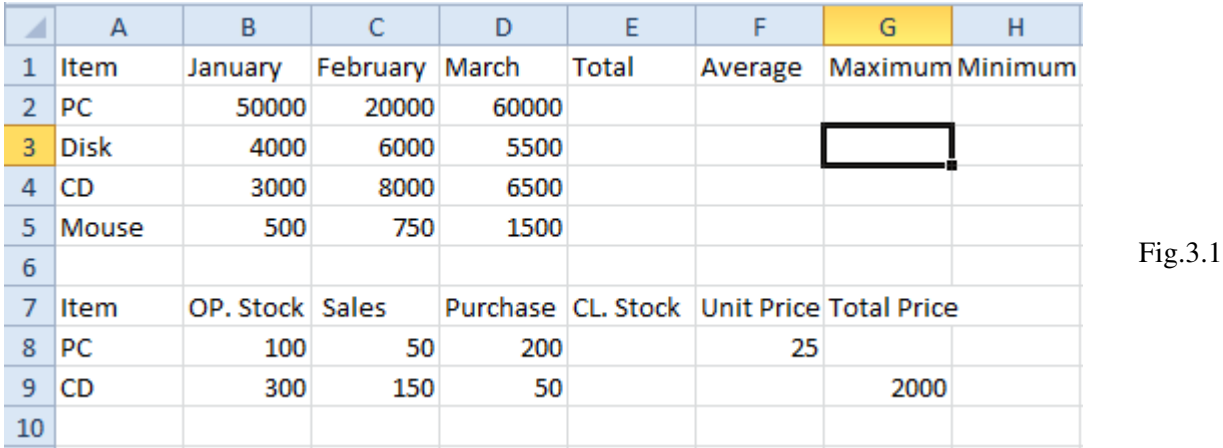

১. E2 সেলে পয়েন্টার রেখে টাইপ করুন = $Sum(B2:D2)$ 

২. এবং Enter দিন। E2 সেলে যোগফল (130000) পাওয়া যাবে।

### গড নিৰ্ণয় করা

=Average() কমান্ডের মাধ্যমে কয়েকটি সংখ্যার গড় নির্ণয় করা যায়। আমরা January, February ও March মাসের সেলিং গড় নির্ণয় করব। এজন্য = Average() ফর্মলা ব্যবহার করতে হবে। ব্রাকেটের মধ্যে প্রথম সেলের Address অর্থাৎ January মাসের Address(B2) লিখে একটি কোলন দিয়ে শেষ সেলের Address অর্থাৎ March সেলের Address (D2) লিখতে হবে। আমরা ফলাফলটি F2 সেলে নির্ণয় করব।

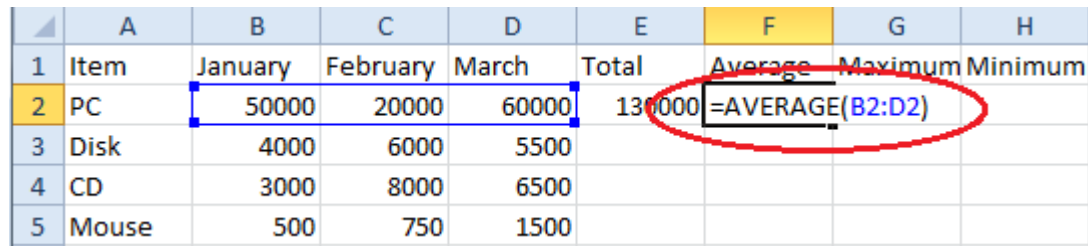

৩. F2 সেলে পয়েন্টার রেখে টাইপ করুন =Average(B2:D2)

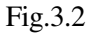

 $\mathcal{D}^{\mathcal{C}}$ 

8. এবং Enter দিন F2 সেলে গড় (4333) পাওয়া যাবে।

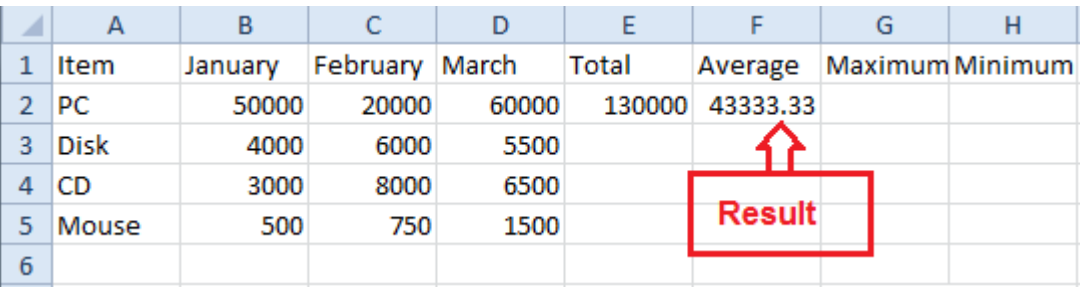

Fig.3.3

### সৰ্বোচ্চ সংখ্যা নিৰ্ণয় করা

 $=$ MAX() কমান্ডের মাধ্যমে কয়েকটি সংখ্যার মধ্যে সবচেয়ে বড় সংখ্যাটি পাওয়া যাবে। আমরা January, February ও March সেলের মধ্যে সর্বোচ্চ সেল নির্ণয় করব G3 সেলে। G2 সেলে Max কমান্ডের সাথে ব্রাকেটের মধ্যে প্রথম সেলের Address(B2) ও শেষ সেলের Address (D2) লিখতে হবে।

৫. G2 সেলে পয়েন্টার রেখে টাইপ করুন =Max(B2:D2)

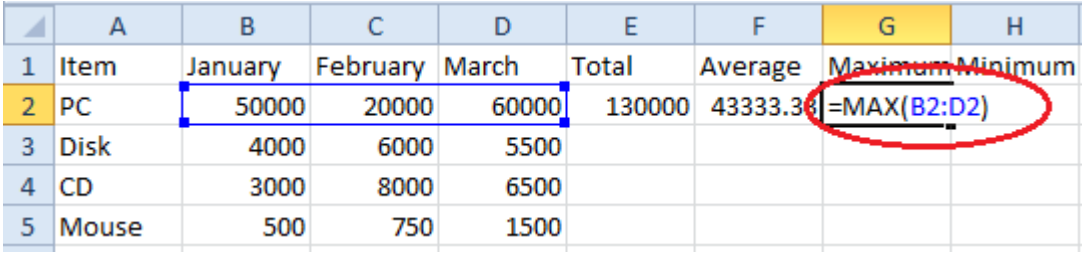

Fig.3.4

৬. এবং Enter দিন। G2 সেলে বড় সংখ্যাটি (60000) পাওয়া যাবে।

#### সর্বনিম্ন সংখ্যা নির্ণয় করা

=Min() কমান্ডের মাধ্যমে কয়েকটি সংখ্যার মধ্যে সবচেয়ে ছোট সংখ্যাটি পাওয়া যাবে। একই প্রক্রিয়ার H2 সেলে সর্বনিম্ন সংখ্যা  $\overline{G}$ ব কবব।

৭. H2 সেলে পয়েন্টার রেখে টাইপ করুন =Min(B2:D2)

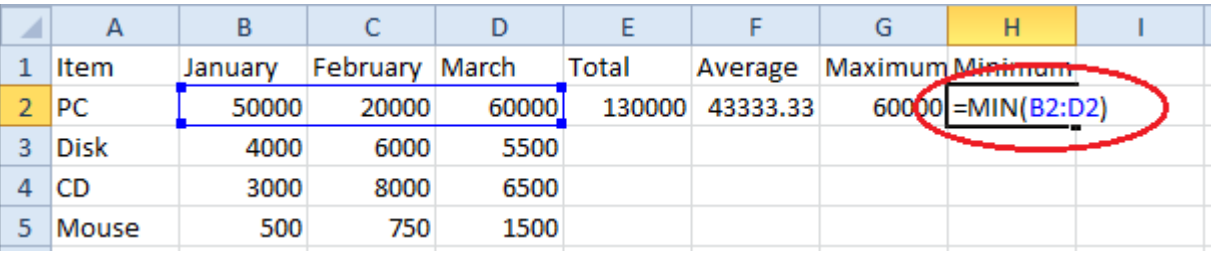

Fig.3.5

একইভাবে E কলামের অন্য সেলগুলিতে Total, F কলামে Average, G কলামে Maximum সংখ্যা, H কলামে Minimum সংখ্যা। এভাবে বিয়োগ, গুণ, ভাগ ইত্যাদি নিৰ্ণয় করা যায়।

## <u>যোগ-বিয়োগ করা</u>

ডাটাবেজের নীচের অংশে Stock লিস্ট রয়েছে। এখান থেকে Opening Stock এর সাথে Purchase যোগ করে এবং Sales বাদ দিয়ে Closing Stock বার করতে হবে, এজন্য Opening Stock ও Purchase রয়েছে B8 ও D8 সেলে এজন্য = সাইন দিয়ে ব্রাকেটের মধ্যে B8 + D8 দিতে হবে এবং Sales রয়েছে C8 সেলে। এজন্য এটিকে C8 করতে হবে। এবং Closing Stock রয়েছে E8 সেলে। এখানে ফৰ্মলা লিখতে হবে।

 $\mathsf{5. E8}$  সেলে কার্সর রেখে =(B8+D8–C8) টাইপ করুন।

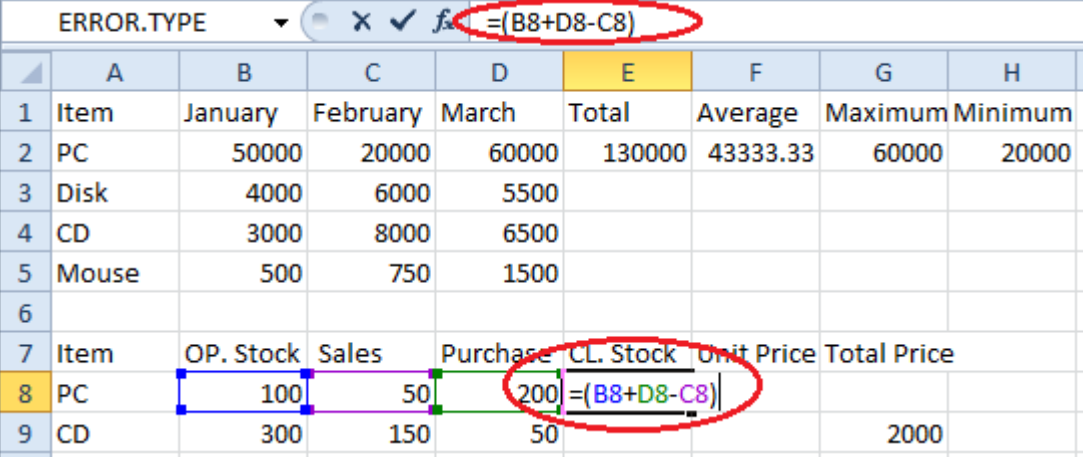

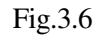

- ২. এবং Enter দিন। E8 সেলে Closing Stock পাওয়া যাবে।
- ৩. আবারও E9 সেলে কার্সর রেখে =(B9+D9-C9) টাইপ করুন এবং Enter দিন।

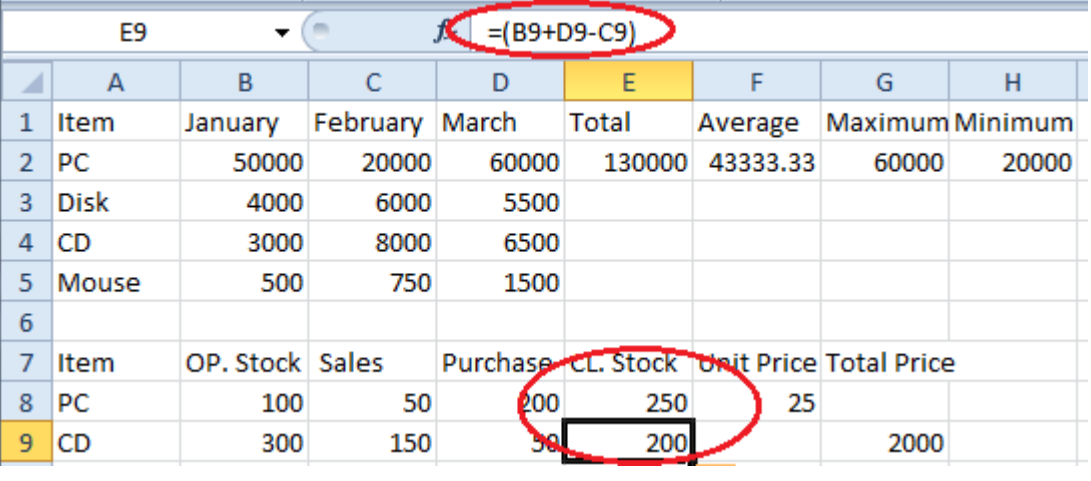

Fig.3.7

এখন Closing Stock এর মূল্য বার করার জন্য Closing Stock এর সাথে Unit Price কে গুণ করে Total Price বার করতে হবে। G8 সেলে Total Price বার করতে হবে। আর Closing Stock রয়েছে E8I Unit Price রয়েছে F8 সেলে। গুণ করার জন্য ২টি সেলের মাঝে Estrist বা Star (\*) চিহ্ন ব্যবহার করতে হয়।

#### **গুণ করা**

 $8. G8$  সেলে পয়েন্টার রেখে = $E8*F8$  টাইপ করে Enter দিন।

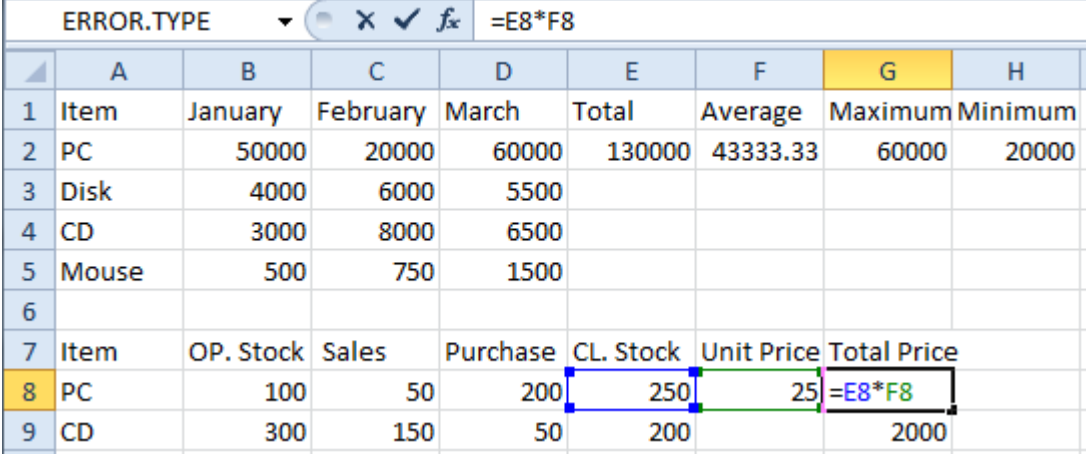

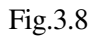

২০

নীচের ডাটাবেজটি লক্ষ্য করুন।

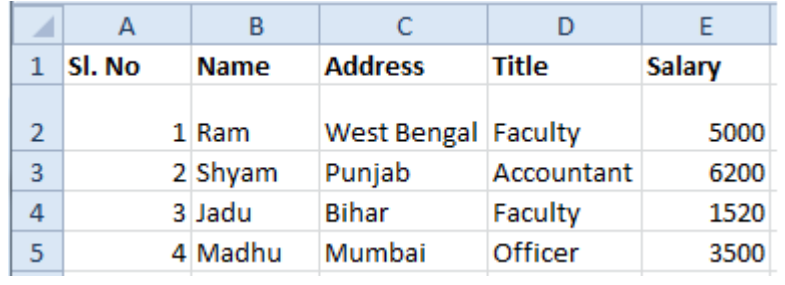

Fig.3.9

এখানে Sl. No., Name, Address, Title এবং Salary প্রত্যেকটি একটি Field এবং দ্বিতীয় Row থেকে প্রতিটি Row বা সারিতে অবস্থিত ডাটা হচ্ছে একটি  $Record$ ।

## **Field Name**

ডাটাবেজের প্রতিটি প্রথম ফিল্ডে Field Name থাকে। যেমন উপরিউক্ত ডাটাবেজের ১নং সারিতে Sl. No., Name ইত্যাদিকে Field Name বলে এবং এটিই হচ্ছে Header।

#### Database Sort

অনেক বড় ডাটাবেজের ক্ষেত্রে কোনো বিষয়ের উপর ডাটা খুঁজে পাওয়া একটি দর্রহ কাজ। যেমন মনে করুন একটি বড লাইব্রেরীতে লাখ লাখ বইয়ের মধ্যে নির্দিষ্ট নামের একটি বই খুঁজে বের করা দুরূহ কাজ। কিন্তু যদি বইয়ের নামগুলো ডিকশনারির মতো অক্ষর অনুসারে সাজানো থকে তবে কাজটি সহজ। বড় ডাটাবেজের ক্ষেত্রে এভাবে সাজানোর কাজটিকেই Data Sorting বলে। সাধারণত দুইভাবে ডাটা সর্টিং করা হয়, একটি হচ্ছে A to Z বা উচ্চক্রম অনুসারে অর্থাৎ ছোট থেকে বড় যেমন ১ থেকে ১০ বা A থেকে Z-এভাবে। অপরটি হচ্ছে Z to A বা নিম্নক্রম অনুসারে বড় থেকে ছোট, যেমন ১০, ৯ থেকে ১ বা Z থেকে A এভাবে। এছাড়াও এক্সেলে একসাথে সর্বোচ্চ তিনটি কলামকে Sorting করা যায়। প্রথমে Data ফাইলের ডাটাবেজটি খলন অথবা আবারও আগের মতো করে ডাটাবেজটি তৈরী করুন।

## A to  $Z$  অর্ডারে সেটিং

এখন আমরা Name ফিল্ডকে A to Z অর্ডারে সর্টিং করব। এতে Name ফিল্ডটি A থেকে Z অনসারে সর্টিং হবে এবং সেই মোতাবেক সংশ্লিষ্ট ফিল্ডগুলোর পরিবর্তন হবে।

- ১. Name ফিল্ডের যে কোনো সেলে ক্লিক করে পয়েন্টার রাখুন।
- ২. Data রিবন এর Sort & Filter গ্রুপ থেকে Data>Sort কমান্ড দিন।

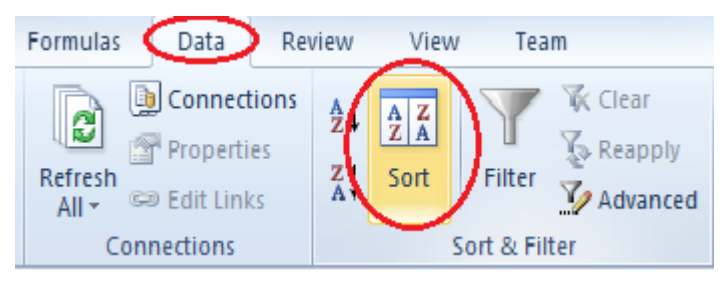

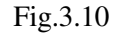

#### Data Filter

ডাটাবেজের সমস্ত রেকর্ড থেকে নির্দিষ্ট কোনো শর্তের ভিত্তিতে ডাটাকে বেছে বের করাই হচ্ছে Data Filter যেমন, মনে করুন শুধমাত্র Officer কতজন আছে বা শুধমাত্র Officer এবং (And) বেতন ৫০০০ টাকার উপরে বা শুধমাত্র Officer অথবা (Or) বেতন ৫০০০ টাকার উপরে, ইত্যাদি শর্তের ভিত্তিতে ডাটা ফিল্টার করা।

১. আপনার তৈরী করা ডাটাবেজ DATA ফাইলটি খুলুন। ফাইলটি তৈরী বা সেভ করে না থাকলে নীচের মতো আবারও ডাটাবেজটি টাইপ করুন। ডাটাবেজের যে কোনো সেলে ক্লিক করে পয়েন্টার রাখুন।

২. Data রিবনের Sort & Filter গ্রুপ থেকে Filter কমান্ড দিন।

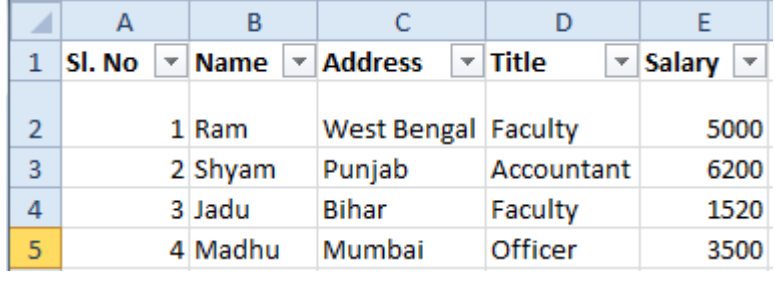

Fig.3.11

৩. লক্ষ্য করুন, প্রতিটি ডাটা ফিল্ডের নামের সাথে ডাউন অ্যারো সংযুক্ত হয়েছে। এখান থেকে ডাটা বেছে নিতে হবে। শুধুমাত্র Officerদের ডাটা দেখা

8. Title ফিল্ডের ড্রপ ডাউনে ক্লিক করুন। লিস্ট আসবে, এখান থেকে Officer সিলেক্ট করুন।

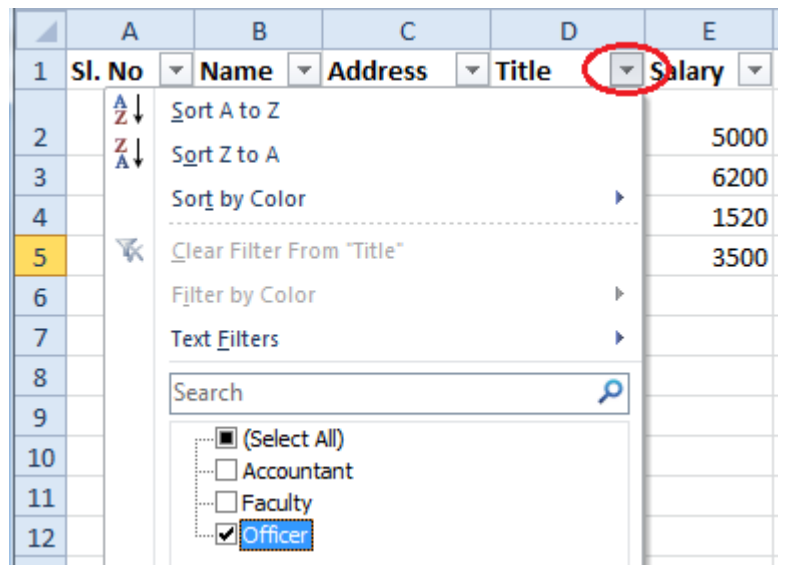

Fig.3.12

৫. শুধুমাত্র Officer-দের ডাটা দেখাবে।

#### **Filter** মৃছে ফেলা

১৪. Filter মুছে ফেলার জন্য আবারও রিবনের ট্যাব থেকে Filter কমান্ড দিন।

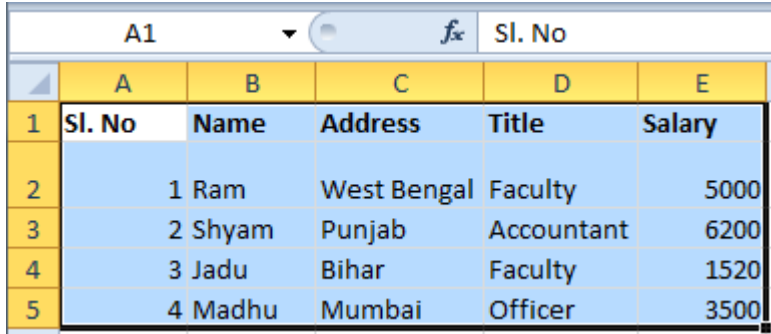

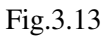

লক্ষ্য করুন, প্রতিটি ফিল্ডের সাথে রক্ষিত ড্রপ-ডাউনও উঠে যাবে।

## **Subtotal**

সাধারণত কোনো গাণিতিক ফিল্ডের যোগফল নির্ণয় করার সময়, গ্রুপ অনুসারে সাব টোটাল বার করা হয়। যেমন— কোনো প্রতিষ্ঠানের কর্মচারীদের বেতনের Total নির্ণয় করার ক্ষেত্রে শুধুমাত্র Accountant দের বেতন কত বা শুধুমাত্র Officer দের বেতন কত বা শুধুমাত্র যাদের Address ঢাকা তাদের বেতন কত— এভাবে Subtotal বের করা সম্ভভ। তবে মনে রাখতে হবে নির্দিষ্ট ফিল্ডের Subtotal করার আগে সংশ্লিষ্ট ফিল্ডটিকে Sorting করে নিতে হবে। চলুন, আমাদের তৈরী করা ডাটাবেজ থেকে Subtotal নির্ণয় করা যাক।

১. আপনার তৈরী ডাটাবেজটি (DATA) খুলুন। যদি ডাটাবেজটি তৈরী বা সেভ করে না থাকেন তবে নতুন করে ডাটাবেজটি কৈরী করে DATA নামে সেভ করে দিন।

২. ডাটাবেজ Title ফিল্ডের যে কোনো সেলে ক্লিক করে পয়েন্টার রাখুন। রিবনের Data ট্যাব থেকে Sort কমান্ড দিন (Data>Sort)। Sort ডায়ালগ বক্স আসবে। Sort by ফিল্ডে Title অপশন সিলেক্ট না থাকলে সিলেক্ট করে নিন। শেষে OK করুন। Title ফিল্ডটি A থেকে Z অনুসারে সাজানো হবে। Title ফিল্ডটি সর্ট হওয়ার পর, এখন আমরা Subtotal করব।

৩. ডাটাবেজের যে কোনো সেলে ক্লিক করে পয়েন্টার স্থাপন করুন। আবার Data ট্যাব থেকে Subtotal কমান্ড দিন (Data>Subtotal)। Subtotal ডায়ালগ বক্স আসবে।

|                                   | Review   | View                    | Team          |                                                 |                 |        |                                         |             |                       |                          |                        |  |
|-----------------------------------|----------|-------------------------|---------------|-------------------------------------------------|-----------------|--------|-----------------------------------------|-------------|-----------------------|--------------------------|------------------------|--|
| <b>Connections</b>                | ž4       | $\mathbf{z}$<br>Δ<br>ZA |               | <b>K</b> Clear                                  | <b>START AT</b> |        | —                                       |             | ŋ                     | 帽                        |                        |  |
| Properties<br><b>D</b> Edit Links | ZI<br>A. | Sort                    | Filter        | Reapply<br>$\overline{\phantom{a}}$<br>Advanced | Text to         | Remove | Data<br>Columns Duplicates Validation - | Consolidate | What-If<br>Analysis * | $\overline{\phantom{a}}$ | Group Ungroup Subtotal |  |
| nections                          |          |                         | Sort & Filter |                                                 |                 |        | Data Tools                              |             |                       |                          | Outline                |  |

Fig.3.14

৪. At each change in : অপশনের ড্রপ-ডাউনে ক্লিক করে Title সিলেক্ট করুন।

কারণ আমরা Title ফিল্ডের উপর Subtotal বার করব। যেমন— Officer বা Accountant বা Director এদের Subtotal বার করব ইত্যাদি।

৫. Use Function অপশনের নীচের বক্সে Sum সিলেক্ট আছে নিশ্চিত হয়ে নিন।

কারণ Subtotal এর অর্থ হচ্ছে আমরা নির্দিষ্ট গ্রুপের যোগফল বার করব।

৬. Add Subtotal to অপশনের Salary লেখার বাম পাশের বক্সে টিক মার্ক ( $\checkmark$ ) আছে নিশ্চিত হয়ে নিন।

কারণ আমরা Salary নামক ফিল্ডের ডাটার যোগফল বার করব। উল্লেখ্য, Salary বাদে অন্য ফিল্ডে টিক মার্ক থাকলে ক্রিক করে উঠিয়ে দিন।

৭. নীচের তিনটি অপশনের মধ্যে Replace Current Subtotals এবং Summary below data অপশন সিলেক্ট আছে নিশ্চিত হয়ে  $|$ নিন। অনাটি সিলেক্ট থাকলে ক্রিক করে মার্ক ( $\checkmark$ ) উঠিয়ে দিন।

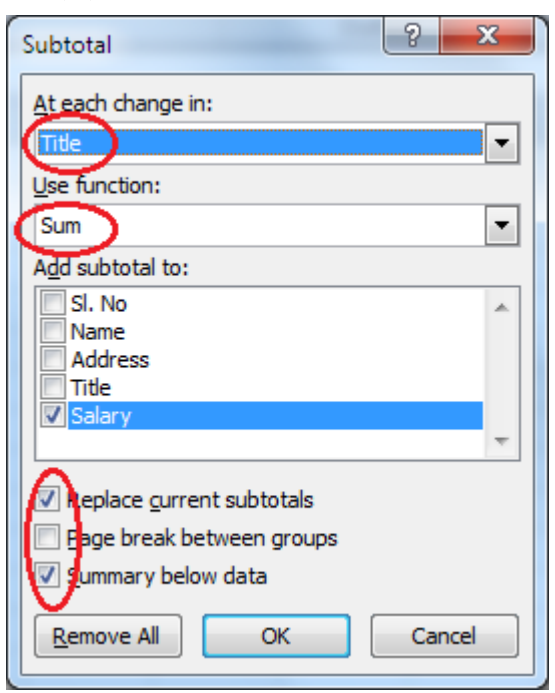

Fig.3.15

৮. শেষে OK বাটনে ক্লিক করুন।

#### RKMSWS MS Excel

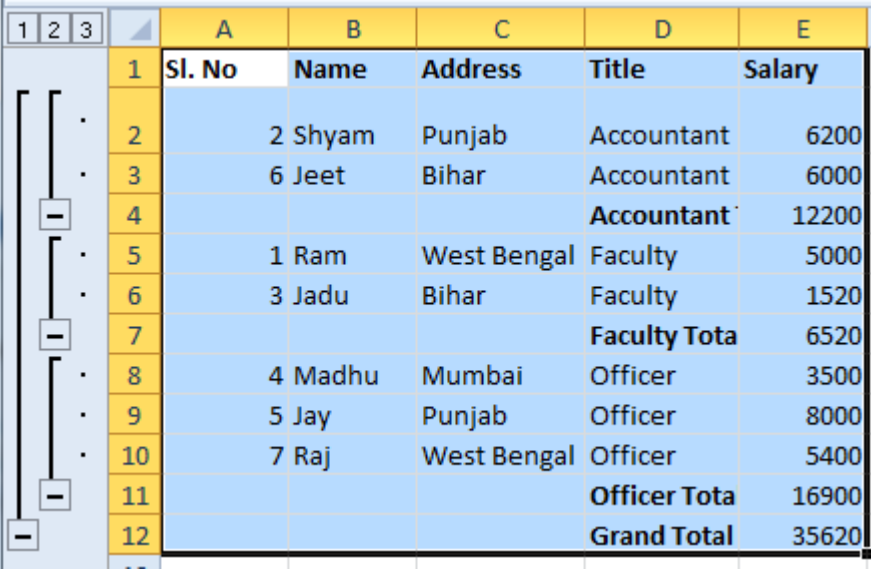

আপনার ডাটাবেজটিতে Title ফিল্ডের গ্রুপ অনুসারে Salary ফিল্ডে Subtotal এবং শেষে Grand Total দেখা যাবে। Worksheet এর বামদিকে ১, ২, ৩ Column নাম্বার থাকবে এবং মাইনাস (-) চিহ্ন আসবে ।

৯. ২ নম্বর কলামের প্রতিটি মাইনাস (-) চিহ্নে একবার করে ক্লিক করুন। মাইনাস (-) চিহ্নগুলি (+) চিহ্নে পরিণত হবে। ভাটাবেজে বিস্তারিত বিবরণ বাদে শুধুমাত্র Title এর নাম এবং Subtotal ও Grand Total দেখা যাবে।

১০. ১ নম্বর কলামের মাইনাস (-) চিহ্নে ক্লিক করলে শুধুমাত্র Grand Total দেখা যাবে এবং সবগুলি মাইনাস চিহ্ন একটি প্লাস চিহ্নে (+) পরিণত হবে।

১১. একে একে সমস্ত প্লাস চিহ্নে ক্লিক করতে থাকুন। দেখবেন গ্রুপগুলো আবার বিস্তারিত (Expend) আকারে দেখাবে।

### **Subtotal** তুলে দেওয়া

Subtotal তুলে দেওয়া খুবই সহজ। নীচের পদ্ধতি লক্ষ্য করুন। Subtotal করা ডাটাবেজের যে কোনো ফিল্ডে ক্লিক করে কার্সর রাখুন। Data>Subtotal কমান্ড দিন। Subtotal ডায়ালগ বক্স আসবে। Remove All বাটনে ক্লিক করুন। সব Subtotal মুছে যাবে।

#### Subtotal ডায়ালগ বক্সের অন্যান্য অপশন

Replace Current Subtotal- এই ঢেকবক্স সিলেক্ট থাকলে যতবার Subtotal কমান্ড দেওয়া হবে ততবারই পূর্বের Subtotal এর উপর নতুন Subtotal Replace হবে। অন্যথায় একবার Subtotal করার পর আবার Subtotal করলে Worksheet এ পরের Subtotal আসবে না।

Page Break between groups : এই অপশন সিলেক্ট থাকলে প্রতিটি Subtotal এর শেষে আলাদা পৃষ্ঠা তৈরী হবে। অর্থাৎ প্রিন্ট করলে Officer, Accountant ইত্যাদি গ্রুপ পৃথক পৃথক পৃষ্ঠায় প্রিন্ট হবে।

Summary below data : এই অপশন সিলেক্ট থাকলে Grand Totalটি Subtotal এর সবচেয়ে নীচে আসবে। এটি সিলেক্ট না থাকলে Subtotalটি যে কোনো জায়গায় আসবে।

#### **Data Consolidate**

বিভিন্ন Source থেকে একই ধরনের ডাটা এনে একটি চূড়ান্ত রিপোর্ট তৈরীর জন্য এক্সেলে Data Consolidate কমান্ড ব্যবহার করা হয়। বিভিন্ন Source অর্থ একটি Worksheet এর বিভিন্ন Sheet বা ভিন্ন ভিন্ন Worksheet হতে পারে। মনে করুন, একটি বড় ডিপার্টমেন্টাল স্টোরের বিক্রয় সংক্রান্ত এই ধরনের লেজার ব্যবহার করা হয় এবং স্টোরটির কয়েকটি শাখা রয়েছে সেক্ষেত্রে বিক্রয় সংক্রান্ত চূড়ান্ত রিপোর্ট তৈরীর সময় সকল শাখার বিক্রয় লেজারকে Data Consolidate করে একটি চূড়ান্ত রিপোর্ট তৈরী করা হয়। উল্লেখ্য, ডাটা Field গুলোর মধ্যে সামঞ্জস্য থাকতে হবে। চলন একটি উদাহরণে মাধ্যমে ব্যাপারটি সম্বন্ধে সম্যক ধারণা নেওয়া যাক। প্রথমে একাধিক ডাটাবেজ তৈরী করতে হবে এবং পরে Data Consolidate করতে হবে। আমরা তিনটি ডাটাবেজ নিয়ে কাজ করব। সূতরাং প্রথমে তিনটি ডাটাবেজ তৈরী করতে হবে।

#### **Data** ফাইল তৈরী

১. File>New Workbook>Create কমান্ড দিয়ে একটি নতুন Workbook খুলুন। Sheet1 ট্যাবে ডাবল ক্লিক করুন এবং X-

 $\zeta$ 8

### RKMSWS MS Excel

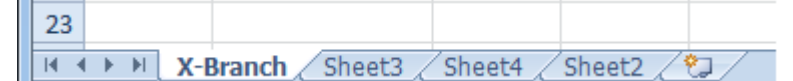

Fig.3.17

২. সিটটিতে নিম্নের মতো ডাটা এন্ট্রি করুন।

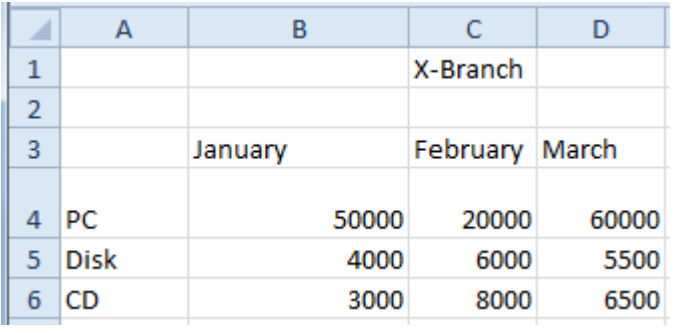

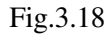

- ৩. ফাইলটি Consolidate নামে সেভ করন।
- 8. Sheet2 ট্যাবে ডাবল ক্লিক করুন এবং Y-Branch নাম দিন। সিটটিতে নিম্নের মতো ডাটা এন্ট্রি করুন।

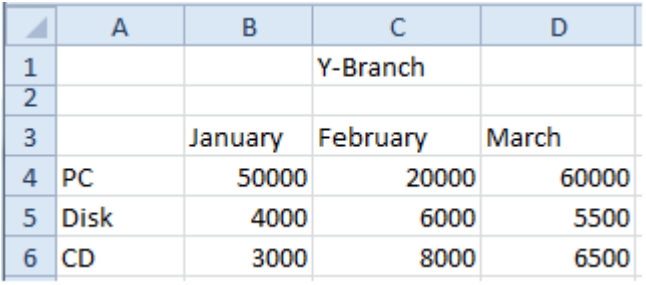

#### Fig.3.19

৫. Sheet3 ট্যাবে ডাবল ক্লিক করুন এবং Z-Branch নাম দিন। সিটটিতে নিম্নোক্ত ডাটা এন্ট্রি করুন।

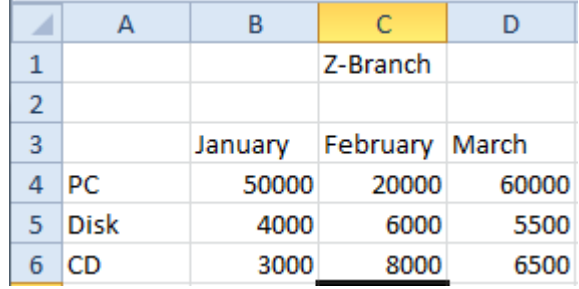

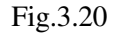

ফাইলটি সেভ করুন। মোট তিনটি সোর্সে ডাটা এন্ট্রি করা হলো। এখন Consolidate ফাইলের জন্য Field তৈরী করতে হবে।

## Consolidate ফাইল তৈরী করা

৬. Home ট্যাব থেকে Insert>Insert Sheet কমান্ড দিয়ে নতুন Sheet তৈরী করুন। Sheet4 নামে একটি নতুন Sheet তৈরী হবে। Sheet4 ট্যাবে ডাবল ক্লিক করে Total Sales নাম দিন।

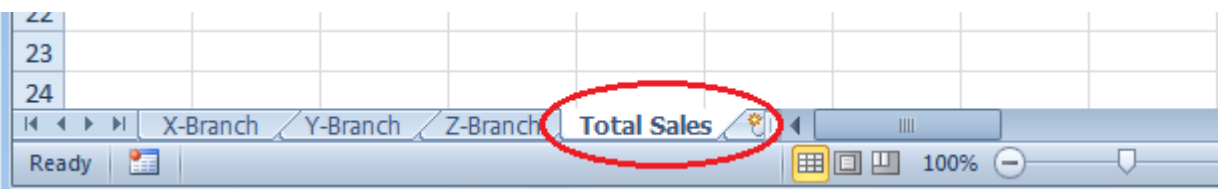

Fig.3.21

৭. সিটটিতে নিম্নোক্ত ডাটা এন্ট্রি করুন।

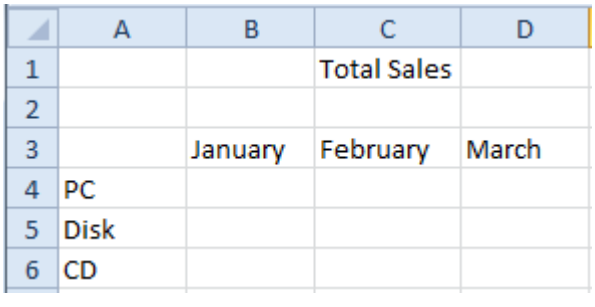

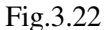

৮. B4 সেলে ক্লিক করে পয়েন্টার রাখুন।

৯. রিবনের Data ট্যাব থেকে Data>Consolidate কমান্ড দিন (Data>Consolidate)। Consolidate ডায়ালগ বক্স আসবে।

 $10.$  Function ফিল্ডে Sum সিলেক্ট আছে নিশ্চিত হয়ে নিন। না থাকলে ড্ৰপ ডাউন থেকে Sum সিলেক্ট করুন।

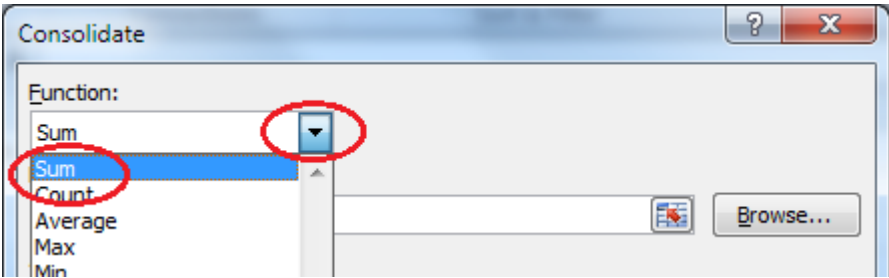

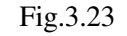

আপনার সিলেক্ট করা Total Sales সিটে মোট তিনটি সিটের যোগফলসহ ডাটা পাওয়া যাবে।

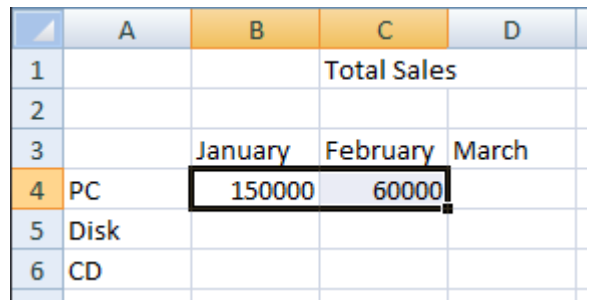

Fig.3.24

 $Tips:$  একই Workbook-এর বিভিন্ন Sheet-এর বদলে, বিভিন্ন ফাইলের ডাটাকেও Consolidate করা যেত। সেক্ষেত্রে Reference বক্সে Browse করে নির্দিষ্ট ফাইলটি খলে সংশ্লিষ্ট সেলগুলি ড্রাগ করে Add বাটনে ক্লিক করতে হতো অথবা লোকেশনসহ ফাইলের নাম ও Range (Filename\A1:Z1) লিখে দিতে হতো।

### **Data Validation**

Worksheet-এ ডাটা এন্ট্রি করার সময় অসাবধানবশতঃ যাতে ভুল না হয় সেজন্য Validation রুল সেটিং করে দেওয়া যায়। যেমন মনে করুন 5000 এর পরিবর্তে ভূল করে 50000 লিখলে কম্পিউটার সতর্ক করবে এবং লিখতে দিবে না ইত্যাদি বিভিন্ন ধরনের Validation সিলেক্ট করে দেওয়া যাবে। এছাডা প্রতিটি সেলে পয়েন্টার নেওয়া মাত্র একটি সতর্কতামূলক ম্যাসেজ ডিসপ্লে করতে থাকবে। এভাবেও Validation সেটিং করা যায়। আমরা একটি ডাটাবেজের Salary নামক ফিল্ডে 5000 এর কম বা 25000 এর বেশী ডাটা এন্ট্রি করতে গেলে এন্ট্রি হবে না এবং একটি ম্যাসেজ দেখাবে। এভাবে একটি Validation সেটিং করবো। এছাড়া প্রতিটি সেলে <u>পয়েন্টার নিলে একটি ম্যাসেজ ডিসপ্লে করতে থাকবে।</u>

১. File>New কমান্ড দিয়ে একটি নতুন ফাইল খুলুন এবং হুবহু নীচের মতো ডাটা এন্ট্রি করুন।

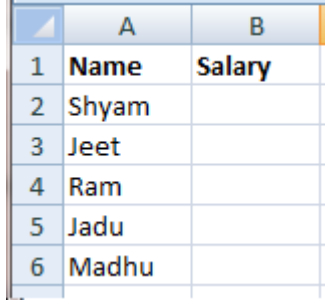

Fig.3.25

২. ফাইলটি Validation নামে সেভ করুন। B2 সেল থেকে B6 সেল পর্যন্ত ড্রাগ করে সিলেক্ট করুন।

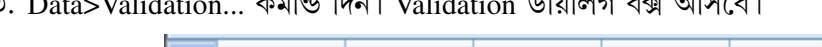

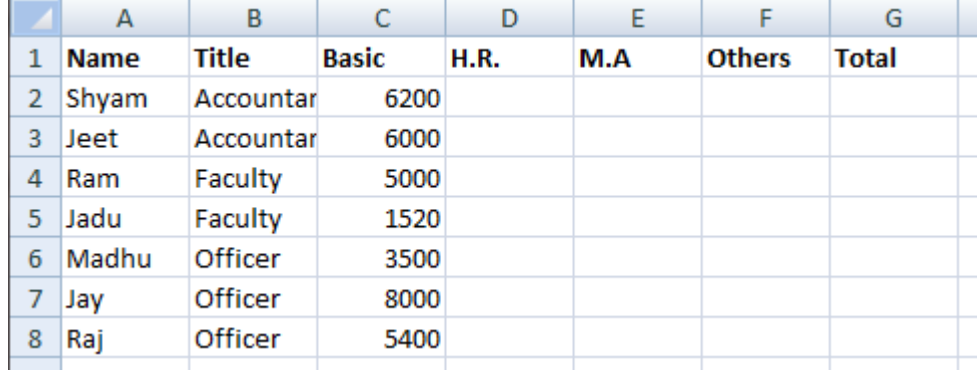

Fig.3.26

Style অপশনে Stop সিলেক্ট করার কারণে কম্পিউটার ৫০০০ এর নীচে এবং ২৫০০০ এর উপরে সংখ্যা লিখে Enter দিলে ডাটা না লিখে, বের হয়ে আসবে। Style অপশনে Warning সিলেক্ট করলে Yes/No অপশন দিবে। Information সিলেক্ট করলে ডাটা লিখবে কিন্তু শুধুমাত্র Message দেখাবে।

১১. শেষে OK করুন। এখন সিলেক্ট করা যে কোনা সেলে ৫০০০ এর কম বা ২৫০০০ এর বেশী সংখ্যা লিখে Enter দিন।

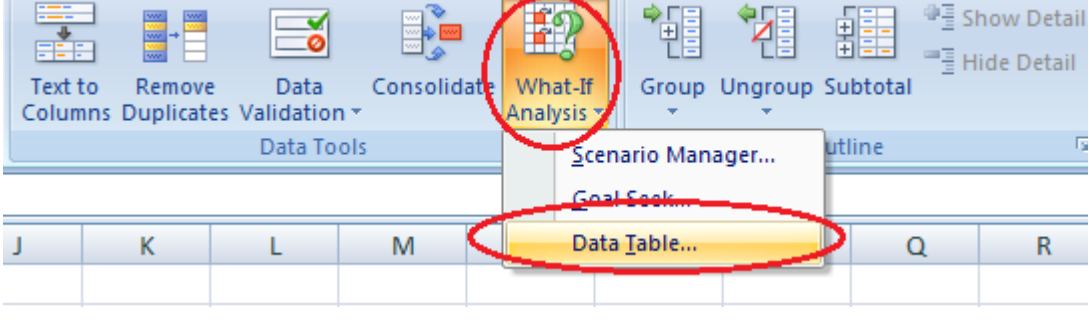

Fig.3.27

১২. ডাটা এন্ট্রি হবে না এবং একটি Error Message ডায়ালগ বক্স আসবে। কী-বোর্ড থেকে Esc কী প্রেস করুন, Error Message সহ ডায়ালগ বক্স চলে যাবে। সঠিক ডাটা লিখে ডাটাবেজটি পূর্ণ করুন।

### Data Table

এক্সেলে কীভাবে বিভিন্ন গাণিতিক সংখ্যার সমস্যা সমাধান করা যায় তার সাথে আমাদের সামান্য পরিচয় ঘটেছে। অধিকাংশ ক্ষেত্রে দেখা গেছে আমরা একটি নির্দিষ্ট কলাম বা রো তে ফর্মলা ব্যবহার করে সমাধান করেছি। কিন্তু একই ধরনের ডাটা সমস্ত কলাম বা সারি জুড়ে রয়েছে এবং একটি কমান্ডের মাধ্যমে সমস্ত কলাম বা সারির সমাধান বের করিনি।

যেমন— কোনো কেজন ব্যক্তির বেতনের বেসিক ১৫০০ টাকা এর সাথে বিভিন্ন সত্র ব্যবহার করে বাডিভাডা, মেডিকেল ইত্যাদি খরচসহ যোগফল বের করার সূত্র আমরা জানি (যোগ, বিয়োগ, গুণ, ভাগ ইত্যাদি ব্যবহার করে) কিন্তু বেসিক বেতনটি যদি পরিবর্তনশীল হয়, তবে কীভাবে সমস্যার সমাধান করতে হবে সেটি এখনও করিনি।

Data Table কমান্ডের মাধ্যমে এই সমস্যার সমাধান করা যায়। দুই ধরনের Data Table ব্যবহৃত হয়। যেমন— Out-Input Data

Table এবং Two-Input Data Table। সাধারণত One-Input ডাটা টেবিলে একটি সারি বা কলামের ডাটা পরিবর্তনশীল থাকে, অপরদিকে Two-Input ডাটা টেবিলে সারি ও কলাম উভয়ের ডাটা পরিবর্তন হয়। চলন বাস্তব উদাহরণের মাধ্যমে সমাধান করে ব্যাপারটি সম্বন্ধে বিস্তারিত ধারণা নেওয়া যাক।

#### **One Input Data Table**

এখন One-Input ডাটা টেবিলের মাধ্যমে খুব সহজে একটি সাধারণ Salary Sheet তৈরী করবো। এখানে মূল ডাটাগুলি Column এ থাকবে এবং একটি কাল্পনিক বেসিকের উপর House Rent (H.R.), Medical Allowance (M.A.) এবং Other Expences বার করে Total Salary তৈরী করবো পরে Data Table ব্যবহার করে অন্যান্য Basic বেতনের উপর ভিত্তি করে Total বার করবো।

মনে করি, বাডিভাডা (H.R.) বেসিকের ৫০%, মেডিকেল (M.A.) সবার জন্য ৫০০ টাকা এবং অন্যান্য (Other) বেসিকের ২০%। চলন নিজেরা করি।

১. হুবহু নীচের মতো করে একটি ডাটাবেজ তৈরী করে Data Table নামে সেভ করুন।

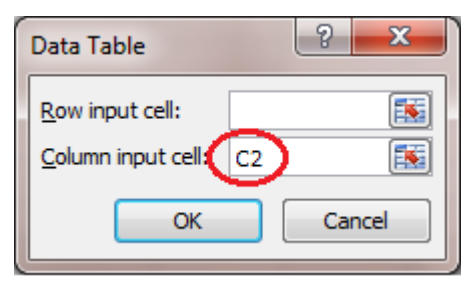

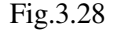

২. এখন C2 সেলে কার্সর স্থাপন করুন এবং একটি কাল্পনিক যে কোনো বেসিক লিখন যেমন (6200)

৩. D2 সেলে পয়েন্টার রেখে টাইপ করুন = $C2*50\%$  এবং Enter দিন।

 $8.$  E2 সেলে পয়েন্টার রেখে টাইপ করুন =500 এবং Enter দিন।

৫. F2 সেলে পয়েন্টার রেখে টাইপ করুন = $C2*20\%$  এবং Enter দিন।

৬. G2 সেলে পয়েন্টার রেখে টাইপ করুন =C2+D2+E2+F2 এবং Enter দিন।

৭. এখন  $C2$  সেল থেকে  $G8$  সেল পর্যন্ত সিলেক্ট করুন।

৮. Data রিবনের Data Tools গ্রুপ থেকে What-If Analysis>Data Table... কমান্ড দিন। Table () ডায়ালগ বক্স আসবে। ডায়ালগ বক্সে Row input cell এবং Column input cell অপশন থাকবে।

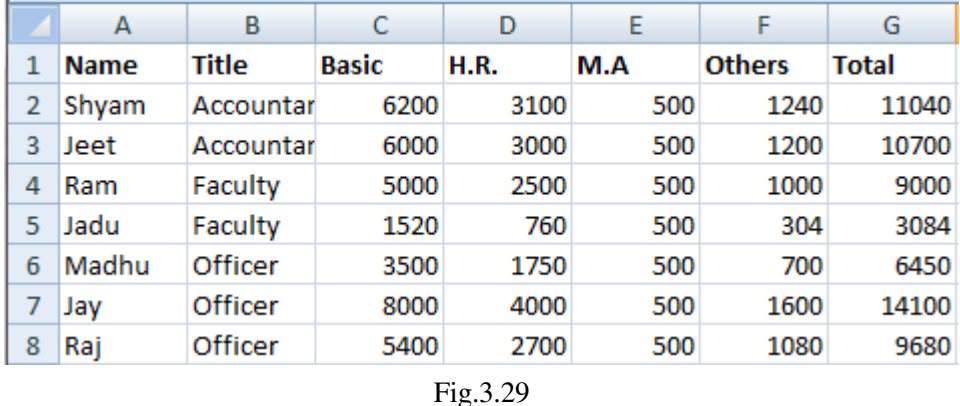

যেহেতৃ আমাদের ডাটাবেজে বেসিক বেতনগুলো কলামে (Column) সাজানো আছে এবং কাল্পনিক বেসিকটি (6200), সেহেতু C2 সেলে আছে এজন্য Column input cell বক্সে, সেলের আড্রেস দেব এবং Row input cell ফাঁকা রাখব।

২৮

৯. Column input cell এর বক্সে C2 টাইপ করুন।

১০. শেষে OK করুন বা Enter দিন।

সমস্ত ডাটাবেজে Basic, House Rent, Medical Allowance, Other এবং Total এর ফলাফল পাওয়া যাবে

## গাণিতিক কাৰ্যাবলী

#### **Goal Seek**

Goal Seek-এর দ্বারা নির্দিষ্ট টার্গেট বা টার্গেট ভ্যাল বার করা যায়। যেমন— একটি নির্দিষ্ট পরিমাণ টাকা ডাউন পেমেন্ট দিলে, নির্দিষ্ট পরিমাণ সুদের হারে এবং নির্দিষ্ট কিস্তিতে সর্বোচ্চ কত টাকা পেতে পারেন, এই জাতীয় সমস্যার সমাধানে Goal Seek কমাল্ডের ব্যবহার করা হয়। চলুন একটি উদাহরণের মাধ্যমে ব্যাপারটি সম্বন্ধে বিস্তারিত জানা যাক। মনে করুন, আপনি একটি কম্পিউটার কিস্তিতে কিনবেন। বিক্ৰেতা প্ৰতিষ্ঠান আপনাকে শৰ্ত দিল সুদের হার 15%, নগদ জামানত 40% এবং প্ৰতি কিস্তিতে 4000 টাকা পরিশোধ করতে হবে, সর্বোচ্চ 12 কিস্তিতে। এখন বের করতে হবে কম্পিউটারের মূল্য কত এবং এটি বের করতে পারলেই কত টাকা লোন পাওয়া যাবে সেটিও বের করা যাবে। নীচের কমান্ডগুলো অনুসরণ করুন।

১. হুবহু নীচের Worksheet-এর মতো একটি ডাটাবেজ তৈরী করুন। এখন D2 সেলে পয়েন্টার রেখে টাইপ করুন =C2\*60% এবং Enter দিন।

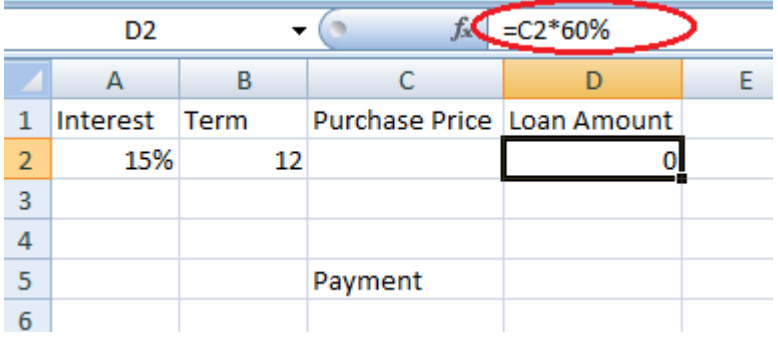

$$
Fig.4.1
$$

আপাতত D2 সেলে কোনো মান বার হবে না শুধু একটি শৃণ্য (0) আসবে। যেহেতু বলা আছে নগদ জমানত 40%, সূতরাং C2 সেলে Purchase Price বার করতে হবে এবং Purchase Price এর 60% হচ্ছে Loan Amount। এজন্য D2 অর্থাৎ Loan Amount ঘরে Purchase Price\*60%(= $C2*60%$ ) ফর্মুলা দেওয়া হয়েছে।

=PMT() ফাংশনটি ব্যবহার করে এক্সেলে কোনো নির্দিষ্ট সুদের হারে, কত টাকার জন্য কত টাকা করে কিস্তি পরিশোধ করতে হবে সেটি জানা যাবে। ফাংশন অধ্যায়ে এ বিষয়ে বিস্তারিত আলোচনা করা হয়েছে।

=PMT() ফাংশনের গঠন হচ্ছে- =PMT(Interest,Periods,Present Value)

আমাদের উদাহরণে দেওয়া আছে,

Interest =  $15\%$  Period =  $12$  (মাসিক)

Present Value (C2) আমরা জানি না।

আপাতত মনে করি Present Value 50000 টাকা এক্ষেত্রে কিস্তি বার করা সম্ভব।

২. C2 সেলে পয়েন্টার রেখে 50000 লিখে Enter দিন।

৩. C6 সেলে পয়েন্টার রেখে =PMT(A2/12,B2,C2) টাইপ করে Enter দিন। দেখুন কিস্তির পরিমাণ 4512 পাওয়া যাবে। (মাসিক কিস্তির কারণে PMT ফাংশন A2/12 দেওয়া হয়েছে)।

### **Add-Ins**

Add-Ins হলো এক্সেলের অতিরিক্ত কিছু আইটেম। Excel সেটিং হওয়ার সাথে সাথে সব ধরনের Add-Ins সংযুক্ত হয় না। প্রয়োজনের সময় বিভিন্ন ধরনের Add-Ins সংযুক্ত করে নিতে হয়। কাজ শেষ হওয়ার পর আবার Add-Ins গুলোকে Remove করে নিতে হয়। সবধরনের Add-Ins সংযুক্ত থাকলে মেশিনের মেমরী বেশী ব্যবহৃত হয়। এজন্য মেশিনের গতি কম হয়। আমরা Solver নামে একটি Add-Ins ব্যবহার করব। এজন্য Solverকে সাময়িকভাবে Install করে নিতে হয়।

#### **Add-Ins ¢ÇˆÏÎyÜ SRibbon Ñ˛yfi›˛õy£zã Ñ˛Ó˚yV**

Customize করার অর্থ হচ্ছে ব্যবহারকারীর ইচ্ছামতো পরিবর্তন করা। Excel শুরু করার সাথে সাথে আমরা রিবন এবং বিভিন্ন কমান্ড গ্রুপ পেয়ে থাকি। এই রিবনে সকল কমান্ড গ্রুপ থাকে না, আবার এমন কিছু কমান্ড গ্রুপ থাকে যেগুলি সচরাচর ব্যবহার করা হয় না। আমরা আমাদের পছন্দমতো নতুন কমান্ড গ্রুপ রিবনে সংযোজন করতে পারি অথবা কোনো কমান্ড গ্রুপ মুছে ফেলতে পারি।

## রিবনবারে নতুন ট্যাব তৈরী করা

এখন আমরা নিজেরাই রিবন তৈরী করে সংযোজন করবো। লক্ষ্য করুন File বাটন বাদে Home, Inser, Page Layout ইত্যাদি নামে রয়েছে। আমরা ১টি রিবন সংযোজন করবো।

১. File বাটন থেকে File>Options কমান্ড দিন (File>Excel Options 2007 এর ক্ষেত্রে)। Excel Options ডায়ালগ বক্স আসবে। Customize Ribbon অপশন সিলেক্ট করুন।

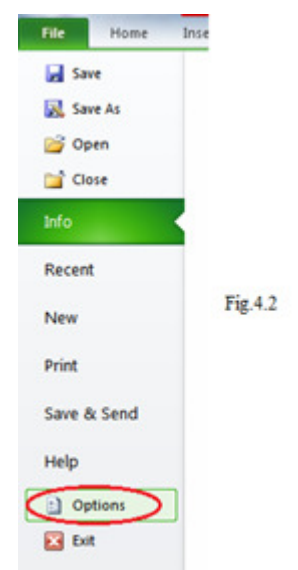

৩. ডায়ালগ বক্সের ডানদিকে Customize the Ribbon অংশে Developer ট্যাব সিলেক্ট করে OK করুন।

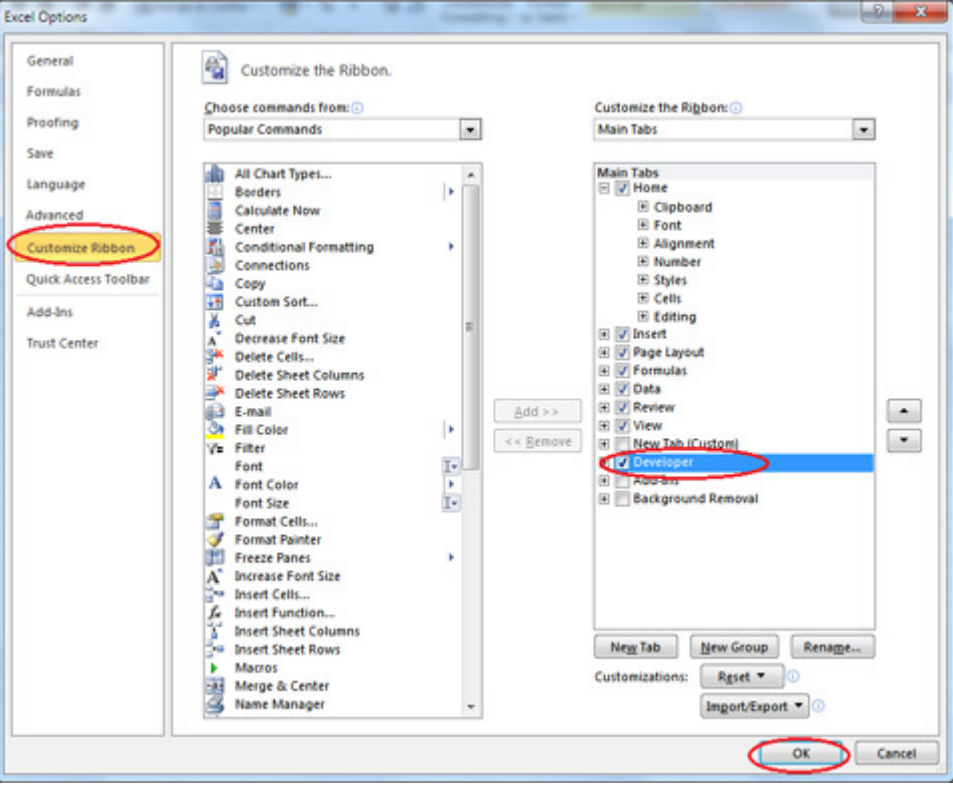

Fig.4.3

অর্থাৎ বক্সের ডানদিকে New Tab অপশন সংযুক্ত হবে।

#### Solver সংযোগ

১. Developer রিবন এর Add-Ins গ্রুপ থেকে Add-Ins কমান্ড দিন। পর্দায় Add-Ins ডায়ালগ বক্স আসবে। এখানে প্রচুর লিস্ট থাকবে। যেগুলির মাজে টিক চিহ্ন নাই সেগুলি ইনস্টল করতে হবে। মনে করি, Solver Add-in অপশনটি যোগ করতে হবে।

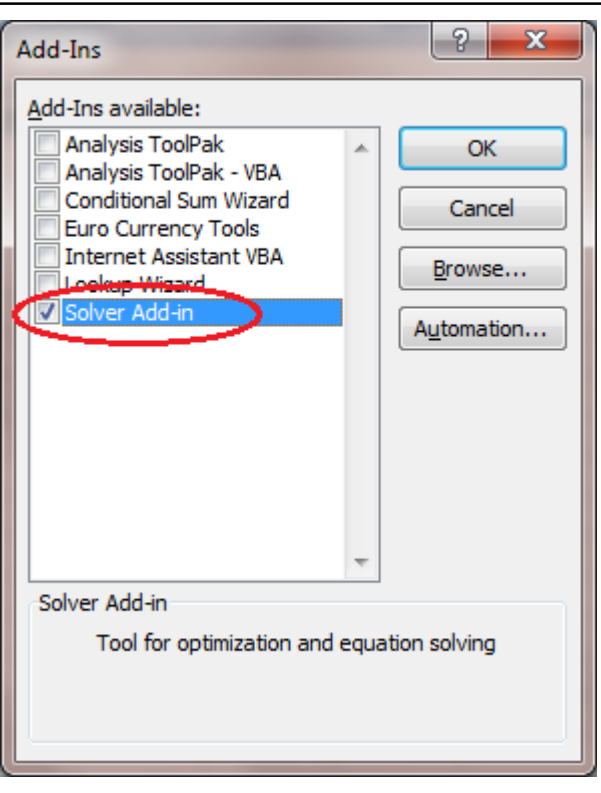

Fig.4.4

২. Solver Add-in অপশনের বামের বক্সে টিক মার্ক (√) দিন। OK বাটনে ক্লিক রুন, Add-Ins টি সংযুক্ত হবে।

#### Solver এর ব্যবহার

আমরা Solver ব্যবহার করে Goal Seek এর দ্বারা করা অংকটি আরেকবার করবো। তবে Solver এর সাহায্যে উক্ত সমস্যার সমাধান করার জন্য Solver ডায়ালগ বক্সে ব্যবহৃত বিভিন্ন বিষয় সম্বন্ধে একট ধারণা থাকা দরকার। নীচে বক্সটি লক্ষ্য করুন। এটি একটি Solver ডায়ালগ বক্সের নমুনা। এর ব্যবহার

Set Target Cell/Target Cell- যে সেলের Value কম/বেশী হবে এবং এর সাথে সম্পর্কযক্ত অন্যান্য সেলের পরিবর্তন হবে। সোজা কথা যে সেলে আমরা রেজাল্ট চাই সেটিই হলো Target Cell. যেমন Goal Seek এর অংকটির জন্য Target Cell হলো C6 (Installment এর পরিমাণ)

By/Changing Cell- Target সেলের মানের প্রেক্ষিতে যে সমস্ত সেলের মানের (Value) পরিবর্তন প্রয়োজন সেগুলোকে Changing Cell বলে। যেমন ঃ উপরোক্ত উদাহরণে Changing Cell হলো C2 সেহেতু উদাহরণে D2 সেলে C2 সেলের রেফারেন্স ফর্মূলা দেওয়া আছে তাই এক্ষেত্ৰে Changing Cell শুধুমাত্ৰ C2.

Subject to the/Constrains- সমাধানের সময় Solver কোনো কোনো সেলের মানের পরিবর্তন করবে না। সেটিই হলো Subject to the constrains. যেমন Goal Seek এর অঙ্কের উদাহরণে A2 এবং B2 সেল হচ্ছে Constrains সেল এবং উহাদের মান হলো ১৫% এবং ১২।

উক্ত সিট ট্যাবে ক্রিক করুন, ফলে বিস্তারিত বিবরণসহ Result দেখা যাবে। যেমন—

#### **Scenario**

লোন নেওয়ার সময় নির্দিষ্ট পরিমাণ টাকার উপর নির্দিষ্ট হারে সুদ দিয়ে কত টাকা মাসিক কিস্তি হবে সেক্ষেত্রে PMT() ফাংশনের কথা নিশ্চয়ই মনে আছে। আমরা এখন Scenario Manager নামে আরও শক্তিশালী একটি অপশনের সাথে পরিচিত হব। Goal Seek. Slover বা Data Table এর মাধ্যমে যে সমস্যার সমাধান না পাওয়া যায় সেটি আমরা Scenario Manager দিয়ে করব।

মনে করুন নির্দিষ্ট পরিমাণ টাকা যেমন ৫০০০০/- এটি ভিন্ন ভিন্ন সুদের হারে 5%, 6%, 7% বা 8% এভাবে কিস্তির পরিমাণ কত হবে সেটি One-Input Data Table এর মাধ্যমে জানা যাবে।

আবার ভিন্ন ভিন্ন পরিমাণ টাকা যেমন ৫০০০০, ৬০০০০, ৭০০০০, ৮০০০ ইত্যাদি ভিন্ন ভিন্ন সুদের হারে যেমন 5%, 6%, 7% বা ৪% এভাবে কিস্তির পরিমাণ কত হবে সেটি Two-Input Data Table এর মাধ্যমে জানা যাবে।

১৮. এখান থেকে Scenario Summary অপশনের বামে রেডিও বাটন সিলেক্ট করুন এবং OK করুন।

লক্ষ্য করুন, Sheet Bar-এ (নীচে Sheet1, Sheet2, Sheet3 লেখা বারে) Scenario Summary1 নামে একটি আলাদা Sheet দেখা যাচ্ছে।

১৯. Scenario Summary1 ট্যাবে ক্লিক করুন।

বিস্তারিত বিবরণ সহ Result দেখা যাবে। File>Save কমান্ড দিয়ে Scenario1 নামে ফাইলটি সেভ করুন।

#### Scenario टक Edit ও Delete कर्ता

১. যে Sheet এ Scenario আছে ক্লিক করে সেটি সিলেক্ট করুন।

২. আবারও Data রিবন এর Data Tools গ্রুপ থেকে What-If-Analysis>>Scenario Manager... কমান্ড দিন। Scenario Manager ডায়ালগ বক্স আসবে।

৩. যেটিকে Edit করতে চান সেটিকে Scenario Name অপশনের লিস্ট থেকে ক্লিক করে সিলেক্ট করুন এবং Edit বাটনে ক্লিক করুন।

৪. কোনো Scenario কে Delete করতে চাইলে, Scenario Name অপশনের লিস্ট থেকে ক্লিক করে সিলেক্ট করুন এবং Delete বাটনে ক্লিক করুন।

#### Scenario কে Merge করা

এক Workbook এর Scenario কে অন্য Workbook এ ব্যবহার করা যায়।

১. প্রথমে একটি Workbook খুলে কিছু Scenario তৈরী করে ফাইলটি সেভ করুন। অথবা আপনার তৈরী Scenario1 ফাইলটি খুলুন।

২. আবারও File>New কমান্ড দিয়ে অন্য একটি ফাইল খুলুন এবং কিছু Scenario তৈরী করুন।

৩. দুইটি ফাইল একসাথে খোলা থাকা অবস্থায় Data রিবন এর Data Tools গ্রুপ থেকে What-If-Analysis>>Scenario Manager... কমান্ড দিন।

#### **Auditing**

কোনো Worksheet-এ ফর্মলা ব্যবহার করলে, সংশ্লিষ্ট সেলগুলোকে Auditing এর মাধ্যমে সনাক্ত করা যায়।

১. যে কোনো Worksheet খুলুন। বিভিন্ন কলাম এবং Row তে কিছু সংখ্যা লিখুন। যেমন A2 = 100, B5 = 200, C6 = 300

২. D8 সেলে পয়েন্টার রেখে =A2+B5+C6 কমান্ড দিন  $DS$  সেলে যোগফল আসবে  $\overline{1}$ 

৩. D8 সেলে কার্সর রেখে Formulas রিবন এর Formula গ্রুপ থেকে Tree Precendents... কমান্ড দিন।

৪. নীল রঙের ট্রেসার চিহ্ন আসবে।

৫. সমস্ত চিহ্ন তুলে ফেলতে Formulas>Formula গ্রুপ থেকে >Remove Arrows কমান্ড দিন।

### $\overline{P}$  **Rectangle** বা Square আঁকা

একইভাবে রিবনবারে Insert>Shape কমান্ড দিয়ে Rectangle () ক্লিক করে সিলেক্ট করুন। এবং ওয়ার্কশীটের যে কোনো স্থানে ক্লিক করে ড্রাগ করুন। একটি Rectangle আঁকা হবে।

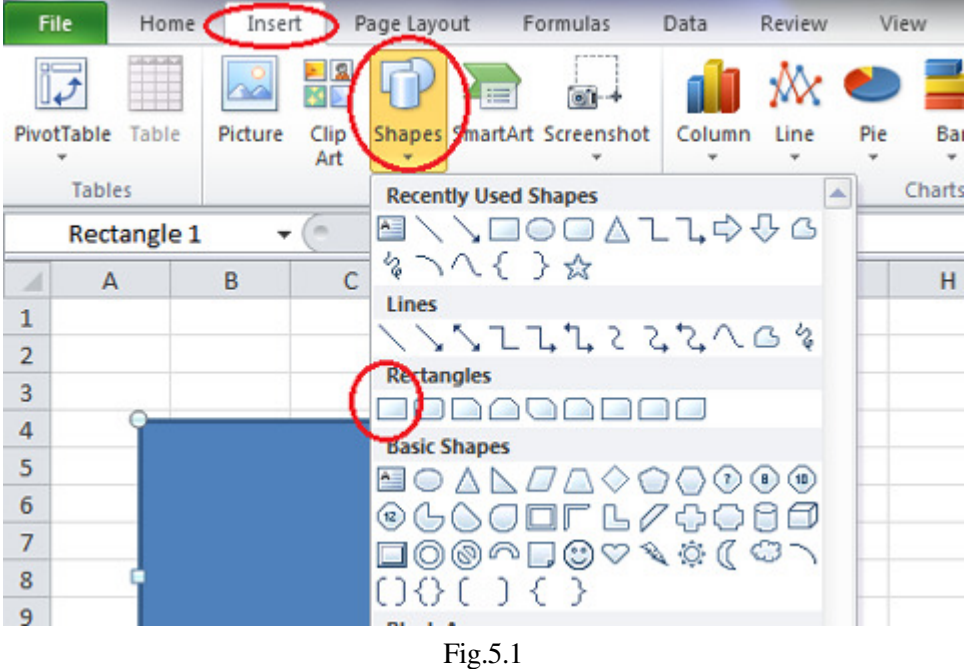

Shift की প্রেস করা থাকলে Rectangleটি Square হবে।

## $\overline{q}$   $\overline{q}$   $\overline{$

একইভাবে রিবনবারে Insert>Shape কমান্ড দিয়ে Basic Shapes গ্রুপে Oval (...) ক্লিক করে সিলেক্ট করুন। এবং ওয়ার্কশীটের ায়ে কোনো স্থানে ক্লিক করে ড্রাগ করুন। একটি ডিম্বাকৃতি সেপ তৈরী হবে।

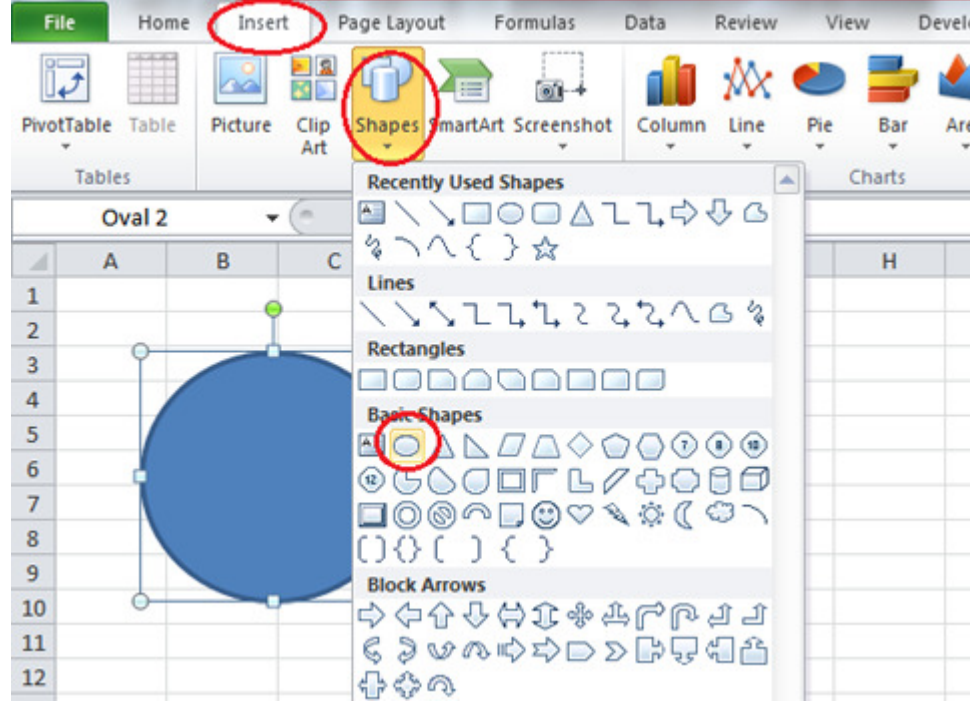

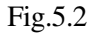

 $\overline{99}$ 

Shift কী প্ৰেস করা থাকলে Oval সেপটি Circle হবে।

#### **Auto Shape**

অন্যান্য Shapes গ্রুপ থেকে একটি করে এঁকে দেওয়া হল। নিজে নিজে সেপগুলো এঁকে নিন। বিস্তারিত বাপ্পি আশরাফের মাস্টারিং ওয়ার্ড বইতে পাবেন।

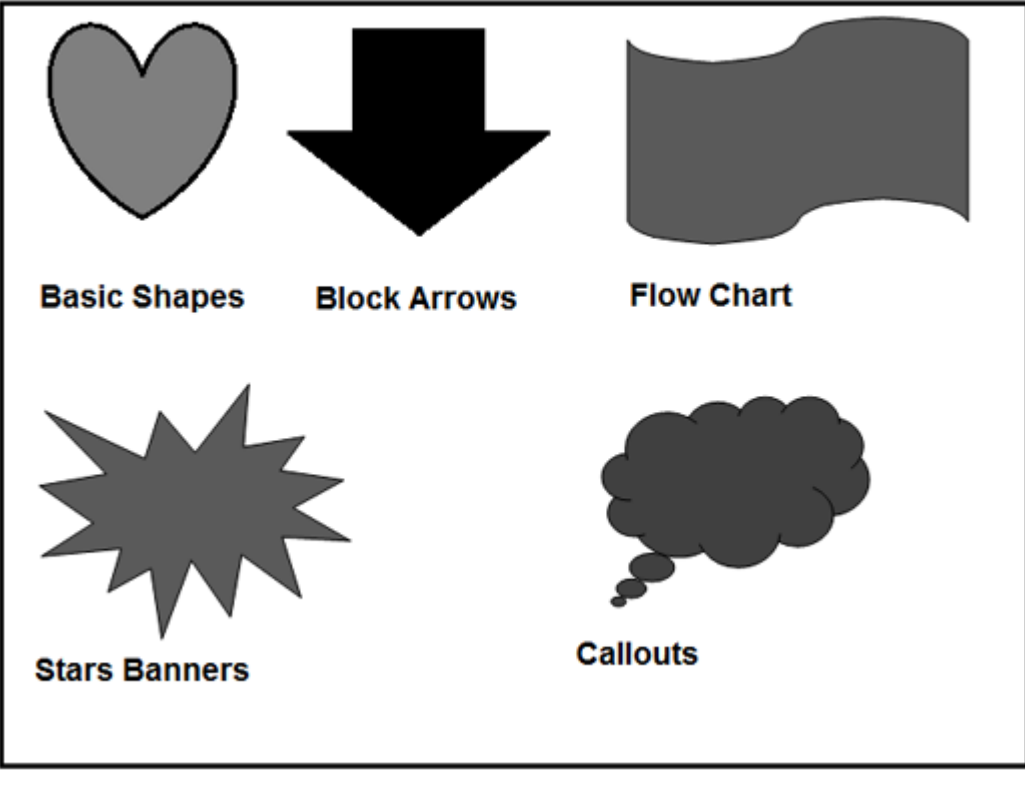

Fig.5.3

## $D$ rawing কে সিলেক্ট, মুখ এবং ছোট/বড় করা

১. যে কোনো একটি সেপ আঁকুন। যেমন Basic Shapes গ্রুপের একটি Heart Shape

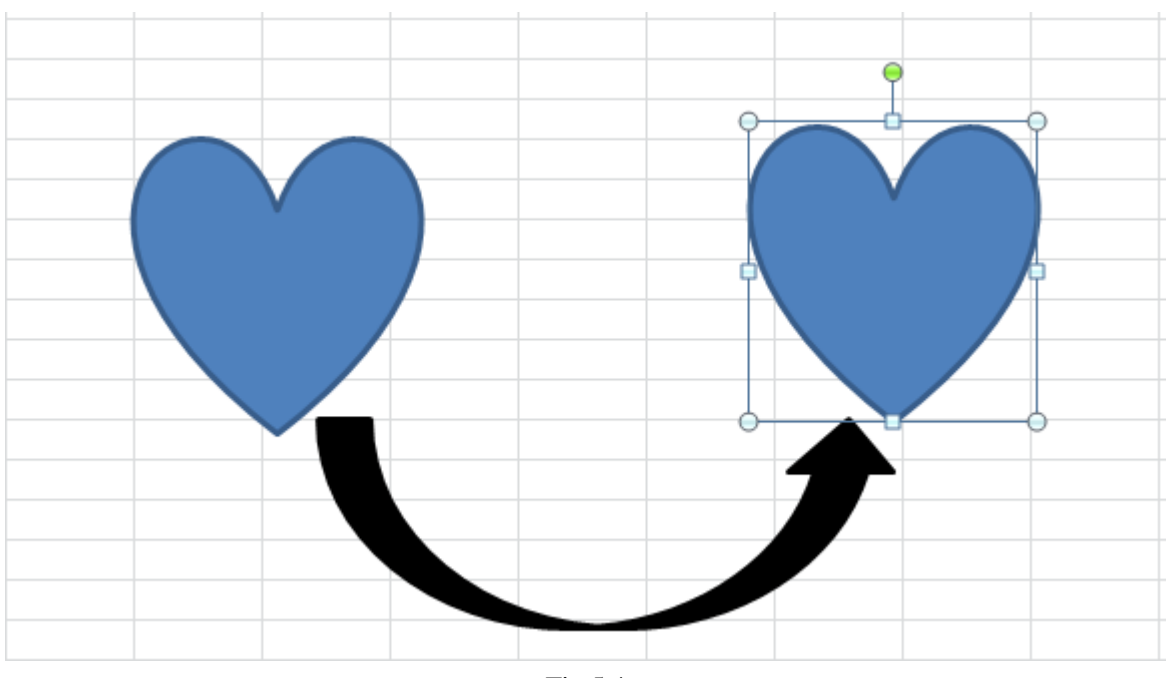

Fig.5.4

লক্ষ্য করুন, সেপটির চার কর্নারে এবং মাঝে চারটি মোটা আটটি ফাঁকা গোল সার্কেল বা বক্স রয়েছে। এই বক্স বা সার্কেল থাকলে বুঝতে হবে সেপটি সিলেক্ট রয়েছে।

২. সেপের বাইরে কোথাও ক্লিক করুন। বক্স বা সার্কেল থাকবে না অর্থাৎ সেপটি এখন আর সিলেক্ট নাই।

৩. আবার সেপের মধ্যে কোথাও ক্লিক করুন। সেপটি সিলেক্ট হবে। এ অবস্থায় সেপের মধ্যে মাউস পয়েন্টার নিলে Arrow-র সাথে একটি ক্রস সাইন আসবে।

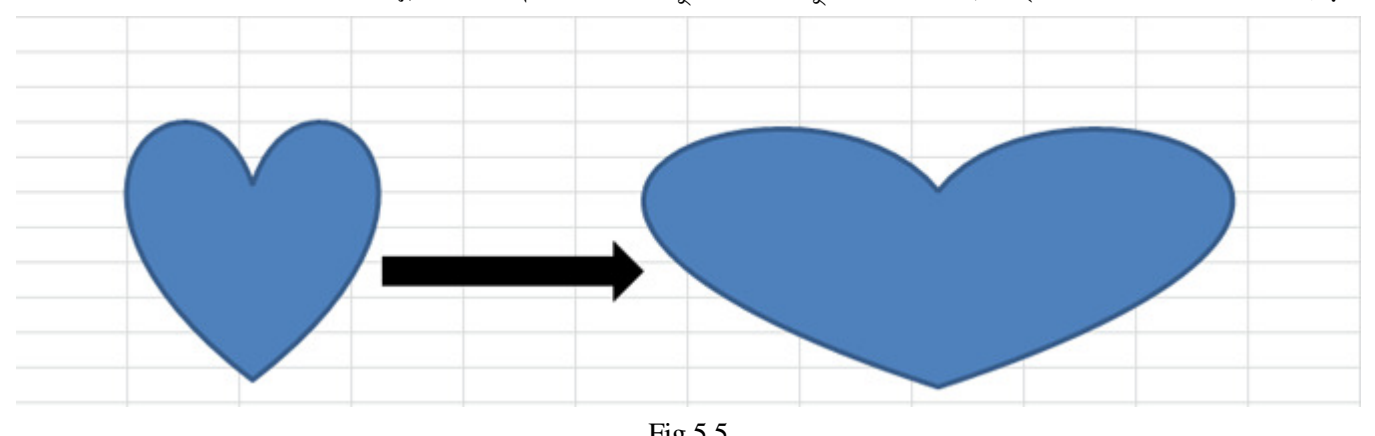

8. সেপের মধ্যে পয়েন্টার নিয়ে ক্লিক করে ড্রাগ করতে থাকুন সেপটি মুভ হবে। কাঙ্খিত স্থানে নিয়ে মাউস বাটন ছেড়ে দিন।

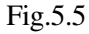

৫. সেপটি সিলেক্ট থাকা অবস্থায় কর্নারে বা মাঝের ছোট সার্কেল বা বক্সের উপর পয়েন্টার নিন, একটি দ্বিমুখী তির (Arrow)  $($ ) আসবে।

ঙ. দ্বিমুখী তির আসলে ক্লিক করে সেপের ভিতরের দিকে ড্রাগ করুন, সেপটি ছোট হবে। বাইরের দিকে ড্রাগ করলে বড় হবে। কর্নার ধরে ড্রাগ করলে দৈর্ঘ্য এবং প্রস্থ একসাথে কমবে/বাডবে। মাঝে ধরে ড্রাগ করলে দৈর্ঘ্য বা প্রস্থের যে কোনো একটি কমবে/ বাড়বে।

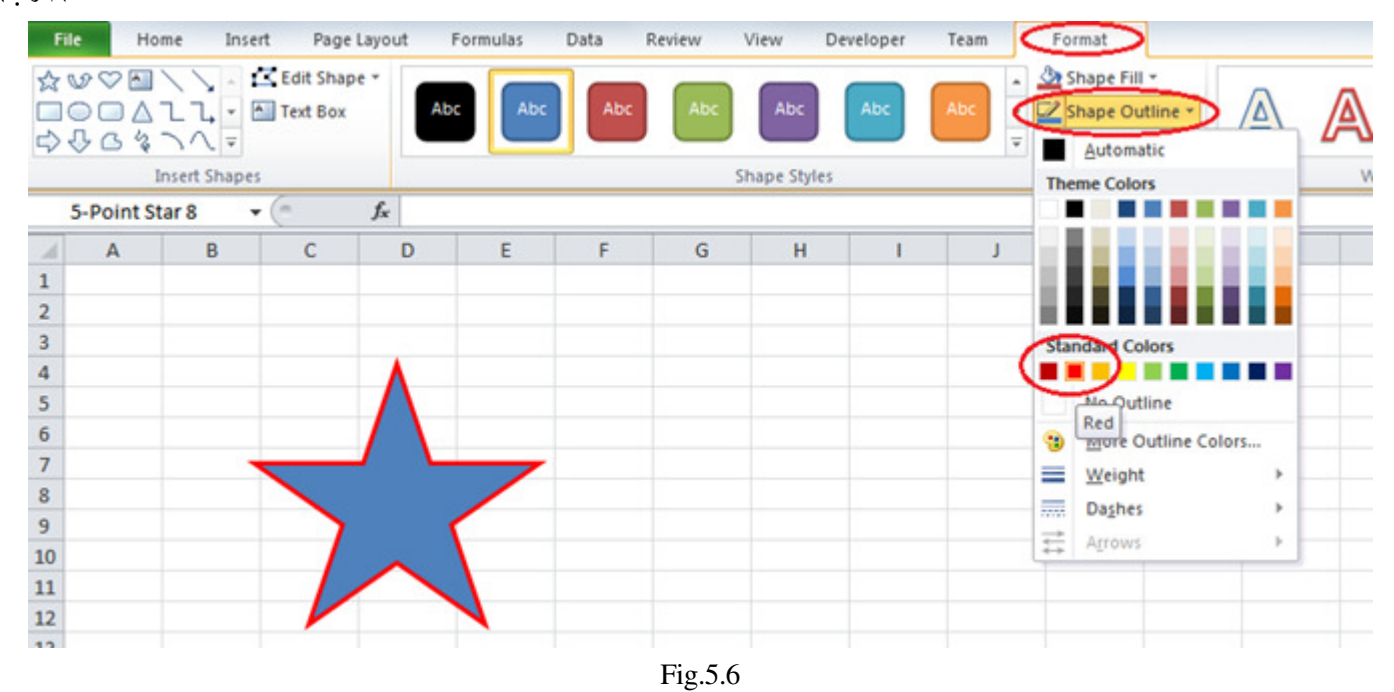

## Line কালার পরিবর্তন

১. একটি Autoshpae, Rectangle, Word Art বা Line ইত্যাদি যে কোনো একটি সেপ তৈরী করুন। ক্লিক করে সেপটি ক্লিক করুন। রিবনবারে Format নামক নতুন ট্যাবে Shape Styles গ্রুপ থেকে Shape Outline এ ক্লিক করুন। যেকোনো কালার সিলেক্ট করুন। পরিবর্তন দেখন।

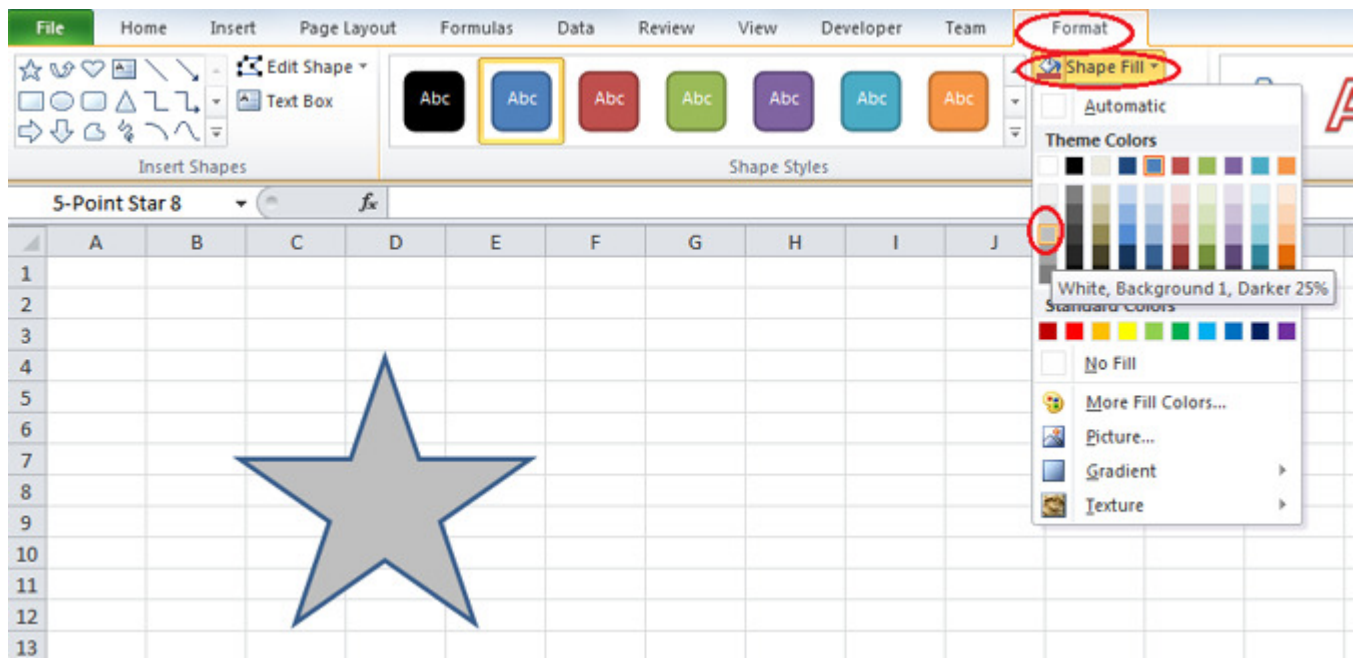

Fig.5.7

### **Fill Color ˛ô!Ó˚Óì≈˛ò**

কোনো সেপ আঁকলে ডিফল্ট কালার অনুসারে Fill ও Stroke কালার সিলেক্ট হয়। Word Art-এর ক্ষেত্রে ডিজাইন অনুসারে কালার সিলেক্ট থাকে। এসব কালার পরিবর্তন করা যায়।

১. একটি AutoShape, Rectangle, WordArt বা Oval ইত্যাদির যে কোনো একটি সেপ তৈরী করুন। ক্লিক করে সেপটি সিলেক্ট করুন।

২. রিবনবারে Format নামক নতুন ট্যাবে Shape Styles গ্রুপ থেকে Shape Fill এর () ছোট ডাউন অ্যারো (নিম্নমুখী তির)-এ ক্লিক করুন। Color বক্স আসবে।

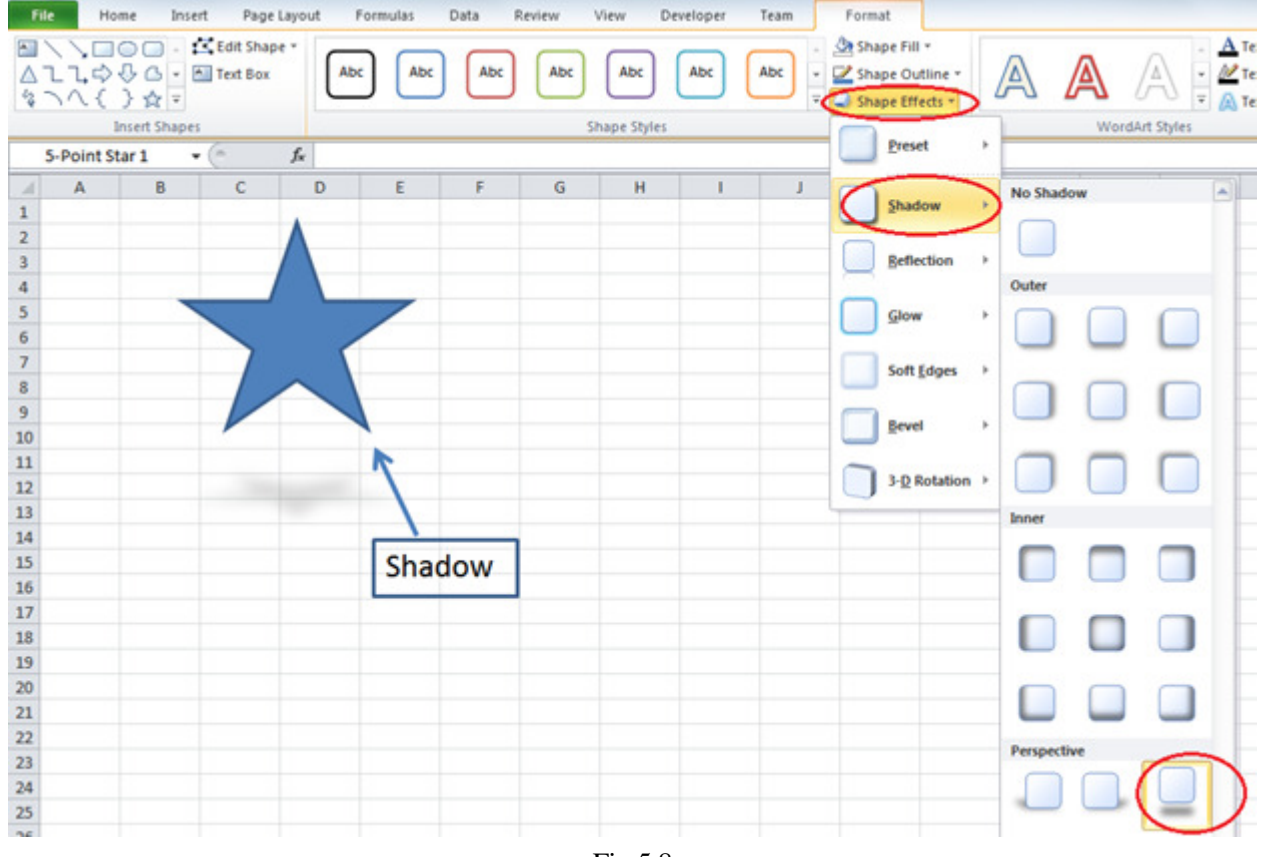

Fig.5.8

 $\mathcal{G}$ 

৩. যে কোনো কালারের উপর ক্লিক করে পছন্দের কালার বেছে নিন। অথবা আরও বেশী কালার পেতে চাইলে More Fill Color... অপশনে ক্লিক করুন। আবার নতুন কালার বক্স আসবে।

৪. পছন্দের কালারটি ক্রিক করে সিলেক্ট করুন এবং OK করুন। সিলেক্ট করা অবজেক্টটি পছন্দের কালার দিয়ে পূর্ণ হবে।

শুধু কালার নয় বরং বিভিন্ন এফেক্ট দিয়ে যেমন Picture, Texture, Gradient ইত্যাদি দিয়ে বিভিন্ন সেপ Fill করা যায়, যা বাপ্পি আশরাফের মাস্টারিং ওয়ার্ডের বইতে বিস্তারিত পাবেন।

### **Shape Effect**

রিবনবারে Format নামক নতুন ট্যাবে Shape Styles গ্রুপ থেকে Shape Effect ক্লিক করুন। বিভিন্ন Effect অপশন আসবে। Shadow : Shadow অপশনে ক্লিক করে যেকোনো Shadow তে ক্লিক করুন। পরিবর্তন দেখুন।

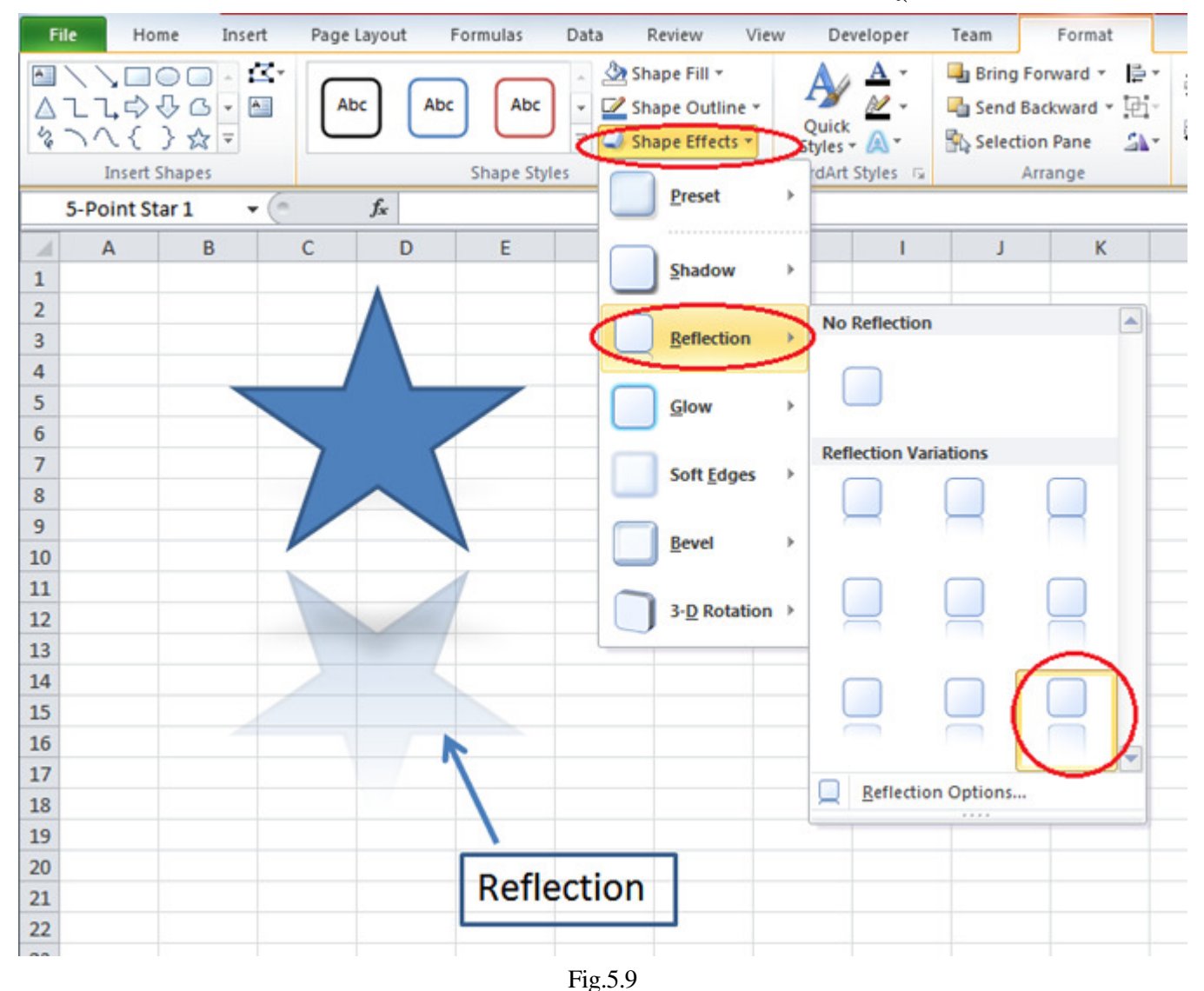

Reflections : Reflections অপশনে ক্লিক করে যে কোনো Reflections এ ক্লিক করুন। পরিবর্তন দেখুন।

## **Searching and Correction**

অনেক বড় ওয়ার্কশীটের ক্ষেত্রে যদি নির্দিষ্ট কোনো শব্দকে খুঁজে পেতে হয় বা শব্দকে প্রতিস্থাপিত করতে হয়, তবে ওয়ার্কশীটের প্রতিটি সেল থেকে শব্দকে খুঁজে পাওয়া সময় সাপেক্ষ, বিরক্তিকর এবং কোনো কোনো ক্ষেত্রে অসাধ্য। এজন্য Find এবং Replace কমান্ড ব্যবহার করা হয়। ওয়ার্কশীটের বিভিন্ন সেলে অন্তত ২০/৩০ জায়গায় Ex শব্দটি লিখন। এখন আমরা প্রথম শব্দটিকে Find করব পরে Replace করব।

#### **Find** করা

১. ওয়ার্কশীটের যেখান থেকে Ex শব্দটি খুঁজতে হবে সেখানে কার্সর রাখুন।

২. Home রিবনের Editing গ্রুপ থেকে Find & Select>Find কমান্ড দিন।

Find and Replace ডায়ালগ বক্স আসবে।

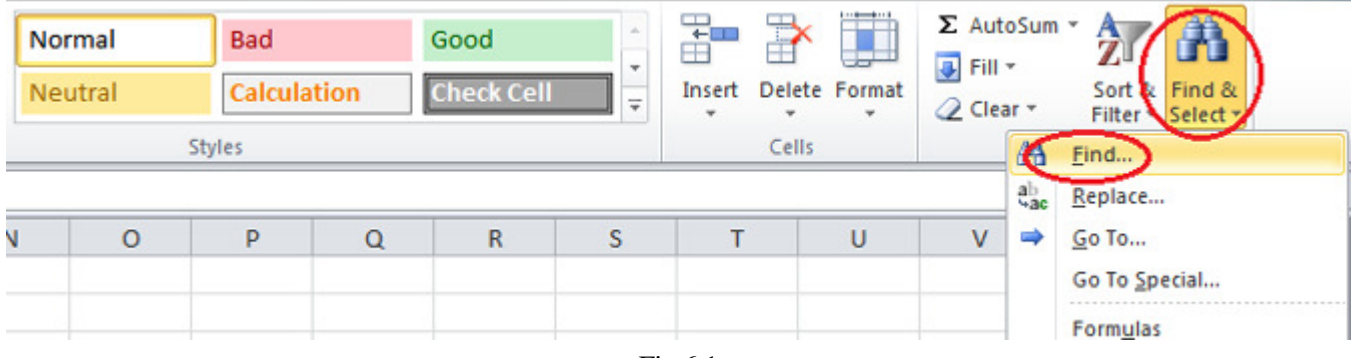

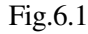

৩. Find What বক্সে Ex লিখুন (অন্য শব্দ খোঁজার দরকার হলে সেটি লিখুন)

 $8.$  Find Next বাটনে ক্লিক করুন। প্রথম  $Ex$  লেখা সেলে মাউস পয়েন্টার আসবে।

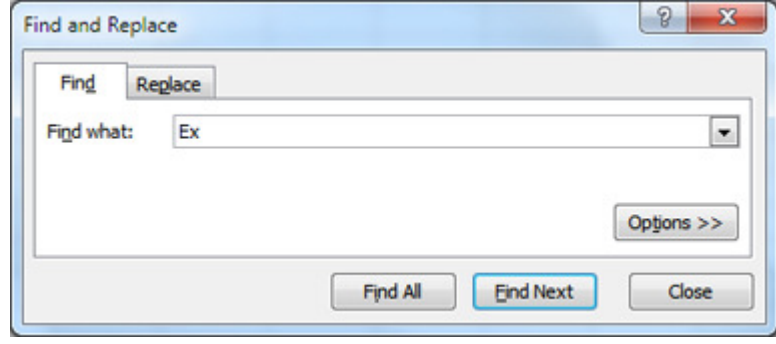

Fig.6.2

৫. আবারও Find Next কমান্ড দিতে থাকলে একে একে পরবর্তী লেখার উপর পয়েন্টার আসতে থাকবে।

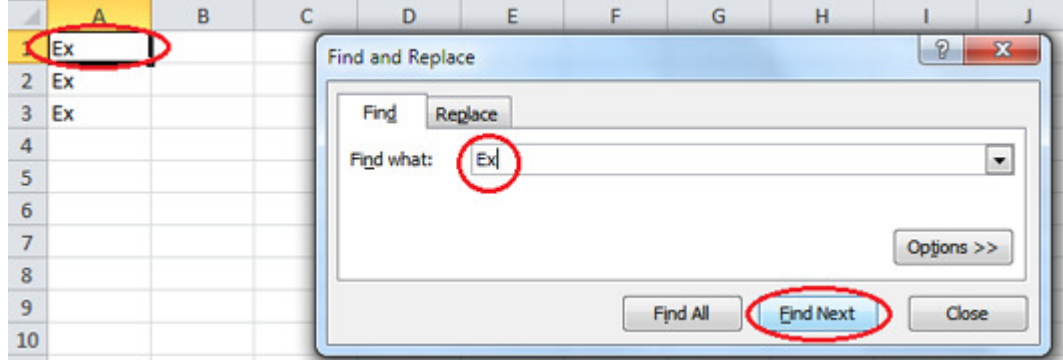

Fig.6.3

**9b** 

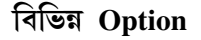

Options বাটনে ক্লিক রলে বিভিন্ন ধরনের অপশন আসবে।

Search- এই অপশনের ডানদিকের ড্রপ ডাউনে ক্লিক করলে By Row এবং By Column আসবে। By Row সিলেক্ট করলে Row বা লাইন অনুসারে শব্দ খুঁজবে এবং By Column সিলেক্ট করলে Column অনুসারে শব্দ খুঁজবে।

Look in-এই অপশনের ড্রপ ডাউনে ক্লিক করলেও ড্রপ ডাউন মেনু আসবে। Formulas সিলেক্ট করলে কাঙ্খিত শব্দটি Formula থেকে খুঁজবে। Values সিলেক্ট করলে কাঙ্খিত শব্দটি Value থেকে এবং Comments সিলেক্ট করলে কাঙ্খিত শব্দটি Comments এর মধ্য থেকে খঁজে দেখবে।

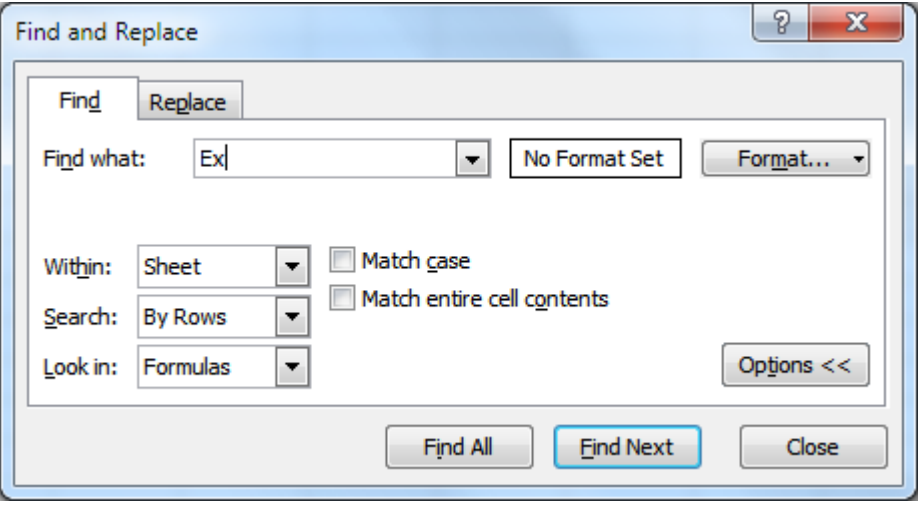

 $Fig.6.4$ 

Within- এই অপশনের ড্রপ ডাউনে ক্লিক করলে Sheet এবং Workbook অপশন আসবে। Sheet সিলেক্ট করলে বর্তমান Sheet থেকে এবং Workbook সিলেক্ট করলে সমস্ত Workbook থেকে শব্দটি খুঁজবে।

Match Case-এই অপশন সিলেক্ট করলে ছোট হাত/বড হাতের অক্ষর মিলিয়ে দেখবে অর্থাৎ NOVA লিখলে Nova বা nova ইত্যাদি অক্ষরে ছোট/বড় হাতের অক্ষর (case) না মিললে খুঁজবে না।

Match entire cell contents-(Find entire cells only)- সিলেক্ট থাকলে সেলের ফাঁকা জায়গাসহ সমস্ত বিষয় মিলিয়ে শব্দ খঁজবে।

Format... বাটনে ক্লিক করলে Find Format ডায়ালগ বক্স আসবে। এখান থেকে Number, Alignment, Font ইত্যাদি বিভিন্ন অপশন সিলেক্ট করে দেওয়া যাবে এবং সেই অনুসারে নিখুঁতভাবে Format মিলিয়ে শব্দ খুঁজবে।

#### শব্দ Replace করা

১. একই নিয়মে ওয়ার্কশীটের বিভিন্ন সেলে Ex লেখা ওয়ার্কশীটে অবস্থান কালে Home রিবনের Editing গ্রুপ থেকে Find & Select > Replace কমান্ড দিন অথবা Home রিবনের Editing গ্রুপ থেকে Find & Select>Find কমান্ড দিয়ে Replace ট্যাব সিলেক্ট করুন। Find and Replace ডায়ালগ বক্স আসবে।

#### Spelling ও Grammar পরীক্ষা

ওয়ার্কশিটে কোনো বানান ভুল লিখলে সহজেই শুধরে নেওয়া যাবে। এক্সেলে এক লক্ষের উপর শব্দসহ একটি ডিকশনারী সংযোজিত আছে। কোনো Word ডিকশনারির শব্দের সাথে না মিললে সেটিকে ভূল হিসাবে সনাক্ত করবে এবং ভূল শব্দটির সাথে মিল রেখে কয়েকটি সঠিক শব্দ দেখাবে। এখান থেকে বানান শুধরে নেওয়া যাবে।

১. প্রথমে কিছু ভুল বানান এবং Noun সহ কিছু Text লিখুন।কমপক্ষে 10/12 লাইন টেক্সট হলে ভাল হয়।ওয়ার্কশিটের সবচেয়ে প্রথমে পয়েন্টার রাখুন।

২. Review রিবনের Proofing গ্রুপ থেকে Spelling কমান্ড দিন (Review>Spelling)–

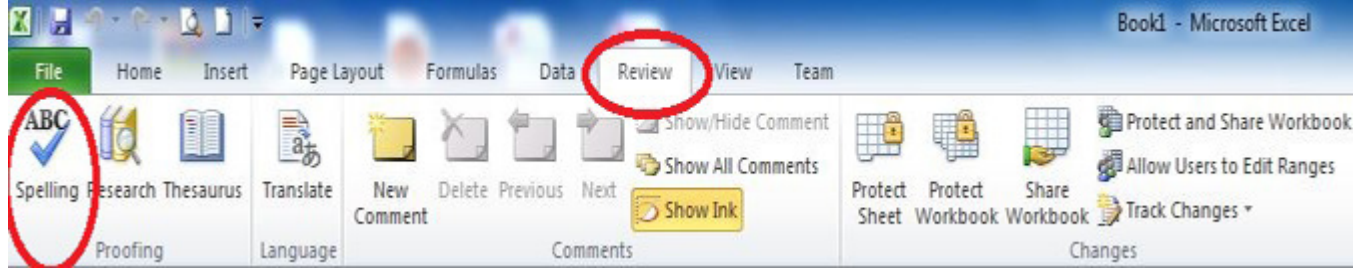

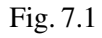

#### ৩. Spelling ডায়ালগ বক্স আসবে।

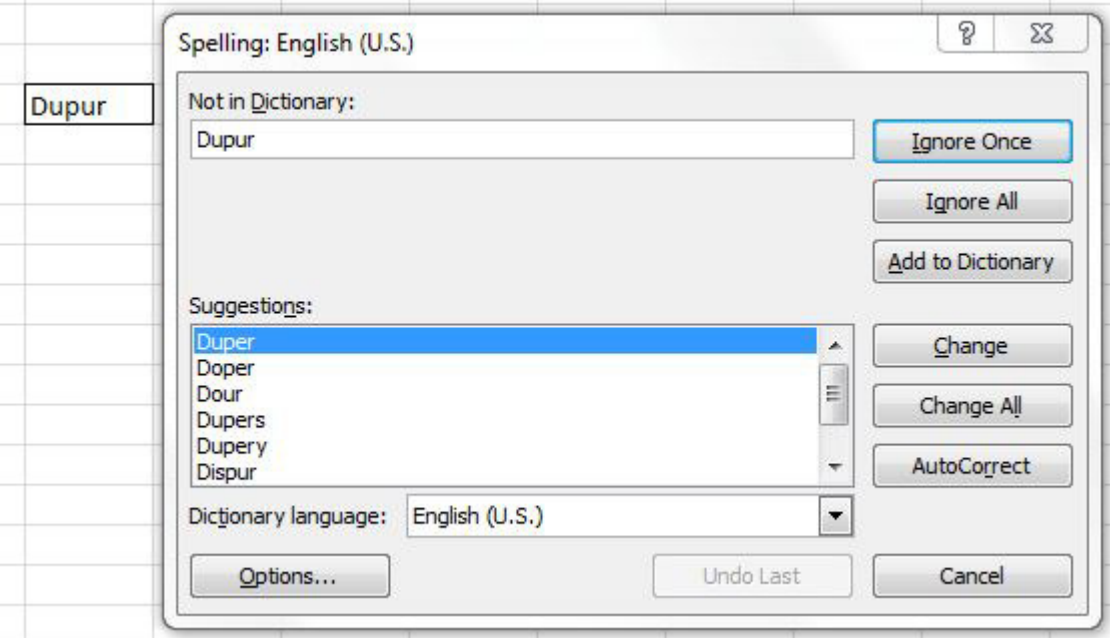

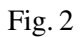

এখানে বিভিন্ন বাটন থাকবে।

Not in Dictionary- এই বক্সে ভূল শব্দটি দেখাবে।

Suggestions- এই বক্সে ভূল শব্দের সাথে সামঞ্জস্য রেখে কয়েকটি সঠিক শব্দ সাজেশন আকারে দেখাবে।

Change- এই বাটনে ক্লিক করে ভূল শব্দটি Suggestions বক্সে অবস্থিত সিলেক্ট করা সঠিক শব্দ দিয়ে প্রতিস্থাপিত হবে।

Change All- এই বাটনে ক্লিক করলে ভূল শব্দটি যত স্থানেই থাক সমস্ত ভূল শব্দ সঠিক শব্দ দিয়ে প্রতিস্থাপিত হবে।

Ignore- যদি যে শব্দটিকে ভূল হিসেবে ধরেছে অথচ শব্দটি ডিকশনারীতে না থাকা সত্ত্বেও কোনো Noun বা অন্য শব্দ অর্থাৎ শব্দটি ভূল না যেমন Dhaka, Rahim, Milan ইত্যাদি শব্দের ক্ষেত্রে Ignore বাটনে ক্লিক করলে শব্দটি অপরিবর্তিত রেখে পরবর্তী ভূল শব্দ খূঁজে

#### দেখবে।

Ignore All-এই বাটনে ক্ল্লিক করলে ভূল ধরা শব্দটি পরিবর্তন না করে ছেড়ে দেবে। পরবর্তীতে এই শব্দ পেলেও আর ধরবে না অর্থাৎ Noun ধরনের কোনো শব্দ ভূল হিসাবে ধরলে এবং Ignore All বাটনে ক্লিক করলে সম্পূর্ণ ওয়ার্কশিটে যতবারই পাওয়া যাক ভূল হিসেবে ধরবে না।

Not in Dictionary- এই অপশনের মধ্যে ভূল শব্দটির সাথে সামঞ্জস্যপূর্ণ কোনো শব্দ না পেলে Not in Dictionary অপশনে ভূল শব্দটি পাওয়া যাবে।

Auto Correct- ডকুমেন্টে চিহ্নিত ভুল শব্দটি Suggestions বক্সে প্রদর্শিত শব্দ দিয়ে অটোমেটিক পরিবর্তন করতে চাইলে এই বাটনে ক্লিক করতে হয়। তবে এই বাটনের অসুবিধা হচ্ছে Suggestions বক্সে কোনো শব্দ না থাকলে ভূল শব্দটি সঠিক করবে না অথবা Suggestions বক্সে একাধিক কাছাকাছি শব্দ থাকলে হুবহু সঠিক শব্দটি দিয়ে প্ৰতিস্থাপতি নাও হতে পারে।

Add- এই বাটনে ক্লিক করলে Suggestions বক্সে শব্দটি যদি Noun বা এই জাতীয় শব্দ হয় এবং ডিকশনারীতে না থাকে তবে Dictionary তে শব্দটি সংযোজিত হবে।

## $\mathbf{Excel}$  এর কিছ ব্যবহারিক কাজ

### **Wages** (মজুরি) নির্ণয়

আসুন একটি প্রতিষ্ঠানের Wages বা মজুরি নির্ধারণ করা যাক। মনে করি, প্রতিদিন সাধারণ কর্মঘণ্টা হচ্ছে ৪ এবং ৪ বা তার কম কর্মঘণ্টার জন্য মজুরি 20 টাকা। এছাড়া কোনো কর্মচারী ইচ্ছা করলে ওভার টাইম করতে পারে। ওভার টাইমের জন্য প্রথম ৪ ঘণ্টার পরে প্রতি ঘণ্টার জন্য মজুরি 25 টাকা। সুতরাং কেউ 6 ঘণ্টা কাজ করলে মজুরি পাবে 6 X 20 = 120 টাকা। আবার কেউ 8 ঘণ্টা কাজ করলে মজুরি পাবে  $8$  X20 =  $160$  টাকা। আবার কেউ  $11$  ঘণ্টা কাজ করলে পাবে প্রথম ৮ ঘণ্টার জন্য  $8$  X 20 =  $160$  টাকা এবং পরবর্তী ৩ ঘণ্টার জন্য পাবে 3  $X$  25 = 75 টাকা। সুতরাং মোট ১১ ঘণ্টার জন্য 160 + 75 = 235 টাকা। এভাবে একটি প্রতিষ্ঠানের কিছু কর্মচারীর মোট কর্মঘণ্টার উপর একটি Wages Sheet তৈরি করব। নিচের Stepগুলো অনুসরণ করুন।

১. হুবহু নীচের মতো একটি Worksheet তৈরি করুন।

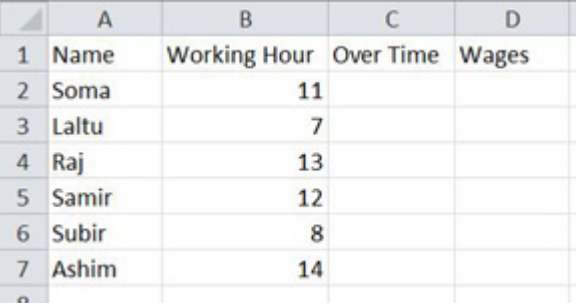

## Fig. 7.3

এখানে C2 সেলে ফর্মুলা লিখতে হবে। এক্ষেত্রে B2 সেলে অবস্থিত কর্মঘণ্টা যদি 8 ঘণ্টার বেশি হয়, তবেই ওভার টাইম পাওয়া যাবে। নতৃবা ওভার টাইম হিসেবে কোনো ঘণ্টা গণনা হবে না। অর্থাৎ 0 ঘণ্টা গণনা হবে। এক্ষেত্রে আমরা IF নামের একটি Statement ব্যবহার করব।এই Statement এ একটি শর্ত ব্যবহার করা হয় এবং শর্তটির ক্ষেত্রে 2টি ফলাফল উল্লেখ করে দিতে হয়। অর্থাৎ শর্তটি সত্যি হলে (যদি কর্মঘণ্টা ৪ ঘণ্টার বেশি হয়) একটি ফলাফল উল্লেখ করতে হয়। এবং শর্তটি সত্যি না হলে (যদি কর্মঘণ্টা ৪ ঘণ্টার কম হয়) আরেকটি ফলাফল উল্লেখ করতে হয়। এবং If কমান্ড লিখে শর্তটি লিখতে হয় (যেমন যদি কর্মঘণ্টা ৪ ঘণ্টার বেশি হয় (IF (B2>8)V, চলুন ফর্মুলাটি দেওয়া যাক।

২. সেল পয়েন্টার C2 সেলে রাখুনএবং ফর্মুলা টাইপ করুন।

 $=$  IF (B2 $>8$ , B2 $-8$ , 0)

এবং এন্টার দিন।

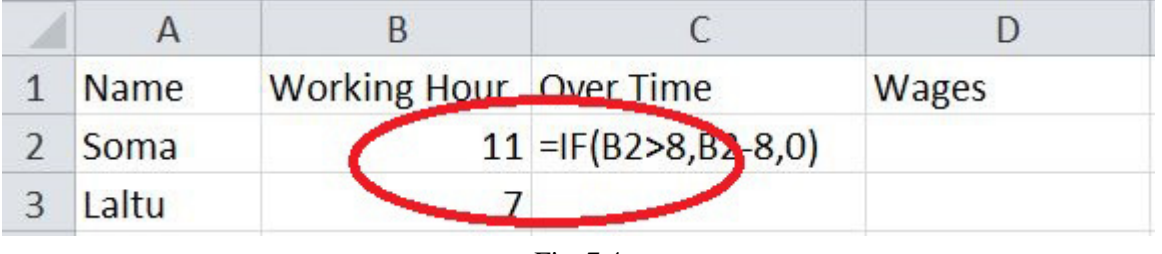

Fig. 7.4

## $S$ alary (বেতন) নির্ণয়

এখন চলন একটি প্রতিষ্ঠানের কর্মচারীদের বেতন নির্ণয় করা যাক। মনে করি প্রতিষ্ঠানের কর্মকর্তাদের বেতনের পাশাপাশি বিক্রয়ের উপর 10% কমিশন দেওয়া হয়। সুতরাং মূল বেতনের সাথে, মোট বিক্রয়ের উপর 10% কমিশন নির্ণয় করে যোগ করতে হবে। চলুন Salary  $Sheet \overline{b}$  তৈরী করা যাক।

১. হুবহু নিচের মতো একটি Work Sheet তৈরি করুন।

|                | Α            | B      |              | D                |
|----------------|--------------|--------|--------------|------------------|
| 1              | <b>Name</b>  | Salary | <b>Sales</b> | <b>Total Pay</b> |
| $\overline{2}$ | Soma         | 4200   | 12000        |                  |
| 3              | Laltu        | 3500   | 32000        |                  |
| 4              | Raj          | 7000   | 7000         |                  |
| 5              | Samir        | 7900   |              |                  |
| 6              | <b>Subir</b> | 4800   | 53000        |                  |
| 7              | <b>Ashim</b> | 4000   | 3000         |                  |
|                |              |        |              |                  |

Fig. 7.5

```
২. এখন D2 সেল পয়েন্টার রেখে ফর্মুলা টাইপ করুন
```
 $= B2 + C2 * 10\%$ 

এবং Enter দিন। D2 সেলে Total Payment পাওয়া যাবে।

৩. D2 সেল সিলেক্ট থাকা অবস্থায় Home রিবনের Clipboard কমান্ডগ্রুপ থেকে Copy কমান্ড দিন।

8. D3 থেকে D7 সেল পর্যন্ত Block করে আবারও Home রিবনের Clipboard কমান্ডগ্রুপ থেকে Paste কমান্ড দিন। প্রতিটি সেলে সঠিক ফলাফল পাওয়া যাবে।

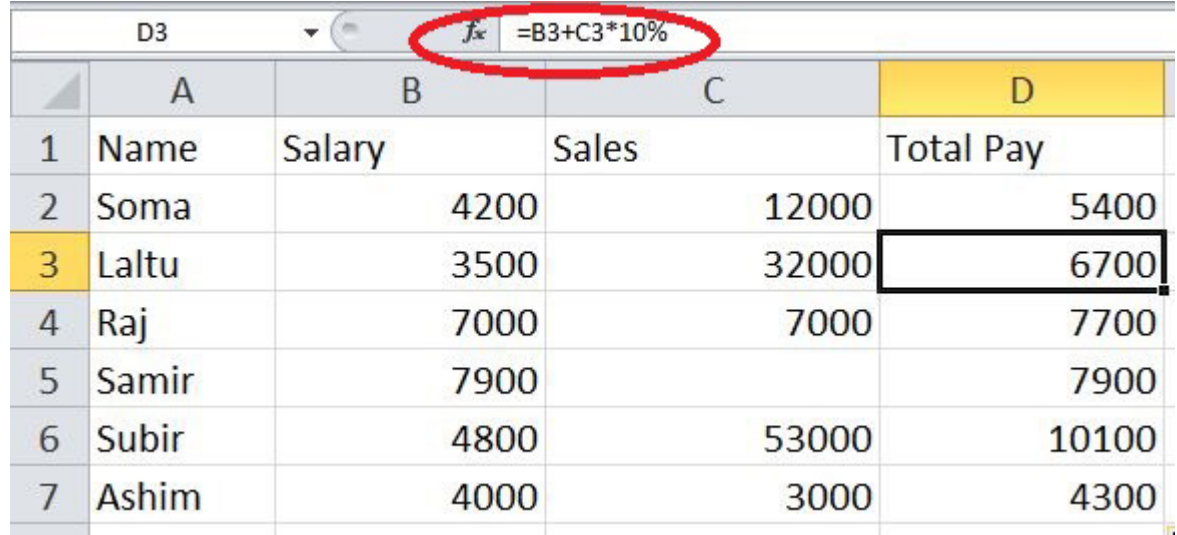

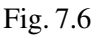

 $8<sub>2</sub>$ 

# **Commission !òí≈Î˚**

ূচলন একটি বিক্রয় ফার্মের কমিশন বার করা যাক। এক্ষেত্রে বিক্রয়কর্মীদের বিক্রির পরিমাণের উপর কমিশন নির্ধারণ করা হবে। শর্ত হচ্ছে যদি বিক্রয় 10,000 টাকার কম হয়, তবে কমিশন 5%। যদি বিক্রয় 20,000 টাকা বা তার কম হয় তবে কমিশন ৭%। যদি বিক্রয় হয়  $30,000$  টাকা বা তার কম হয় তবে  $10\%$ । যদি বিক্রয় 40,000 টাকা বা তার কম হয়, তবে কমিশন  $12\%$  এবং যদি বিক্রয় হয় 40,000 টাকার বেশী হয় তবে কমিশন  $15\%$ ।

১. হুবহু নিচের মতো একটি Worksheet তৈরী করুন

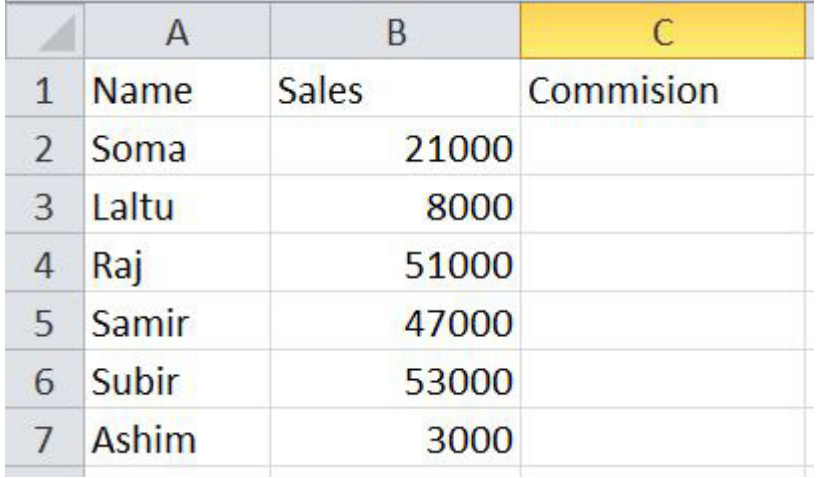

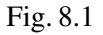

২. C2 সেলে পয়েন্টার রেখে টাইপ করুন

 $=$  IF (B2<10000, B2\*5%, IF(B2<=20000, B2\*7%,

IF (B2<=30000, B2\*10%, IF(B2<=40,000, B2\*12%,

IF (B2>40,000, B2\*15%)))))

 $\overline{a}$ বং Enter দিন। C2 সেলে ফলাফল পাওয়া যাবে।

৩. C2 সেলে পয়েন্টার রেখে Home রিবনের Clipboard কমান্ডগ্রুপ থেকে Copy কমান্ড দিন।

8. C3 সেল থেকে C6 সেল পর্যন্ত ব্লক করে Home রিবনের Clipboard কমান্ডগ্রুপ থেকে Paste কমান্ড দিন। সমস্ত সেলে ফলাফল পাওয়া যাবে।

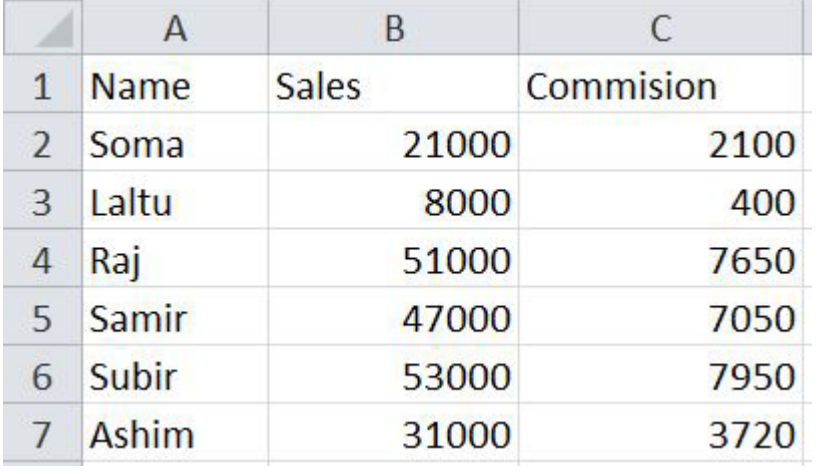

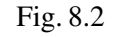

## **Income Tax !òí≈Î˚**

এখন আমরা একটি প্রতিষ্ঠানের কর্মকর্তাদের Income Tax নির্ণয় করব।শর্ত হচ্ছে Basic বেতন যদি 1500 টাকা বা তার নীচে হয়, তবে

## RKMSWS MS Excel

কোনো ট্যাক্স কাটা যবে না। Basic যদি 3000 টাকা বা তার নীচে হয় তবে 2% ট্যাক্স কাটা যাবে। Basic যদি 4500 টাকা বা তার নীচে হয় তবে  $4\%$  ট্যাক্স কাটা যাবে। Basic যদি 6000 টাকা বা তার নীচে হয় তবে 6% ট্যাক্স কাটা যাবে। Basic যদি 7500 টাকা বা তার নীচে হয় তবে 8% ট্যাক্স কাটা যাবে। আর বেসিক যদি 7500 টাকার উপরে হয় তবে 10% ট্যাক্স কাটা যাবে। চলুন নিজেরা Income Tax Sheetটি তৈরি করি।

১. হুবহু নীচের Workbook এর মতো একটি Workbook তৈরী করুন।

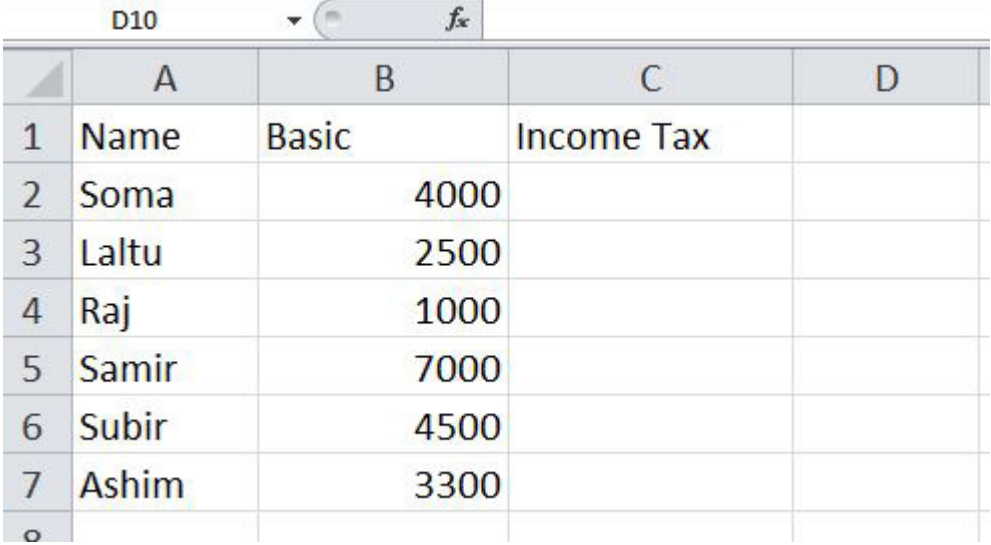

Fig. 8.3

২. C2 সেলে পয়েন্টার রেখে টাইপ করুন।

 $=$  IF (B2<=1500, B2\*0%, IF(B2<=3000, B2\*2%,

IF (B2<=4500, B2\*4%, IF(B2<=6000, B2\*6%

IF (B2<=7500, B2\*8%, IF(B2>7500, B2\*10%))))))

এবং Enter দিন।  $C2$  সেলে ফলাফল পাওয়া যাবে।

৩. C2 সেলে পয়েন্টার রেখে Home রিবনের Clipboard কমান্ডগ্রুপ থেকে Copy কমান্ড দিন।

৪. আবার C3 সেল থেকে C10 সেল পর্যন্ত ব্লক / সিলেক্ট করে Home রিবনের Clipboard কমান্ডগ্রুপ থেকে Past সমস্ত সেলে ফলাফল পাওয়া যাবে।

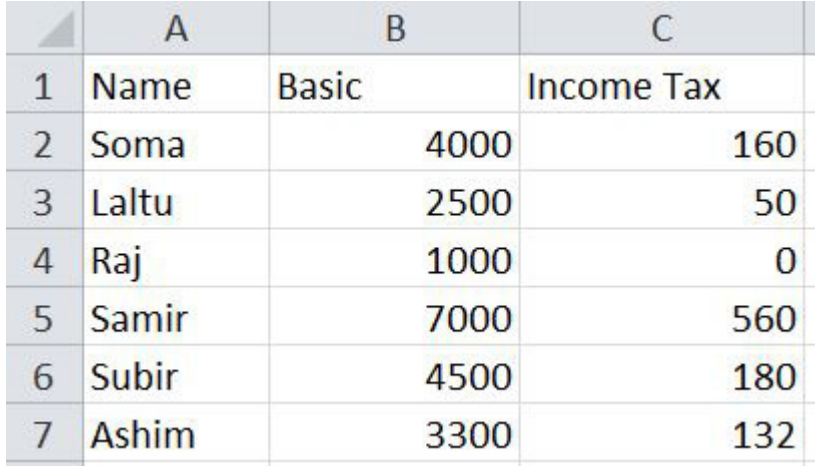

## **Electricity Bill !òí≈Î˚**

নিশ্চয় জানেন বিদ্যুৎ বিলের ক্ষেত্রে ইউনিট ব্যবহারের উপর বিল তৈরি করা হয়। এক্ষেত্রে ব্যবহৃত ইউনিটের পরিমাণের উপর বিল নির্ভর করে।শর্ত হচ্ছে— বিদ্যুৎ খরচ 1 থেকে 200 পর্যন্ত 1.75 টাকা প্রতি ইউনিট, 201 থেকে 400 ইউনিট পর্যন্ত 2.50 টাকা প্রতি ইউনিট, 401 গেকে 500 ইউনিট পর্যন্ত 3.75 টাকা এবং 500 ইউনিটের উপর হলে 4.50 টাকা প্রতি ইউনিট। চলুন বিদ্যুৎ বিলটি তৈরি করা যাক।

১. হুবহু নিচের মতো একটি Workbook তৈরী করুন।

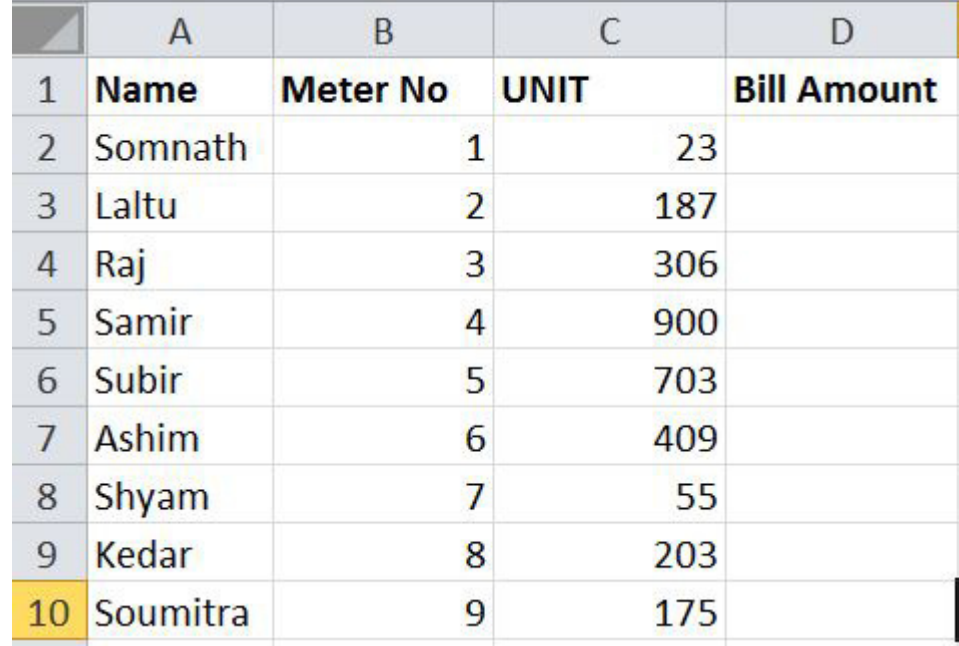

Fig. 8.5

২. D2 সেলে পয়েন্টার রেখে টাইপ করুন,

=IF(C2<=200, C2\*1.75, IF(C2<=400, C2\*2.50,

IF(C2<=500, C2\*3.75, IF(C2>500, C2\*4.50))))

এবং Enter দিন।

 $D2$  সেলে ফলাফল পাওয়া যাবে।

৩. D2 সেলে পয়েন্টার রেখে Home রিবনের Clipboard কমান্ডগ্রুপ থেকে Copy কমান্ড দিন।

8. D3 সেল থেকে D10 সেল পর্যন্ত ব্লক/সিলেক্ট করে আবারও Home রিবনের Clipboard কমান্ডগ্রুপ থেকে Paste কমান্ড দিন। সমস্ত মিটারের জন্য প্রাপ্য বিদ্যুৎ বিল পাওয়া যাবে।

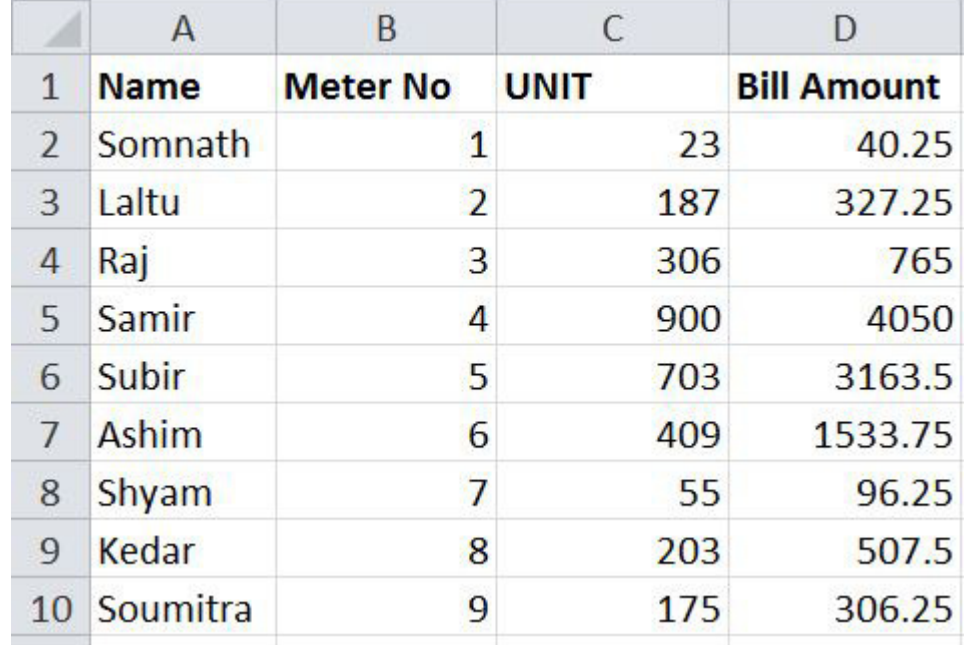

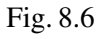

### **Salary Sheet** তৈরী

এখন আমরা একটি Salary Sheet তৈরী করব। প্রত্যেকের একটি Basic বেতন থাকবে। বাড়ীভাড়া বা House Rent (H. Rent) হবে Basic এর 50%, Medical Allowance (Medical) হবে Basic-এর 20%, যাতায়াত খরচ বা Convence হবে Basic এর 15% এবং অন্যান্য

### RKMSWS MS Excel

খরচ (Others) বাবদ Basic এর 5% প্রত্যেকে পাবে | Basic, H. Rent, Medical, Convence এবং Others যোগ করে Gross Salary বার করতে হবে। এরপর Income Tax কাটা যাবে Basic এর উপর ভিত্তি করে। যেমন Basic যদি 1500 টাকা বা তার কম হয় তবে কোনো Income Tax কাটা যাবে না। Basic যদি 3000 টাকা বা তার নীচে হয় তবে 2% কাটা যাবে। Basic যদি 4500 টাকা বা তার নীচে হয় তবে 4% ট্যাক্স কাটা যাবে। Basic যদি 6000 টাকা বা নীচে হয় তবে 6% ট্যাক্স কাটা যাবে। Basic যদি 7500 টাকার উপরে হয় তবে 10% ট্যাক্স কাটা যাবে। এভাবে Income Tax বের করতে হবে। Provident Func (P. Fund) কাটা যাবে Basic এর 10%। এভাবে Provident Fund এবং Income Tax যৌগফল বার করে Total Payable (Total Pay) বার করা হবে। এরপর Gross Salary থেকে Total Pay বাদ দিলেই Net Pay পাওয়া যাবে। চলন Salary Sheetটি তৈরি করা যাক।

১. হুবহু নিচের মতো একটি Worksheet তৈরী করুন।

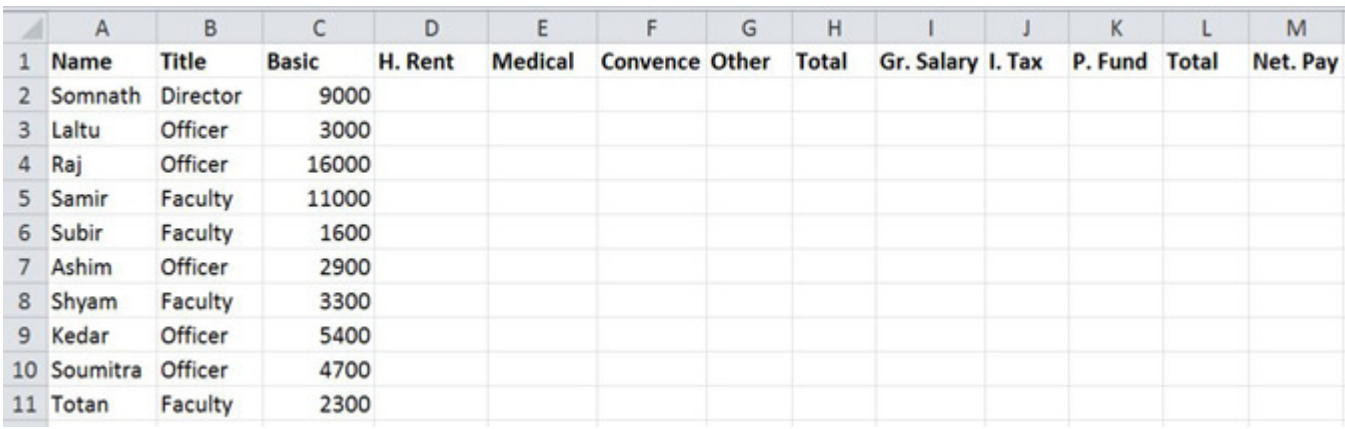

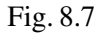

২. এখন D2 সেলে পয়েন্টার রেখে টাইপ করুন =C2\*50% এবং Enter দিন। Basic এর 50% বাড়ীভাড়া পাওয়া যাবে।

৩. E2 সেলে পয়েন্টার রেখে টাইপ করুন =C2\*20% এবং Enter দিন। Basic এর 20% Medical Allowance পাওয়া যাবে।

৪. F2 সেলে পয়েন্টার রেখে টাইপ করুন = $C2*15\%$  এবং Enter দিন। Basic এর 15% Convence পাওয়া যাবে।

৫. G2 সেলে পয়েন্টার রেখে টাইপ করুন =C2\*5% এবং Enter দিন। Basic এর 5% অন্যান্য খরচ পাওয়া যাবে। এখনই এই প্রাপ্ত ফলাফল যোগ করে Total করব।

৬. H2 সেলে পয়েন্টার রেখে টাইপ করুন =Sum(D2:G2) এবং Enter দিন।

এখন Basic বেতনের সাথে অন্যান্য প্রাপ্য খরচ যোগ করে Gross Salary বার করব।

## **Print Preview**

কোনো কিছু প্রিন্ট করার আগে সাধারণত Preview দেখে ফাইলটি প্রিন্ট করলে কীরূপ দেখাবে সেটি দেখে নেওয়া হয়। অর্থাৎ ডকুমেন্টের চারপাশে কতটুকু সাদা জায়গা আছে, গ্রিড লাইন দেখা যাচ্ছে কিনা ইত্যাদি প্রিন্ট করার আগেই দেখে নেওয়া যাবে। কাজেই প্রয়োজন হলে প্রিন্টের আগেই কোনো পরিবর্তন করার দরকার হলে করে নেওয়া যাবে সুতরাং প্রিন্ট করার আগে Print Preview হচ্ছে লাস্ট চেক পোস্ট।

File>Print কমান্ড দিন।

ডানে Preview দেখা যাবে।

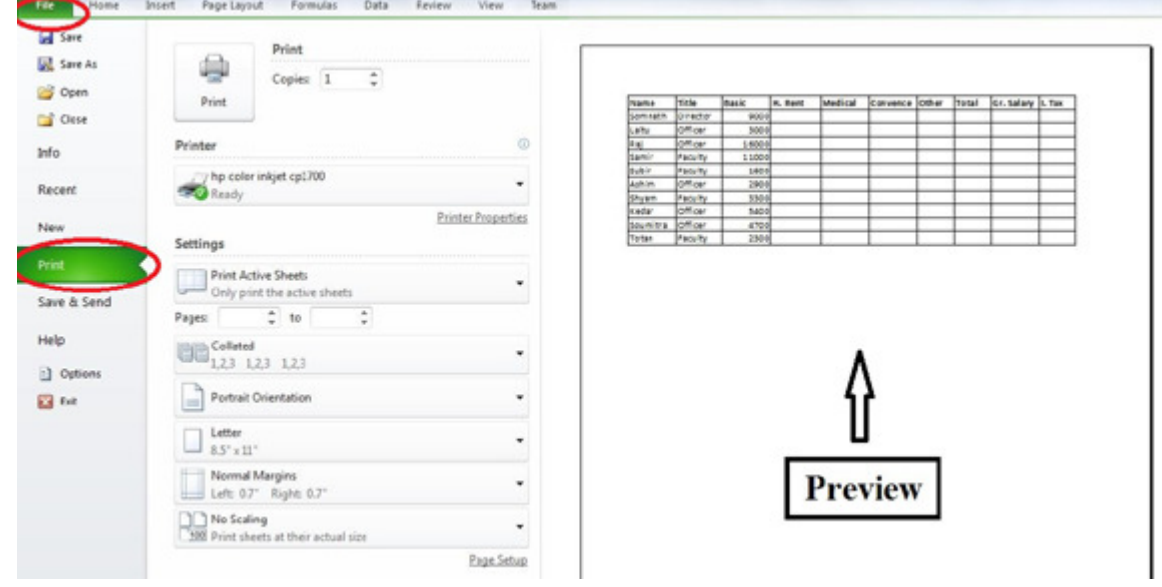

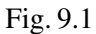

Print Preview এর নীচে বিভিন্ন ধরনের বাটন থাকবে।

## $\gamma$ গাসওয়ার্ড দিয়ে ফাইল Save করা

MS-Office এর যে কোনো ফাইলকে Password দিয়ে Protect করা যায়। অর্থাৎ এই Password জানা না থাকলে কেউ ফাইলটি খলতে পারবে না। কোনো ফাইলকে Password দিয়ে সেভ করার জন্য নীচের Stepগুলো প্রয়োগ করুন।

- ১. যে কোনো একটি ফাইল খুলুন।
- ২. File বাটন থেকে File>Save As (Alt+F,A) কমান্ড দিন | Save As ডায়ালগ বক্স আসবে ।
- ৩. নীচের বামদিকে Tools লেখার ড্রপ ডাউনে ক্লিক করে General Options... এ ক্লিক করুন।

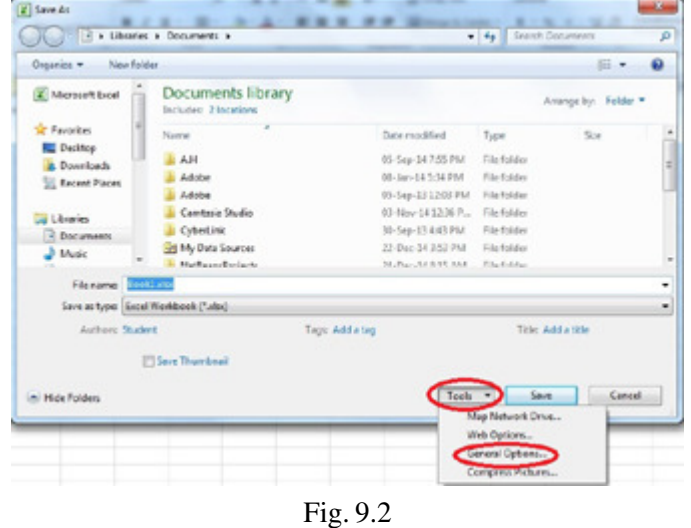

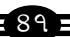

General Options ডায়ালগ বক্স আসবে।

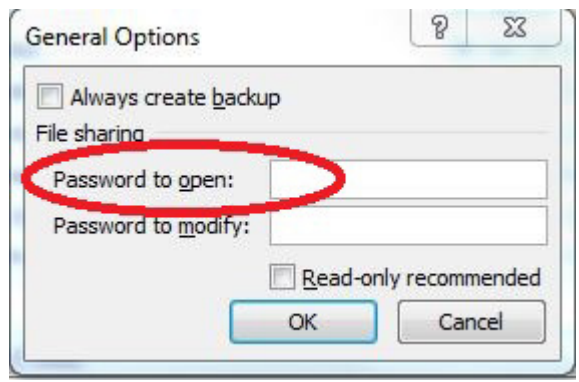

Fig. 9.3

### End ইউজার কমান্ড

### **Pivot Table & Pivot Chart**

ডাটাকে অ্যনালাইসিস করে সহজে উপস্থাপন করার আরও একটি নির্ভরযোগ্য পদ্ধতি হল Pivot Table বা Pivot Chart, Pivot টেবিলে ডাটা উপস্থাপনের পরও বিভিন্ন ধরনের শর্তাবলী সাপেক্ষে সর্টিং করে উপস্থাপন করা যায়। আমাদের তৈরী করা Noval ডাটাবেজটি ব্যবহার করে Pivot Table বা Pivot Chart তৈরী করব। উল্লেখ্য, এখানে প্রথম কলাম অর্থাৎ Sl. No. নামের ফিল্ডটি ডাটাবেজের আওতার বাইরে রাখব। এজন্য এই ফিল্ড বাদে অন্য ফিল্ডগুলোকে সিলেক্ট করতে হবে। সম্পূর্ণ ডাটাবেজের ক্ষেত্রে কোনো ফিল্ড সিলেক্ট না করে ডাটাবেজের মধ্যে যে কোনো স্থানে পয়েন্টার রেখে কমান্ড প্রয়োগ করা যাবে। চলুন নিজেরা Pivot Table ও Pivot Chart তৈরী করে বিষয়টি সম্বন্ধে সম্যক ধারণা নেওয়া যাক।

## **Pivot Table**

১. আপনার তৈরি ডাটাবেসটি খুলুন।যদি ফাইলটি তৈরী বা সেভ না করে থাকেন তবে হুবহু নীচের মতো করে একটি ফাইল তৈরী করে সেভ করুন।

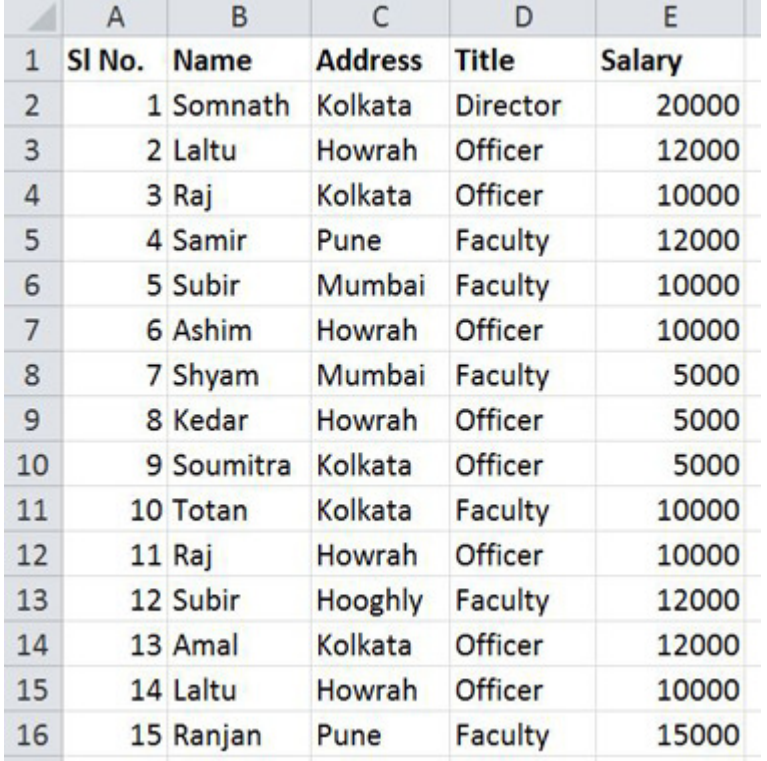

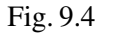

২. B1 সেল থেকে E15 সেল পর্যন্ত সিলেক্ট/ব্রক করুন।

৩. Insert রিবনের Table কমান্ডগ্রুপ থেকে Pivot Table কমান্ড দিন। Create Pivit Table ডায়ালগ বক্স আসবে।

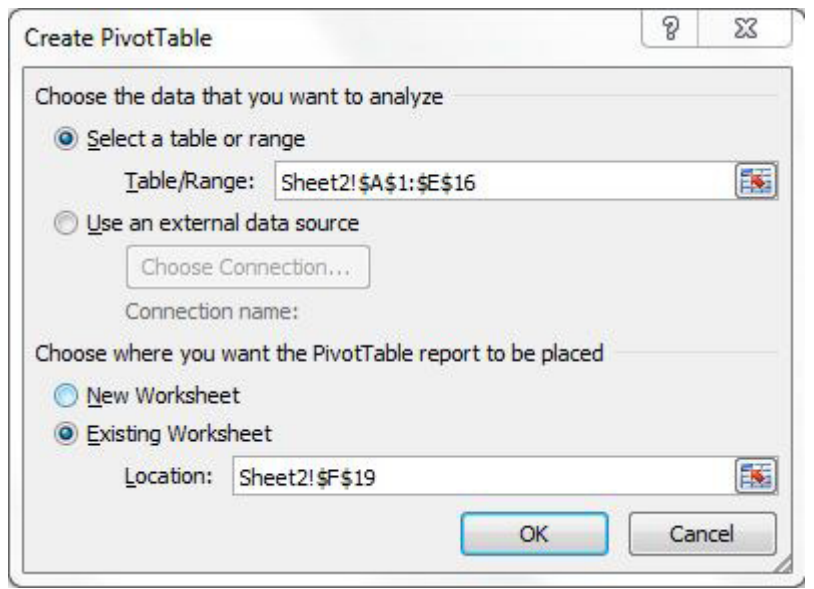

Fig. 9.5

লক্ষ্য করুন Pivot Table তৈরী হয়েছে এবং Field-এর নামের সাথে ড্রপ ডাউন দেখা যাবে।

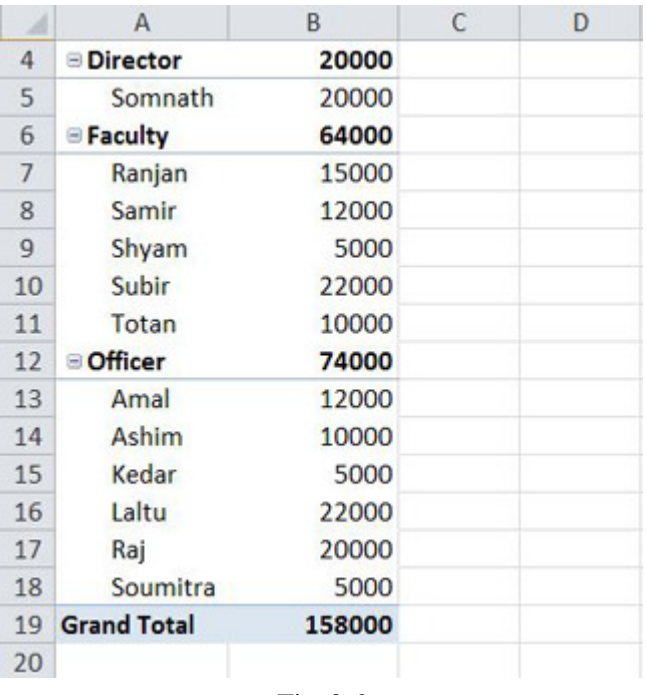

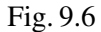

## Pivot Chart তৈরী করা

- ১. আপনার তৈরী করা ডাটাবেসটি খুলুন।  $B1$  সেল থেকে  $E15$  সেল পর্যন্ত সিলেক্ট/ব্লক করুন।
- ২. Insert রিবনের Table কমান্ডগ্রুপ থেকে Pivot Chart কমান্ড দিন।

| H.          |                    | ⊪<br>Δ  |                              |                             |                            |       |
|-------------|--------------------|---------|------------------------------|-----------------------------|----------------------------|-------|
| <b>File</b> | Home               | Insert  | Page Layout                  |                             | Formulas                   | Data  |
|             |                    |         |                              | $\cdots$<br>$\cdots$<br>$-$ | ō١                         |       |
| ivotTable   | able<br>PivotTable | Picture | Clip<br>Art<br>Illustrations |                             | Shapes SmartArt Screenshot | Colur |
| 眃<br>îΓ     | PivotChart         |         | $f_x$                        |                             |                            |       |

Fig. 9.7

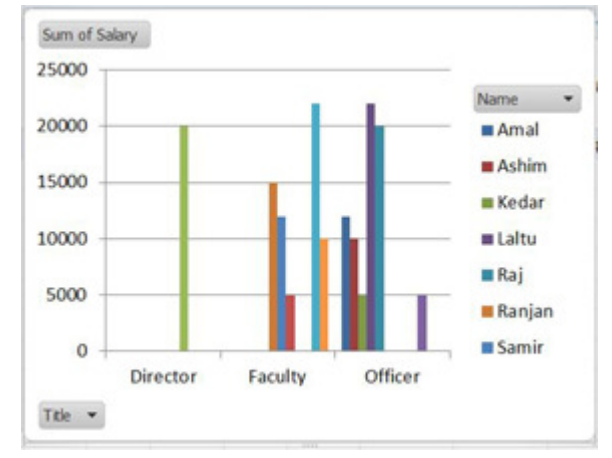

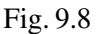

## **External ডাটাবেজ ব্যবহার**

এক্সেল Internl ডেটাবেজ ছাড়াও dBASE, FoxPro বা Access এ তৈরী ডাটাবেজকে Import করে কাজ করা যায়। এজন্য ডাটাবেজ আনার প্রক্রিয়া নিম্নরূপ।

**Steps** 

- ১. যে কোনো একটি ফাঁকা এক্সেল ফাইল খুলুন।
- ২. Data>Get External Data কমান্ড দিন।

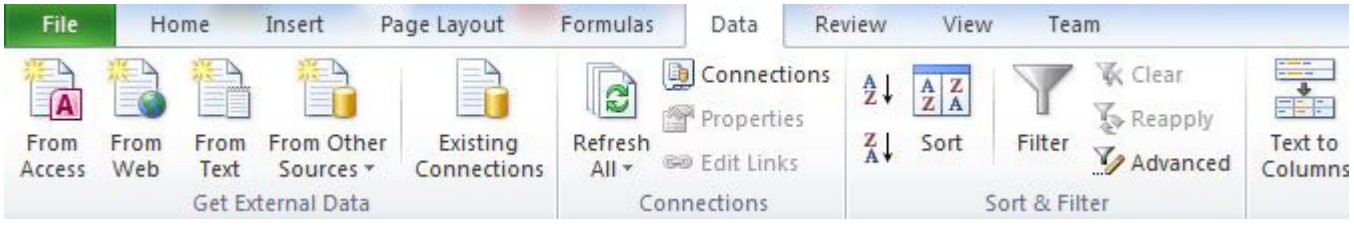

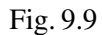

৩. এখান থেকে dFrom Access, From Web, From Text, From Other Source Óy Existing Connections সিলেক্ট করে OK করুন।

৪. এরপর Wizard অনুসারে কমান্ড প্রয়োগ করুন।

## **Data Protect করা**

ওয়ার্কশিট বা ওয়ার্কবুকে গুরুত্বপূর্ণ ডাটা সংরক্ষণ করে রাখা হয়। প্রয়োজনে কেউ যেন সেই ডাটা পরিবর্তন করতে না পারে বা অনেক ক্ষেত্রে যেন ওয়ার্কবৃক খুলে ডাটা দেখতে না পারে, সেজন্য পাসওয়ার্ড দিয়ে প্রোটেক্ট করে রাখার ব্যবস্থা রয়েছে।

## ওয়ার্কবুক Protect করা

- ১. যে ওয়ার্কবুক প্রোটেক্ট করতে চান সেটি Open করুন।
- ২. Review রিবনের Changes কমান্ডগ্রুপ থেকে Protect Workbook কমান্ড দিন। Protect Workbook ডায়ালগ বক্স আসবে।

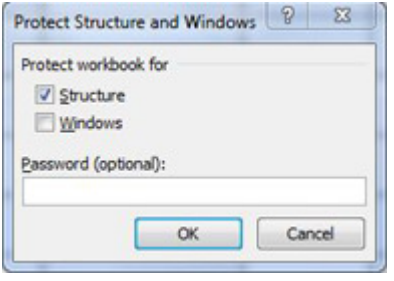

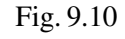

৩. Password (Optional) বক্সে যে কোনো একটি পাসওয়ার্ড টাইপ করুন। যেমন— (555)

Structure- এই অপশন শিলেক্ট থাকলে টিক মার্ক (়) থাকলে ওয়ার্কবৃকের Structure অর্থাৎ Deleting, Remaning, Moving, Inserting

ইত্যাদি পরিবর্তন করা চার্ট, গ্রাফিক্স, ম্যাক্রো, Scenario বা Pivot Tablত্র তৈরী করা যাবে না। (Option... এর অপশনের উপর নির্ভরশীল।)

Window-এই অপশন সিলেক্ট থাকলে অৰ্থাৎ টিক মাৰ্ক (়) থাকলে ওয়াৰ্কবুকের Window Control অৰ্থাৎ Close, Restore, Minimize, Maximizত্র ইত্যাদি করা যাবে না। (Optio-এর অপশনের উপর নির্ভরশীল)

৪. প্রয়োজনীয় অপশন সিলেক্ট করুন। Password, Structure এবং Window অপশন সিলেক্ট করে OK করুন। Confirm Password ডায়ালগ বক্স আসবে।

- ৫. আগের লেখা  $\rm {Password}$ টি (যেমন 555) আবার টাইপ করে OK করুন এবং ফাইলটি Save করুন।
- ৬. এখন মেন থেকে File>Open কমান্ড দিন। ফাইল খোলার পর Structure ও Window সংক্রান্ত কমান্ড দিলে কাজ করবে না।

### ওয়ার্কবুকের Protection বাতিল

ওয়ার্কবুকে বিভিন্ন ধরনের Protection দেওয়ার পর সেটি বাতিলও করা যাবে।

- ১. Protect করা ফাইলটি খুলুন।
- ২. Review রিবনের Changes কমান্ডগ্রুপ থেকে Protect Workbook কমান্ড দিন। Protect Workbook ডায়ালগ বক্স আসবে।

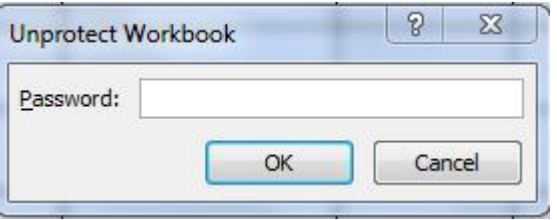

Fig. 9.11

৩. সঠিক Password লিখে OK করুন। ফাইলটি Unprotected হবে। শেষে ফাইলটি আবারও সেভ করুন।

## ওয়ার্কশিটকে Protect করা

ওয়ার্কবকের মতো ওয়ার্কশিটকেও প্রোটেক্ট করে রাখা যায়। ওয়ার্কশিট প্রোটেক্ট করার পর আবার Unprotect কমান্ড দিলে সমস্ত প্রোটেকশন বাতিল হয়ে যায়। এজন্য Protect করার সময় Password ব্যবহার করলে সেই Password জানা না থাকলে অন্যের পক্ষ Protect করা ওয়ার্কশিটকে Unprotect করা সম্ভব নয়।

১. ওয়ার্কবুক Open করে প্রয়োজনীয় Sheet-টির যে কোনো সেলে ক্লিক করে মাউস পয়েন্টার রাখুন (Sheet1, Sheet2, Sheet3 ইত্যাদির যে কোনোটি)।

২. Review রিবনের Changes কমান্ডগ্রুপ থেকে Protect Sheet কমান্ড দিন। Protect Workbook ডায়ালগ বক্স আসবে।

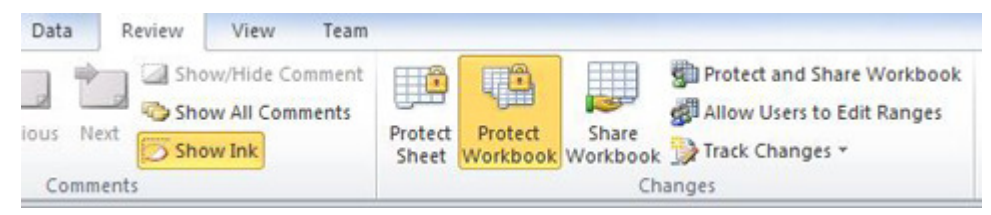

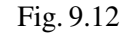

৩. Password to unprotect sheet/Password (optional) বক্সে যে কোনো একটি পাসওয়ার্ড টাইপ করুন। (যেমন-৫৫৫) স্টার সিম্বল আসবে।

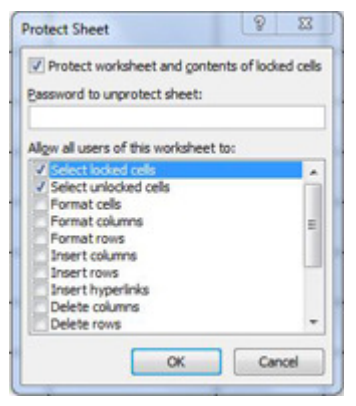

Fig. 9.13

 $\hat{c}$ 

Content- এই অপশন সিলেক্ট থাকলে টিক মার্ক (∨) থাকলে ওয়ার্কশিটের যে কোনো সেলের কোনো লেখা বা চার্টের আইটেম পরিবর্তন করা যাবে না।

Object- এই অপশন সিলেক্ট থাকলে গ্রাফিক্স অবজেক্ট বা চার্ট মোছা, মৃভ করা, সাইজ পরিবর্তন করা ইত্যাদি এডিট করা যাবে না। Scenario- অপশন সিলেক্ট থাকলে Scenario-তে কোনোরূপ পরিবর্তন করা যাবে না। (Option... এর অপশনের উপর নির্ভরশীল)

8. Password Content, Object, Scenario ইত্যাদি প্রয়োজনীয় অপশন সিলেক্ট করে OK করুন। Confirm Password ডায়ালগ বক্স আসবে।

৫. আগের লেখা Passwordটি (যেমন 555) আবার টাইপ করে OK করুন এবং ফাইলটি Save করুন। এখন ফাইলটি আবার Open করে নির্দিষ্ট শিটে পরিবর্তন করতে চাইলে হবে না।

## ওয়ার্কশিটের Protection বাতিল করা

ওয়ার্কশিটে বিভিন্ন ধরনের Protection দেওয়ার পর সেটি বাতিলও করা যাবে।

- ১. Protect করা ওয়ার্কশিটের যে কোনো সেলে ক্লিক করে মাউস পয়েন্টার রাখন।
- ২. Review রিবনের Changes কমান্ডগ্রুপ থেকে Unprotected Sheet কমান্ড দিন। Unprotect Workbook ডায়ালগ বক্স আসবে।

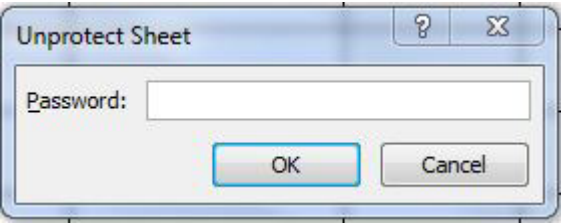

Fig. 9.14

সঠিক পাসওয়ার্ড লিখে OK করুন। ওয়ার্কশিটটি Unprotected হবে। শেষে ফাইলটি আবারও সেভ করুন।

#### **Formula Bar অফ/অন করা**

View রিবনের Show কমান্ডগ্রুপ থেকে Formula Bar কমান্ড দিন। যদি Formula Bar প্রদর্শিত থাকে তবে সেটি আর দেখা যাবে ন। আর যদি প্রদর্শিত না থাকে তবে দেখা যাবে। পূর্বের অবস্থায় ফিরতে চাইলে View>Formula Bar কমান্ড দিন। মনে রাখবেন Formula Bar এর বাম পাশে টিক চিহ্ন থাকলে এটি প্রদর্শিত অবস্থায় থাকবে।

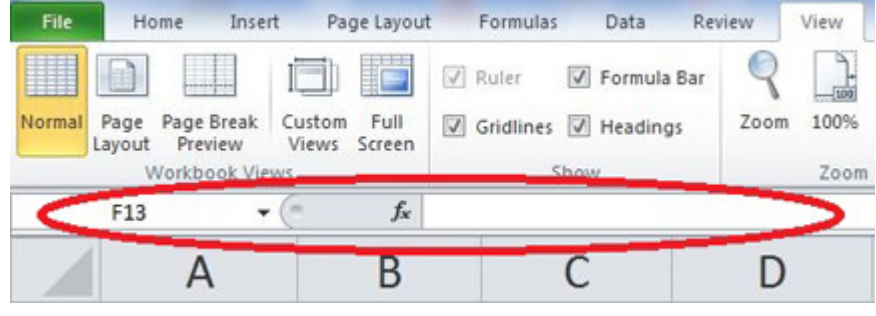

Fig. 9.15

#### **Ribon** অফ/অন করা

Minimize the Ribon বাটন এর উপর ক্লিক করলে স্ক্রিন থেকে Ribon টুলবার চলে যাবে।

| <b>MEDIA Hone</b> Stort Papellayout Formular Cola Review View Team |  |  |  |  |                                                                                                    |  |  |
|--------------------------------------------------------------------|--|--|--|--|----------------------------------------------------------------------------------------------------|--|--|
| Weekhook Views                                                     |  |  |  |  | <b>Alemai</b> Page Page Paul Curton Pull (2) Giudines (2) Headings   Zeem 100% Zeem to   Manu Amange Press   Cirilicis   Elisabet   Santa   Santa   Santa   Manus   Kamaza   Santa   Santa   Santa   Santa   Santa   Santa   Santa<br><b>Winders</b> |  |  |
|                                                                    |  |  |  |  |                                                                                                    |  |  |

Fig. 9.16

আবার ফিরিয়ে াানতে চাইলে একইভাবে Minimize the Ribon বাটন এর উপর ক্লিক করতে হবে।

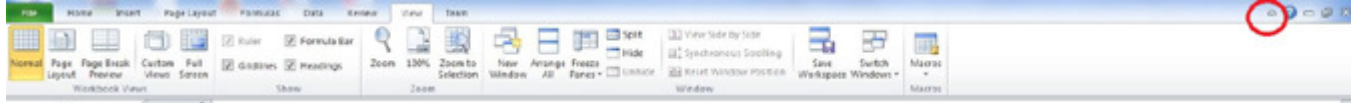

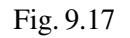

 $\zeta$ 

## **Zoom !òï≈yÓ˚í**

১. রিবনবার থেকে View>Zoom কমান্ড দিন।

| File         | Home           | Insert                | Page Layout                    | Formulas             |      | Data                | Review |      | View   | Team                 |
|--------------|----------------|-----------------------|--------------------------------|----------------------|------|---------------------|--------|------|--------|----------------------|
| <b>SEESE</b> | I              |                       | <b>BULL</b><br>罪事              | Ruler                | V    | Formula Bar         |        |      | $-100$ |                      |
| Normal       | Page<br>Layout | Page Break<br>Preview | Custom<br>Full<br>Views Screen | $\sqrt{ }$ Gridlines |      | $\sqrt{ }$ Headings |        | Zoom |        | Zoom to<br>Selection |
|              |                | Workbook Views        |                                |                      | Show |                     |        |      | Zoom   |                      |

Fig. 9.18

২. Zoom ডায়ালগ বক্স আসবে। ডিফল্ট সেটিং অনুসারে  $100\%$  সিলেক্ট থাকে।

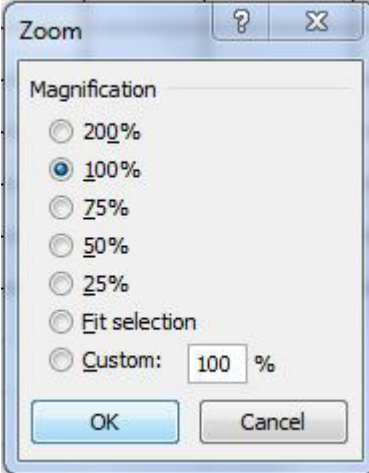

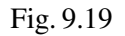

৩.  $100\%$ ,  $75\%$ ,  $50\%$ ,  $25\%$  ইত্যাদি বিভিন্ন অপশন একে একে সিলেক্ট করুন এবং OK করুন। শেষে  $100\%$  সিলেক্ট করে OK করুন।

### **Freeze** করা

আনেক বড় ওয়ার্কশীটের ক্ষেত্রে Row বা Column হেডিং কে স্থির রাখার দরকার হতে পারে।

- ১. ফাইলটি খুলুন এবং যে কোনো সেলে পয়েন্টার রাখুন।
- ২. View ট্যাব থেকে Freeze Panes>Freeze Top Row কমান্ড দিন।

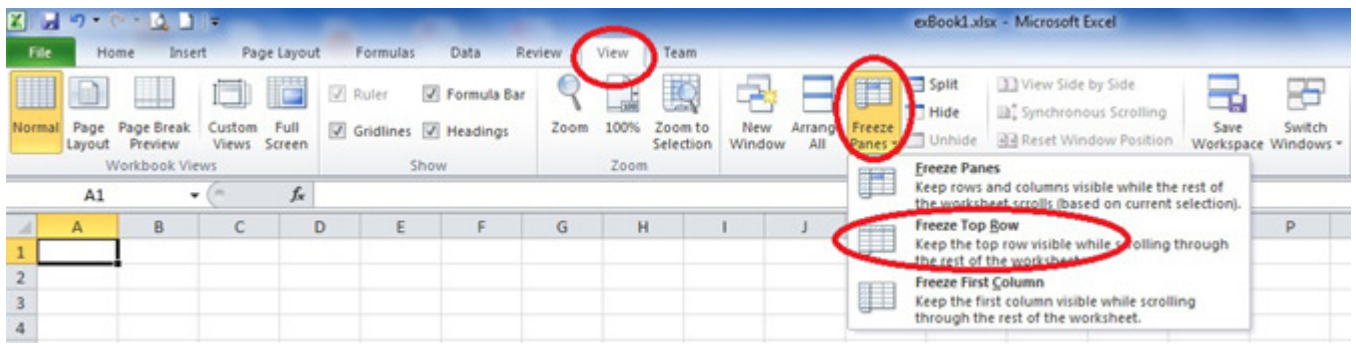

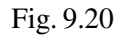

১ নাম্বার Rowটি এখন স্থির থাকবে।

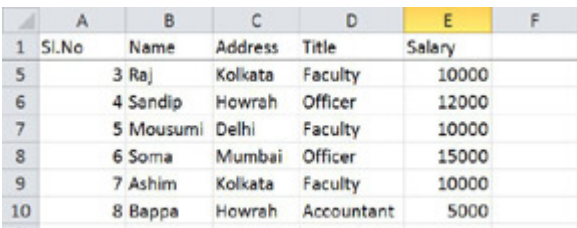

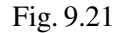

 $\overline{3}$ 

৩. Freeze করা অংশ তুলে দিতে হলে আবারও View ট্যাব তেকে Freeze Panes>Unfreeze Panes কমান্ড দিন। ওয়ার্কশীট পূর্বের অবস্থায় ফিরে আসবে।

#### Page Setup করা

ফাইলে ডাটা এন্ট্রি করার পূর্বেই, অন্তত প্রিন্ট করার পূর্বে, অবশ্যই Page Setup ঠিক করে নিতে হবে। পরে Page Setup পরিবর্তন করলে বিভিন্ন ধরনের সমস্যা দেখা যায়। মনে করুন 50 পৃষ্ঠার একটি ওয়ার্কশীট তৈরি করছেন। এখন মার্জিন পরিবর্তন করলে, এমনকী প্রিন্টার সেট আপ (প্রিন্টারের ধরন) পরিবর্তন করলে, ফাইলে অবস্থিত বিভিন্ন চার্ট, পিকচার ইত্যাদির অবস্থান পরিবর্তন হবে এবং ডকমেন্টের পৃষ্ঠা সংখ্যারও পরিবর্তন হবে। অবশ্য Page Setup পরিবর্তন করার আগে, পেপার সাইজ এবং ওরিয়েন্টেশন, DPI ইত্যাদি সম্বন্ধে ধারণা থাকতে হবে।

### **Page Orientation**

কোনো কিছু প্রিন্ট করার আগে অবশ্যই পেজ ওরিয়েন্টেশন সিলেক্ট করে নিতে হবে। দুই ধরনের ওরিয়েন্টেশন সিলেক্ট করা যায়। যেমন Portrait ও Landscape | Portrait সিলেক্ট করলে কাগজে লম্বাভাবে অর্থাৎ Bio-Data-র মতো প্রিন্ট হয়। এতে সারি (Row) এর সংখ্যা বেশি প্রিন্ট হয়। Landscapত্র সিলেক্ট করলে কাগজে আডাআডিভাবে অর্থাৎ Certificaত্রে এর মতো প্রিন্ট হয়। এতে কলামের (Column) সংখ্যা বেশি প্রিন্ট হয়। উল্লেখ্য, উভয় ক্ষেত্রেই কাগজ প্রিন্টারে একইভাবে দিতে হয়।

১. Page Layout রিবন থেকে Margins>Custom Margins কমান্ড দিন। Page Setup ডায়ালগ বক্স আসবে।

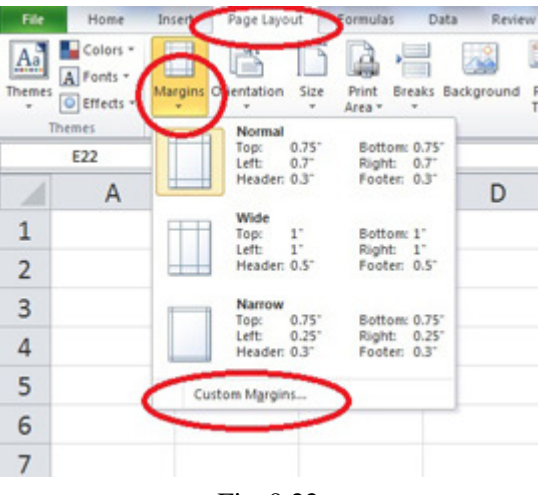

Fig. 9.22

#### **Paper Size**

বিভিন্ন মাপের কাগজ ওয়ার্কশীটকে প্রিন্ট করা যায়। বাজারে প্রচলিত কাগজের সাইজ হচ্ছে Letter (A4) = 8.5 ? 11 ইঞ্চি বা Legal  $(A5) = 8.5$   $X$  14 ইঞ্চি। এছাডা নিজের প্রয়োজনীয় পেপার সাইজ সেটিং করে নেওয়া যায়।

- ১. Page Setup ডায়ালগ বক্সের Page ট্যাব সিলেক্ট আছে নিশ্চিত হয়ে নিন।
- ২. Paper Size অপশনে ডানদিকের ড্রপ ডাউনে ক্লিক করুন। মেনু আসবে।

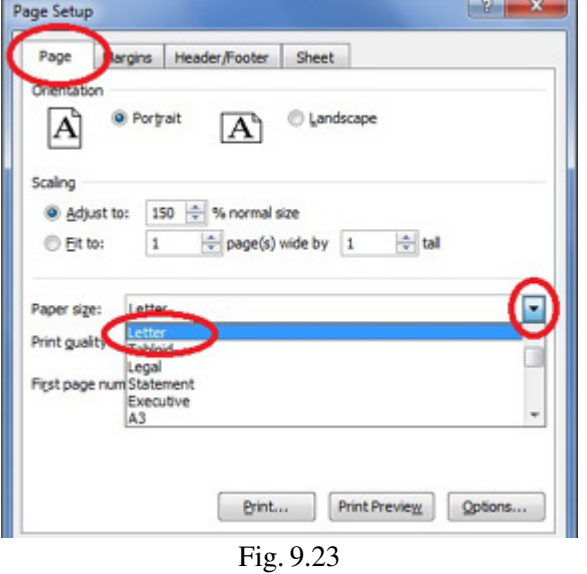

 $68$ 

- ৩. এখান থেকে প্রয়োজনীয় সাইজ যেমন Letter সিলেক্ট করুন।
- ৪. অন্য কোনো অপশন পরিবর্তনের দরকার হলে পরিবর্তন করে OK করুন।

#### **Print Quality**

প্রিন্টাব দ্বাবা বিভিন্ন কোয়ালিটিব প্রিন্ট কবা যায়।

বেমন 300DPI, 600DPI, 1200DPI ইত্যাদি। DPI অর্থ Dot Per Inch– সাধারণত কোনো কিছু ফাইনাল প্রিন্ট করার আগে প্রুফ কপি বার করতে হয়। প্রুফ কপিতে DPI এর পরিমাণ কম থাকে। DPI কম দিলে লেখা একটু হাল্কা আসে এবং টোনারের কালি কম খরচ হয়। এছাডা Econo Mode On নামের অপশন থেকেও হাল্কা অর্থাৎ ড্রাফট কোয়ালিটির প্রিন্ট দেওয়া হয়। স্ট্যান্ডার্ড কোয়ালিটি হচ্ছে 600DPI।

- ১. Page Setup ডায়ালগ বক্সের Page ট্যাব সিলেক্ট আছে নিশ্চিত হয়ে নিন।
- ২. Print Quality অপশনের ডানদিকের ড্রপ ডাউনে ক্লিক করুন। মেনু আসবে।
- ৩. এখান থেকে প্রয়োজনীয় অপশন সিলেক্ট করুন।
- ৪. অন্য কোনো অপশন পরিবর্তনের দরকার হলে পরিবর্তন করে OK করুন।

#### **First Page Number**

বড় ওয়ার্কশীট সাধারণত কয়েকটি পেজে বিভক্ত থাকে। অনেক সময় দেখা যায় বড় ইনফরমেশনযুক্ত ফাইলের ক্ষেত্রে কয়েকটি ওয়ার্কশীটে ফাইলকে বিভক্ত করে নেওয়া হয়। এক্ষেত্রে প্রথম ওয়ার্কশীটের প্রথম পেজ নম্বর ১ থেকে শুরু হলেও পরবর্তী ওয়ার্কশীটের পেজ নম্বর ১ থেকে শুরু না হয়ে ৫০ বা অন্য কোনো নাম্বার থেকে শুরু হতে পারে। এক্ষেত্রে First Page Number অপশনের ডানদিকের বক্সে নতুন পেজ নাম্বার লিখে দিতে হবে।

#### **Margin**

মার্জিন হচ্ছে কাগজে কোনো ডকুমেন্ট প্রিন্ট করার পর উপরে নীচে, ডানে, বামে কতটুকু জায়গা থাকবে সেটি। Excel এর ডিফল্ট সেটিং অনুসারে ডান (Right) = .75, বাম (Left) = .75 উপর (Top) = 1 এবং নিচে (Bottom) = 1 ইঞ্চি সেটিং থাকে। এটি পরিবর্তন করে ইচ্ছামতো মার্জিন সেটিং করা যাবে।

- ১. Page Layout রিবন থেকে Margin>Custom Margins কমান্ড দিন।
- ২. Margins ট্যাবে ক্রিক করে সিলেক্ট করুন। ডায়ালগ বক্স পরিবর্তিত হবে।

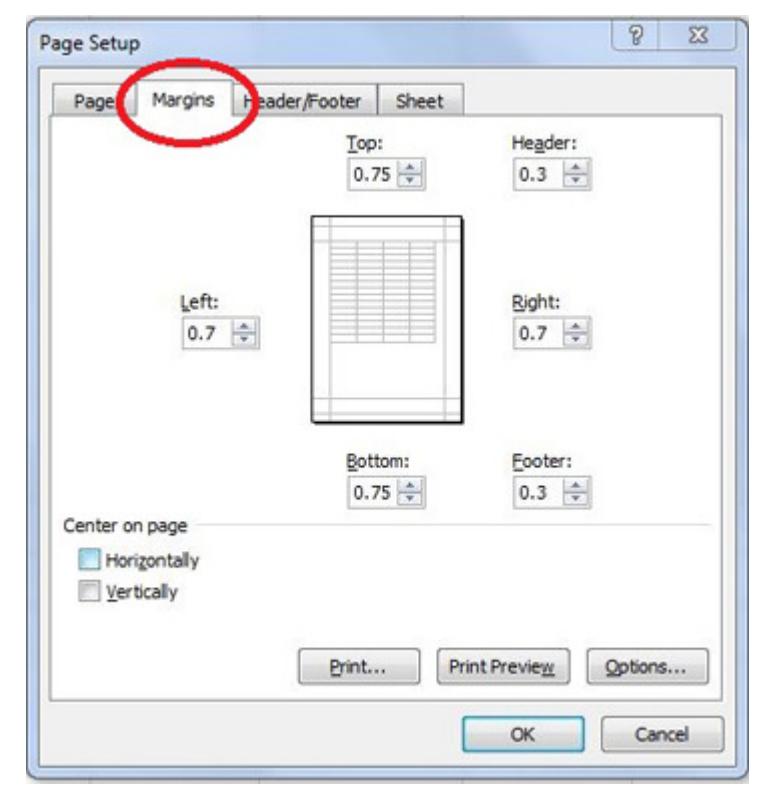

Fig. 9.24

৩. এখন Top, Bottom, Left ও Right সবগুলি ঘরে ১ টাইপ করুন। এতে সবদিকে ১ ইঞ্চি পরিমাণ ফাঁকা জায়গা থাকবে।

৪. এছাড়া Top এবং Bottom মার্জিনের মধ্যে কতটুকু Header এবং Footer এর জন্য জায়গা রাখবেন সেটি Header এবং Footer বক্সে মধ্যে টাইপ করে দিন।

উল্লেখ্য Margin এবং Paper Size ঠিক করার পর ওয়ার্কশীটে লক্ষ্য করুন একটি ডটেড লাইন দিয়ে পৃষ্ঠা ভাগ করা হয়েছে দেখা যাবে।

#### **Center on Page**

সাধারণত 8.5" X 11" ইঞ্চি পেপারে সাইজ থেকে Top, Bottom, Left ও Right-এ ১ ইঞ্চি মার্জিন রাখা হয় এক্ষেত্রে প্রিন্ট করার ম্যাটার বা অবজেক্ট 6.5' 9 ইঞ্চি হয়ে থাকে। কিন্তু ম্যাটার এর চেয়েও কম হলে প্রিন্ট করার পর প্রিন্ট অবজেক্ট উপরে বাম চেপে (Top, Left Corner) थि' হয়।

### **Header/Footer**

এই সংক্রান্ত আলোচনা একটু পরেই দেওয়া আছে। Page Setup ডায়ালগ বক্সের Header/Footer ট্যাবে ক্লিক করুন।

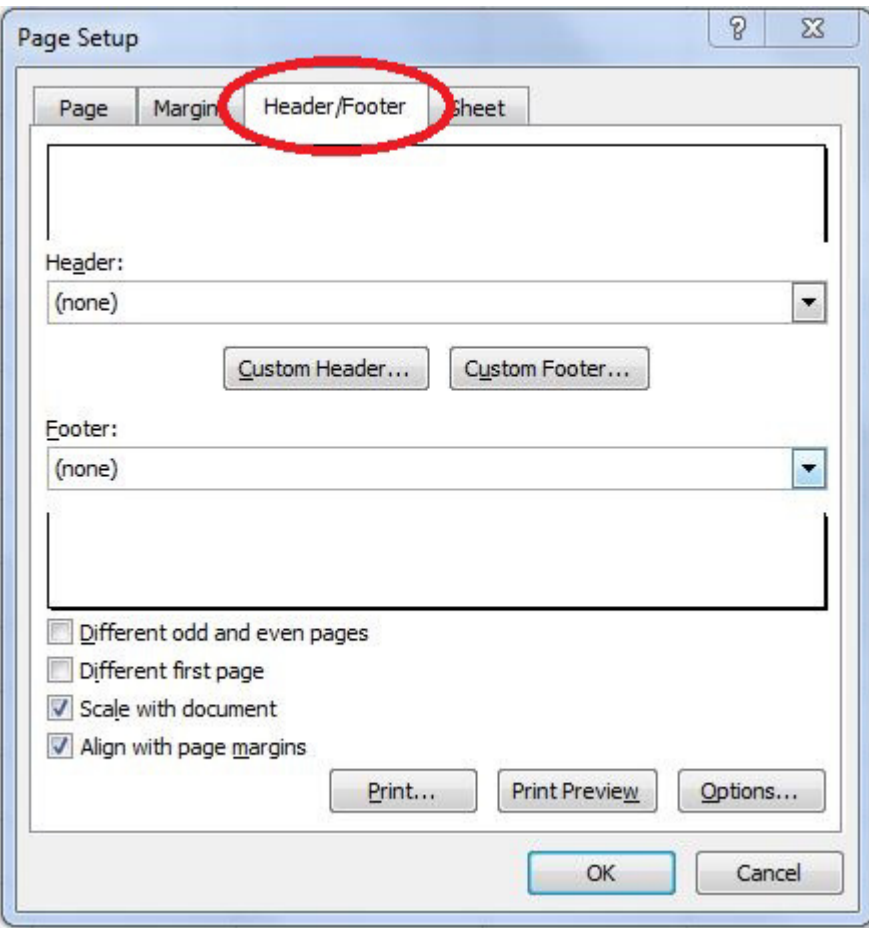

Fig. 9.25

## Function এর ব্যবহার

Excel এর একটি ব্যাপক অংশ জুড়ে আছে Function () কমান্ড। বিভিন্ন ধরনের জটিল গাণিতিক সমস্যার সমাধানে এই ফাংশন ব্যবহার করা হয়। একটি সহজ উদাহরণ লক্ষ্য করুন। মনে করুন B1 থেকে B12 পর্যন্ত সেলের ভ্যালুকে যোগ করবেন। এজন্য টাইপ করতে হবে

=B1+B2+B3+B4+B5+B6+B7+B8+B9+B10+B11+B12 এভাবে।

অথচ Function কমান্ড ব্যবহার করলে =Sum(B1:B12) টাইপ করলেই হবে। Function লেখার প্রথমে একটি সমান চিহ্ন (=) দিতে হবে এবং পরে ফার্স্ট ব\*্যাকেটের মধ্যে () শর্ত (Argument) দিতে হয়। সুতরাং Function এর গঠন হবে নিম্নরূপ।

= Function(Argument1, Argument2, Argument3)

যেমন=IF(B5>100, B5\*15%,0)

Function কে সেলে সরাসরি লিখে দেওয়া যায়। অথবা রিবনবার থেকে Formulas>Insert Function কমান্ড দিয়ে Insert Function Wizard এনে কমান্ড দেওয়া যায়।

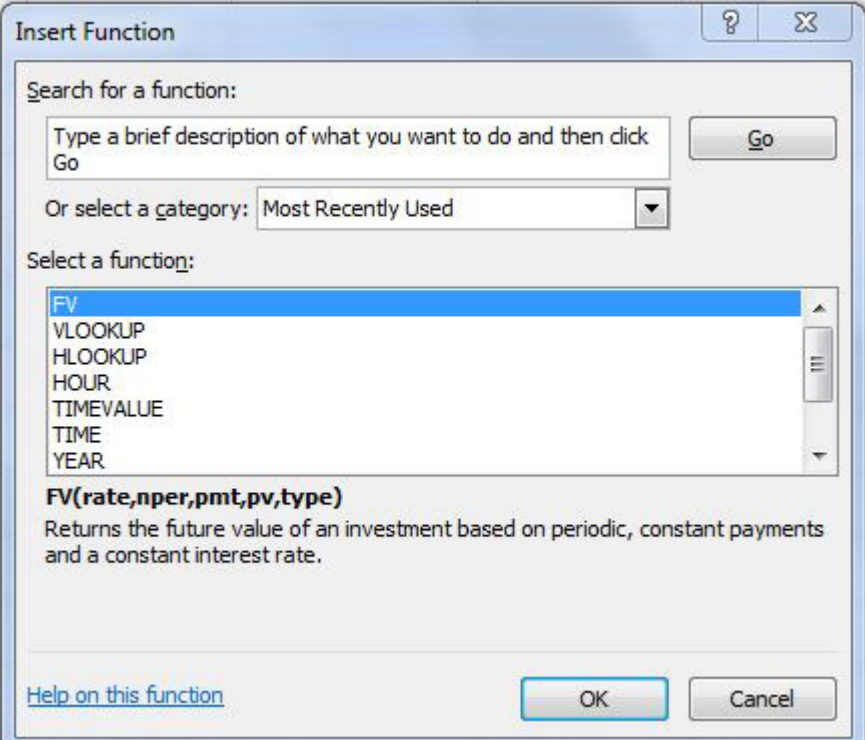

Fig. 10.1

Excel-এ ব্যবহৃত বিভিন্ন Catagory-র ফাংশনে হচ্ছে।

Financial ফাংশন

Date & Time ফাংশন

Statistical ফাংশন

Lookup & Referencब ফাংশন

Database ফাংশন

Text ফাংশন

Logical ফাংশন

Information ফাংশন

Future Value (FV) নিৰ্ধারণ

## RKMSWS MS Excel

এখন আমরা একটি Financial ফাংশনের ব্যবহার দেখব। এটি ব্যবহার করে নির্দিষ্ট পরিমাণ অর্থ, নির্দিষ্ট সুদের হারে নির্দিষ্ট সময় পর্যন্ত বিনিয়োগ করলে সুদাসলে কত হবে সেটি নির্ণয় করতে হবে।

মনে করি, 5,00,000 টাকা 12% বার্ষিক সুদের হারে প্রতি কিস্তিতে 10,000 টাকা করে 50টি কিস্তিতে বিনিয়োগ করলে সুদাসলে কত হবে সেটি নির্ণয় করতে হবে।

এই সমাধানের জন্য আমরা FV() ফাংশনটি ব্যবহার করব। FV ফাংশনের ফরম্যাট হবে নিম্নরূপ

=FV(Rate, Nper, Pmt, Pv, Type)

আমরা জানি

এক্ষেত্রে বার্ষিক সুদের হার বা Rate =  $12\%$ 

কিস্তির পরিমাণ বা Nper =  $50$ 

প্রতি কিস্তির টাকার পরিমাণ বা Pmt = 10000

বৰ্তমান মূল্য বা  $Pv = 0$ 

Type অপশনে  $0$  বা 1 ব্যবহার করা হবে। যদি 1 সিলেক্ট থাকে তবে মেয়াদের শুরুতে কিস্তি বাকি থাকবে, যদি  $0$  হয় তবে মেয়াদের <u>শেষে কিস্তি বাকি থাকবে।</u>

 $Type = 1$ 

ভবিষ্যৎ মূল্য বা $FV = ?$ 

১. Worksheet এর যে কোনো সেলে পয়েন্টার রাখন।

২. এখন টাইপ করুন =FV(12%, 50, 10000,0,1) এবং Enter দিন।

ফলাফল  $26,880,204,38$  পাওয়া যাবে । অথবা

সেলে সরাসরি ফর্মূলা না লিখে Wizard এর মাধ্যমে সমস্যাটির সমাধান করা যাবে।

১. যে কোনো সেল সিলেক্ট করে রিবনবার থেকে Formulas>Insert Function কমান্ড দিন। Function Wizard আসবে। Or select a Category থেকে Financial এবং Select a Function থেকে FV থেকে সিলেক্ট করে OK করুন।

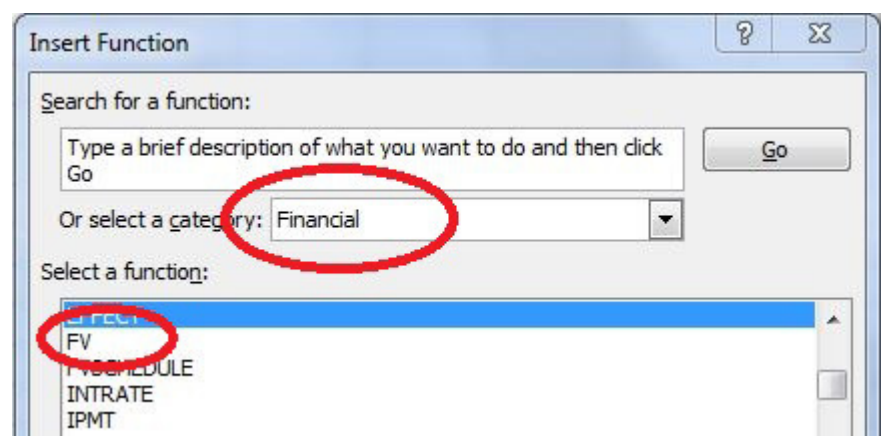

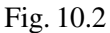

২. Rate বক্সে 12%, Nper বক্সে 50, Pmt বক্সে 10000, Pv বক্সে 0 এবং Type বক্সের ১ টাইপ করুন।

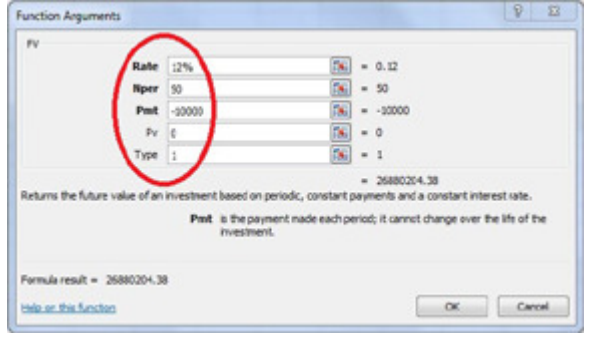

#### Fig. 10.3

 $6<sub>b</sub>$ 

৩. শেষে OK করুন। সিলেক্ট করা সেলে ফলাফল 26,880,204,38 পাওয়া যাবে।

#### Statistical ফাংশন

Statistical ফাংশন দ্বারা পরিসংখ্যানের বিভিন্ন সমস্যা যেমন Average, Maximum, Minimum, Standard Diviation, Mode, Variance (ভেদাঙ্ক) ইত্যাদির সমাধান করা যায়। এক্ষেত্রে বিভিন্ন সেল বা Range (একটি নামসহ একাধিক সেল)-এ তথ্যসমূহ রাখা হয়। সকল ফাংশনের ক্ষেত্রেই সরাসরি সেলে সরাসরি ফাংশন লিখে বা রিবনবার থেকে Formulas>Insert Function কমান্ড দিয়ে Function Wizard এর মাধ্যমে ফলাফল পাওয়া যাবে।

১. রিবনবার থেকে Formulas>Insert Function... কমান্ড দিন। Function Wizard বা Insert Function ডায়ালগ বক্স আসবে।

২. Or Select a Category অপশনের ড্রপ ডাউনে ক্লিক করে Statistical অপশন সিলেক্ট করুন। Statistical ফাংশনগুলো পাওয়া যাবে।

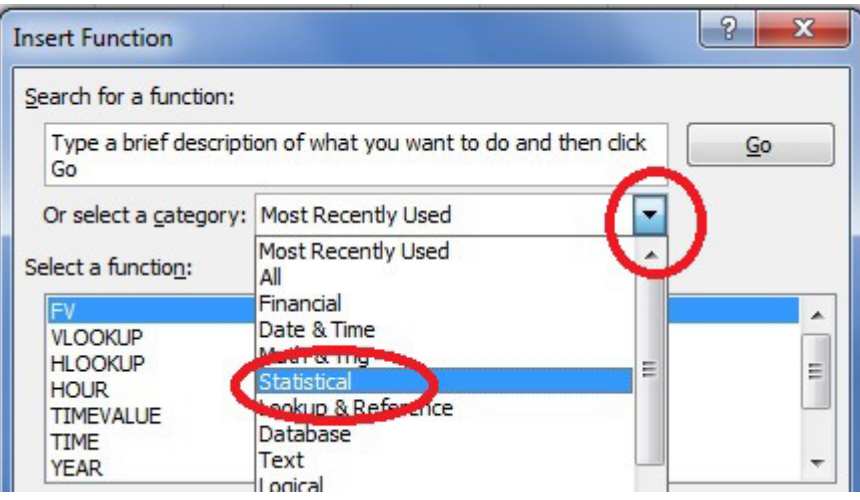

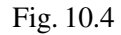

৩. শেষে OK করে Wizard বন্ধ করুন। Function Arguments ডায়ালগ বক্স আসলে Cancel করুন।

এখন একটি ডাটাবেজ তৈরীর মাধ্যমে Statistical ফাংশন ব্যবহার করব।

৫. C2 সেল থেকে C7 সেল পর্যন্ত ব্লক করুন এবং Range এর নাম দিন FEB।

এখন আমরা ফর্মলা ব্যবহার করব

### Average (Number...)

এই কমান্ড দ্বারা বিভিন্ন সংখ্যা বা রেঞ্জের গড় বাহির করা যায়। যে কোনো সেলে পয়েন্টার রেখে নিম্নোক্ত কমান্ড দিন।

- =Average (B2:B7) কমান্ড দিন, ফলাফল আসবে 2766.67
- = Average (C2:C7) কমান্ড দিন, ফলাফল আসবে 2966.67
- = Average (JAN) কমান্ড দিন, ফলাফল আসবে 2766.67
- = Average (FEB) কমান্ড দিন, ফলাফল আসবে 2966.67
- = Average (JAN,FEB) কমান্ড দিন, ফলাফল আসবে 2866.67
- = Average (5200,1600,2300,1200,3000,3300) কমান্ড দিন, ফলাফল 2766.67

## Count (Value1...)

এই কমান্ড দ্বারা সেলের সংখ্যা বা Range-এর সংখ্যার পরিমাণ বাহির করা যায়।

- $=$ Count(B2:B7) কমান্ড দিন, ফলাফল আসবে 6
- $=$ Count(JAN) কমান্ড দিন, ফলাফল আসবে 6
- $=$ Count(FEB) কমান্ড দিন, ফলাফল আসবে 6
- $=$ Count(JAN,FEB) কমান্ড দিন, ফলাফল আসবে 12
- =Count(5200,1600,2300,1200,3000,3300) কমান্ড দিন, ফলাফল আসবে 6

## RKMSWS MS Excel

### **Max (Number...)**

এই কমান্ড দ্বারা নির্দিষ্ট সেল বা Range এর সংখ্যার মধ্যে সবচেয়ে বড় সংখ্যাটি পাওয়া যাবে।

 $=Max(B2:B7)$  কমান্ড দিন, ফলাফল আসবে 5200

 $=Max(C2:C7)$  কমান্ড দিন, ফলাফল আসবে 5300

 $=$ Max(JAN) কমান্ড দিন, ফলাফল আসবে 5200

 $=$ Max(FEB) কমান্ড দিন, ফলাফল আসবে 5300

 $=$ Max(5200,1600,2300,1200,3000,3300) কমান্ড দিন, ফলাফল আসবে 5200

## **Min (Number...)**

এই কমান্ড দ্বারা নির্দিষ্ট সেল বা Range এর সংখ্যার মধ্যে সবচেয়ে ছোট সংখ্যাটি পাওয়া যাবে।

 $=$ Min(B2:B7) কমান্ড দিন, ফলাফল আসবে 1200

 $=$ Min(C2:C7) কমান্ড দিন, ফলাফল আসবে  $1100$ 

 $=$ Min(JAN) কমান্ড দিন, ফলাফল আসবে 1200

 $=$ Min(FEB) কমান্ড দিন, ফলাফল আসবে  $1100$ 

 $=$ Min(JAN,FEB) কমান্ড দিন, ফলাফল আসবে  $1100$ 

 $=$ Min(5200,1600,2300,1200,3000,3300) কমান্ড দিন, ফলাফল 1200

### **STDEV (Number...)**

এটি পরিসংখ্যানে বহুল ব্যবহৃত একটি বিষয়। এর দ্বারা কোনো নির্দিষ্ট সেল বা Range বা নির্দিষ্ট সিরিজের পরিমিত ব্যবধান বা Standard Divition (Stdev) পাওয়া যাবে।

 $=$ Stdev(B2:B7) কমান্ড দিলে ফলাফল আসবে 1434.81

 $=$ Stdev(C2:C7) কমান্ড দিলে ফলাফল আসবে 1604.58

 $=$ Stdev(JAN) কমান্ড দিলে ফলাফল আসবে 1434.81

 $=$ Stdev(FEB) কমান্ড দিলে ফলাফল আসবে  $1604.58$ 

 $=$ Stdev(JAN,FEB) কমান্ড দিলে ফলাফল আসবে 1454.98

 $=$ Stdev(5200,1600,2300,1200,3000,3300) কমান্ড দিলে

ফলাফল আসবে 1434.81

#### **Var (Number...)**

এটিও পরিসংখ্যানে বহুল ব্যবহৃত একটি বিষয়। এর দ্বারা কোনো নির্দিষ্ট সেল বা Range বা সিরিজের ভেদাঙ্ক বা Varience পাওয়া যাবে। অর্থাৎ যে ভ্যালুটি বেশী ব্যবহৃত হয়েছে সেটি পাওয়া যাবে।

 $=Var(B2:B7)$  কমান্ড দিলে ফলাফল আসবে 2058667

 $=$ Var(JAN) কমান্ড দিলে ফলাফল আসবে 2058667

 $=Var(JAN, FEB)$  কমান্ড দিলে ফলাফল আসবে 2116970

 $=Var(5200, 1600, 2300, 1200, 3000, 3300)$  কমান্ড দিলে

ফলাফল আসবে 2058667

## **Mode (Number...)**

এটিও পরিসংখ্যানে বহুল ব্যবহৃত একটি বিষয়। এর দ্বারা নির্দিষ্ট সেল বা Range বা সিরিজের Mode বা যে সংখ্যাটির পনরাবত্তি বেশী সেটি পাওয়া যায়।

```
=Mode(B2:B7) কমান্ড দিলে ফলাফল আসবে N/A
```

```
কারণ কোনো সংখ্যার পুনরাবৃত্তি নাই।
```
 $=$ Mode(B2:C7) কমান্ড দিলে ফলাফল আসবে 1600

 $=$ Mode(JAN,FEB) কমান্ড দিলে ফলাফল আসবে  $1600$ 

 $=$ Mode(500, 150, 300, 500, 300, 200, 132, 300) কমান্ড দিলে

ফলাফল আসবে 300

### **Date and Time ফাংশন**

সময় বা তারিখ লেখার ক্ষেত্রেও বিভিন্ন ধরনের ফাংশন ব্যবহার করা হয়ে থাকে। এক্সেল সময় বা তারিখকে গাণিতিক হিসাব নিকাশ করতে পারে।

=DATE(Year, Month, Day) কমান্ডের মাধ্যমে মাস-দিন-বছর এই ফরম্যাটে তারিখ লেখা যায়

 $=$ DATE(2004,12,5) কমান্ড দিলে ফলাফল আসবে 12/5/2004

=DAY(DateNumber) কমান্ডের মাধ্যমে মাসের কততম দিন সেটি নির্ণয় করা যাবে।

 $=$ DAY(38653) কমান্ড দিলে ফলাফল আসবে 28

 $=$ DAY(38953) কমান্ড দিলে ফলাফল আসবে 24

#### Lookup & Reference ফাংশন

এই ফাংশনের দ্বারা সেল বা Row বা Column সংক্রান্ত বিভিন্ন ধরনের তথ্য পাওয়া যায়।

১. রিবনবার থেকে Formulas>Insert Function কমান্ড দিন। Insert Function ডায়ালগ বক্স আসবে।

২. Select a Category অপশনের ড্রপ ডাউনে ক্লিক করে Lookup & Reference সিলেক্ট করুন।Lookup & Reference ফাংশনগুলো পাওয়া যাবে।

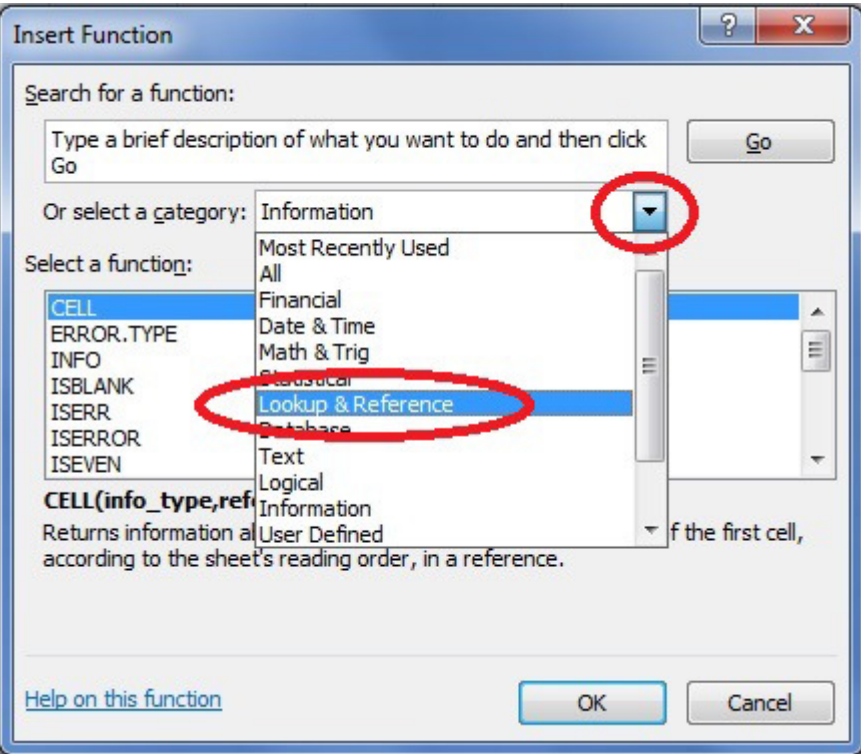

Fig. 10.5

কেলের Value সরাসরি পাওয়া যাবে।

 $=$ V $\rm Lookup$  ("DVD", $\rm nova.3$ ) কমান্ড দিলে ফলাফল পাওয়া যাবে 530

 $=$ VLookup("DVD",A1:C7,3) কমান্ড দিলে ফলাফল পাওয়া যাবে 530

 $=$ V $\rm Lookup(A5, nova.3)$  কমান্ড দিলে ফলাফল পাওয়া যাবে 530

 $=$ VLookup(A5,A1:B7,3) কমান্ড দিলে ফলাফল পাওয়া যাবে 530

Index(Array, Row-num,Column-Nun) এই কমান্ড দ্বারা নির্দিষ্ট Row এবং Column এর ঠিকানায় অবস্থিত সেলের Value পাওয়া যাবে।

 $=$ Index(nova,5,3) কমান্ড দিলে ফলাফল পাওয়া যাবে 530

 $=$ Index(A1:C7,5,3) কমান্ড দিলে ফলাফল পাওয়া যাবে 530

#### Database ফাংশন

যদিও ডাটাবেজের উপর আলাদা সফ্টওয়্যার (যেমন MS-Access ইত্যাদি) রয়েছে। ডাটাবেজ সংক্রান্ত নিখুঁত এবং জটিল সমস্যার সমাধান এই সফটওয়্যার দিয়ে সহজেই করা যায়। এক্সেলেও বিভিন্ন ধরনের ডাটাবেজের কাজ করা হয়। ডাটাবেজের ক্ষেত্রে Worksheet এর প্রতিটি কলামে, এক ধরনের ডাটাকে সজ্জিত করে একটি ডাটাবেজ তৈরী করা হয়। যেমন Name ফিল্ডে সকলের নাম, Title ফিল্ডে সকলের নাম, Title ফিল্ডে সকলের পদবী, Salary ফিল্ডে সকলের বেতন ইত্যাদি। এক্ষেত্রে =DSUM, =AVERAGE, =DMAX, =DMIN ইত্যাদি ফাংশন ব্যবহার করা হয়। তবে এক্ষেত্রে শর্ত বা Criteria যোগ করা যায়। যেমন শুধুমাত্র Officer দের Salary-র DSUM বা যোগফল, ইত্যাদি। সকল ফাংশনের ক্ষেত্রেই সরাসরি ফাংশন লিখে বা Formulas>Insert Function কমান্ড দিয়ে Function Wizard এর মাধ্যমে ফলাফল পাওয়া যাবে।

- ১. রিবনবার থেকে Formulas>Inser Function... কমান্ড দিন। Insert Function ডায়ালগ বক্স আসবে।
- ২. Select Category অপশনে ড্ৰপ ডাউনে ক্লিক করে Database অপশন সিলেক্ট করুন। Database ফাংশনগুলো পাওয়া যাবে।

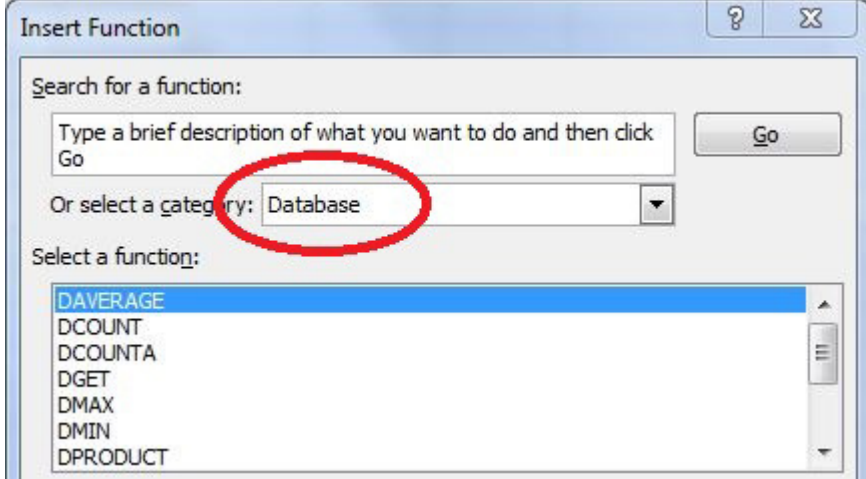

Fig. 10.6

৩. শেষে OK করুন। আবারও Criteria Wizard বা Function Arguments ডায়ালগ বক্স পাওয়া যাবে।

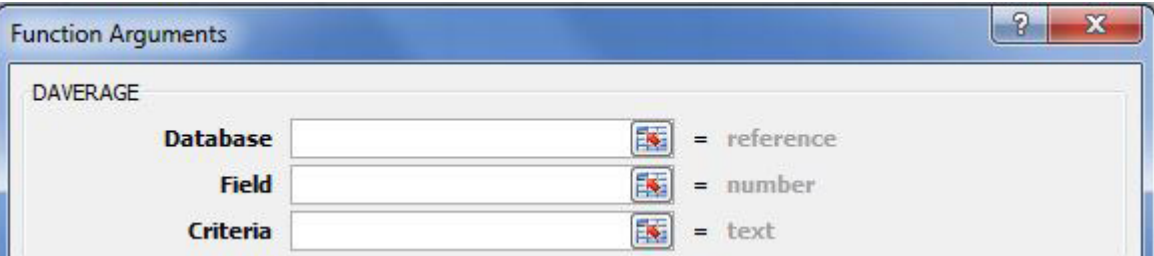

Fig. 10.7

=SYD(Cost, Salvage, Life, Period) ফাংশন দ্বারাও মেশিন বা বস্তুর অপচয় বা Depreciation নির্ণয় করা হয়। SYD বা Sum of Years Degit Methods পদ্ধতিতে সম্পত্তির ব্যবহার কালের মোট কালকে যোগ করে সম্পত্তির মূল্যকে ভাগ করা হয়। এরপর ভাগফলকে বৎসরের সংখ্যা দ্বারা গুণ করে অবচয় নির্ণয় করা হয়।

মনে করি একটি কম্পিউটার 80,000 টাকা দিয়ে কেনা হলো এবং 5 বৎসর পর এটির মূল্য হলো 20,000 টাকা। এটির বাৎসরিক অবচয় রের করতে হবে। গাণিতিক সমাধানের ক্ষেত্রে এখানে মোট বৎসর হচ্ছে 5+4+3+2+1=15

সুতরাং SYD পদ্ধতিতে

প্রথম বছরের অবচয় হচ্ছে  $80000$ -20000 = টাকা

প্রথম বছরের অবচয় হচ্ছে  $80000$ -20000 = টাকা

তৃতীয় বছরের অবচয় হচ্ছে 80000-20000 = টাকা

এভাবে চতুর্থ বছরের অবচয় হচ্ছে 80000-20000 = টাকা

পঞ্চম বছরের অবচয় হচ্ছে 80000-20000 = টাকা

এখন আমরা SYD() ফাংশনটি ব্যবহার করব। SYD ফাংশনের ফরম্যাট হবে,

=SYD(Cost,Salvage,Life,Period)

প্রথমে হুবহু নিচের মতো একটি ডাটাবেজ তৈরী করুন। এখানে Salvage Value হচ্ছে ৫ বৎসরের পরের অবশিষ্ট মূল্য।

|         | н     |
|---------|-------|
| Cost    | 80000 |
| Salvage | 20000 |
| Life    | 5     |
| Syd     |       |
|         |       |
|         |       |

Fig. 10.8

এখন আমরা জানি,

ক্রয়মূল্য বা  $Cost = B1 = 80000$ 

```
5 বৎসর পরে মূল্য বা অবশিষ্ট মূল্য বা Salvage = 20000
```
ব্যবহার কাল বা Life =  $B3 = 5$ 

নির্দিষ্ট বৎসর বা Period = 1, 2, 3, 4, 5

অর্থাৎ 1 = প্রথম বৎসর, 2 = দ্বিতীয় বৎসর, 3 = তৃতীয় বৎসর, 4 = চতৃর্থ বৎসর, 5 = পঞ্চম বৎসর।

চলন শুরু করা যাক

১. Worksheet এর যে কোনো সেলে পয়েন্টার রাখুন।

২. এখন টাইপ করুন =DB(80000,20000,5,1) এবং Enter দিন

ফলাফল আসবে  $19,360$ 

অর্থাৎ প্রথম বছরের অবচয় = 19360

৩. আবার টাইপ করুন = $DB(80000,20000,5,1,3)$  এবং Enter দিন।

ফলাফল আসরে  $4.840$ 

```
অর্থাৎ প্রথম বছরের প্রথম তিন মাসের অবচয় = 4,840 টাকা
```
এভাবে

 $=$ DB(80000,20000,5,2) কমান্ড দিলে ফলাফল আসবে 14,674 টাকা

 $=$ DB(80000,20000,5,3) কমান্ড দিলে ফলাফল আসবে 11,123 টাকা

 $=$ DB(80000,20000,5,4) কমান্ড দিলে ফলাফল আসবে 8,431 টাকা

 $=$ DB(80000,20000,5,5) কমান্ড দিলে ফলাফল আসবে 6,391 টাকা

=DDB(Cost,Salvage,Life,Period,Factor) ফাংশন দ্বারাও অবচয় নির্ণয় করা হয়। এক্ষেত্রেও প্রথম বৎসরে বেশী এবং পরের বছর থেকে অবচয় কম হতে থাকে। DDB অর্থাৎ Double Deeling Balance পদ্ধতিতে শেষে Factor ব্যবহার করা হয়। সূত্রে Factor না দিলে Double পদ্ধতি অনুসারে 2 ব্যবহার হয়।

মনে করি 80000 টাকা একটি কম্পিউটার কিনে 5 বৎসর ব্যবহারের পর অবশিষ্ট মূল্য 20000 টাকা। DDB পদ্ধতিতে অবচয় বার করতে হবে।

আমরা DDB() ফাংশনটি ব্যবহার করব। DDB() ফাংশনের ফরম্যাট হবে নিম্নরূপ

=DDB(Cost,Salvage,Life,Period,Factor) আমরা জানি. ক্রয়মূল্য বা Cost =  $80000$ অবশিষ্ট মূল্য বা Salvage =  $20000$ ব্যবহার কাল বা Life =  $5$ নির্দিষ্ট বৎসর বা Period = 1 বা 2 বা 3 ইত্যাদি এবং Factor = 2 (ডিফল্ট), 3 ইত্যাদি। চলন শুরু করা যাক ১. Worksheet এর যে কোনো সেলে পয়েন্টার রাখুন। ২. এখন টাইপ করুন = $DDB(80000, 20000, 5, 1)$  এবং Enter দিন। ফলাফল আসবে 32000 অর্থাৎ প্রথম বৎসরের অবচয় 32000 টাকা  $=$ DDB(80000,20000,5,2) কমান্ড দিলে ফলাফল আসবে 19,200 টাকা =DDB(80000,20000,5,3) কমান্ড দিলে ফলাফল আসবে 8,800 টাকা  $=$ DDB(80000,20000,5,4) কমান্ড দিলে ফলাফল আসবে 0 টাকা  $=$ DDB(80000,20000,5.5) কমান্ড দিলে ফলাফল আসবে 0 টাকা

### Math & Trig ফাংশন

এই ফাংশনগুলি ব্যবহার করে অনেক জটিল গাণিতিক সমস্যার সমাধান করা যায়। এছাডাও ত্রিকোণমিতির বিভিন্ন সমস্যার সমাধানও করা হয়ে থাকে। অন্যান্য ফাংশনের মতো সরাসরি সেলে ফাংশন লিখে বা Function Wizard থেকে কমান্ড দেওয়া যাবে।

Steps

১. রিবনবার থেকে Formulas>Inser Function... কমান্ড দিন। Insert Function Wizard আসবে।

২. Or select a Category অপশনের ড্রপ ডাউনে ক্লিক করে Math & Trig অপশন সিলেক্ট করুন। Math & Trig ফাংশনগুলো পাওয়া যাবে।

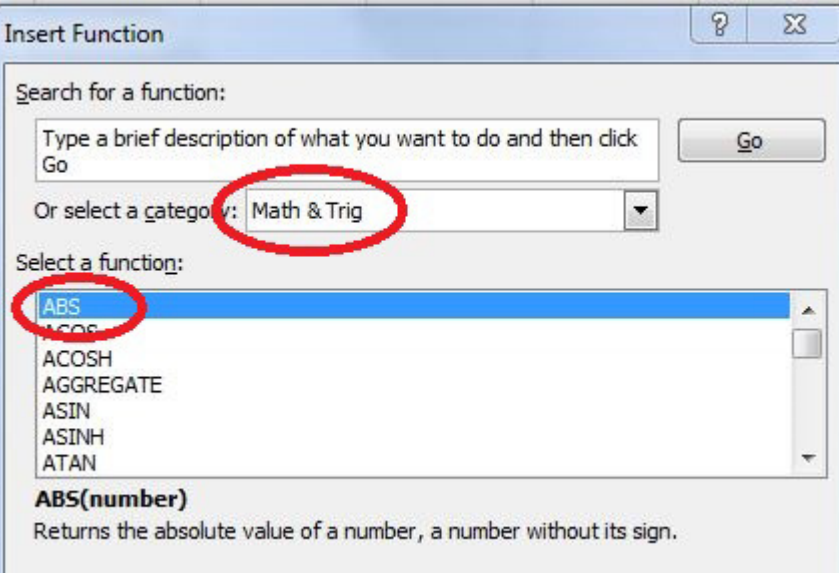

Fig. 10.9

৩. শেষে OK করে Wizard বন্ধ করুন।

ABS(Number) ফাংশন দ্বারা কোনো ধনাত্ম, ঋণাত্মক বা ভগ্নাংশ সংখ্যার পরম মান (Absolute Value) পাওয়া যায়। যে কোনো সেলে পয়েন্টার রেখে নিম্নোক্ত কমান্ড দিন।

```
=ABS(1.257) কমান্ড দিলে ফলাফল আসবে 1.26
```
### RKMSWS MS Excel

 $=$ ABS(-50) কমান্ড দিলে ফলাফল আসবে 50

 $=$ ABS("Nova") কমান্ড দিলে ফলাফল আসবে  $0$  বা Value

উল্লেখ্য Number এর পরিবর্তে String ব্যবহার করলে মান হবে শূন্য  $(0)$ 

=INT(Number) ফাংশন দ্বারা কোনো দশমিক অঙ্ককে অখণ্ড (Integer) সংখ্যা হিসেবে প্রকাশ করে। যে কোনো সেলে পয়েন্টার রেখে নিম্নোক্ত কমান্ড দিন।

 $=$ INT(50.45) কমান্ড দিলে ফলাফল আসবে 50

 $=$ INT(50.69) কমান্ড দিলে ফলাফল আসবে 50

=Exp(Number) ফাংশন দ্বারা C এর মান এর Power দিয়ে মান নির্ণয় করে ধ\*বক =C=2.718282 (Appx)। Natural Logarithms এর base হিসেবে C ধ\*্বক ব্যবহৃত হয়। এই ধ\*্বকের Power নির্ণয়ের ক্ষেত্রে Exp() ফাংশন ব্যবহৃত হয়। Power এর সর্বোচ্চ মান ৭০৯ হতে পারে। Power এর মান 230 এর চেয়ে বড হলে বা -227 এর ছোট হলে এক্সেল ফলাফল সংরক্ষণ করতে পারবে কিন্তু প্রদর্শন করতে পারে না। ফলাফল বড় হলে এক্সেল Scientific করে দেখাবে। যে কোনো সেলে পয়েন্টার রেখে নিম্নোক্ত কমান্ড দিন।

 $=Exp(2)$  কমান্ড দিলে ফলাফল আসবে 7.389056099

অর্থাৎ C = 2.718282=7.389056099

 $=Exp(3)$  কমান্ড দিলে ফলাফল আসবে 20.80 (Appx)

অর্থাৎ C = 2.718282=20.08

 $=Exp(1.25)$  কমান্ড দিলে ফলাফল আসবে 3.490342

=MOD(Number,Division) ফাংশন দ্বারা কোনো সংখ্যাকে অপর একটি সংখ্যা দিয়ে ভাগ করলে যে ভাগফল থাকে সেটি নির্ণয় করা যায়। এই ফাংশনের সাথে Date() ফাংশন ব্যবহার করে। যে কোনো বছরের যে কোনো তারিখের বার নির্ণয় করা যায়। এক্ষেত্রে ভাগফলের উপর, কি বার সেটি নির্ভর করে। ফলাফলের উপর সপ্তাহের বিভিন্ন দিনের তালিকা নিম্নরূপ।

যে কোনো সেলে পয়েন্টার রেখে নিম্নোক্ত কমান্ড দিন।

 $=$ MOD(11,3) কমান্ড দিন, ফলাফল আসবে 2

 $=$ MOD(19,5) কমান্ড দিন, ফলাফল আসবে = 4

=ROUND(Number,Number of Digit) এই ফাংশন দ্বারা দশমিকসহ সংখ্যাকে Round করে। মূল সংখ্যার পরেই দশমিকের ডিজিট মূল সংখ্যার পরেই দশমিকের ডিজিট সংখ্যাতে লেখা হয়। -15 থেকে 15 পর্যন্ত ডিজিট দেওয়া যাবে। মাইনাস বা ঋণাত্মক (-) ডিজিটের ক্ষেত্রে মূল সংখ্যাকেই Round করে যে কোনো সেলে পয়েন্টার রেখে নিজের কমান্ডগুলি প্রদান করুন।

 $=$ ROUND(255.57811,2) কমান্ড দিন, ফলাফল আসবে 255.58

 $=$ ROUND(255.57811,1) কমান্ড দিন, ফলাফল আসবে 255.6

 $=$ ROUND(255.57811,0) কমান্ড দিন, ফলাফল আসবে 256

 $=$ ROUND(255.57811,-1) কমান্ড দিন, ফলাফল আসবে 260

=ROUND(255.57811,-2) কমান্ড দিন, ফলাফল আসবে 300

=SQRT(Number) ফাংশনের দ্বারা কোনো পূর্ণসংখ্যার Square Root বা বর্গমূল বার করা যায়। যে কোনো সেলে পয়েন্টার রেখে নিচের কমান্ডগুলি দিন।

 $=$ SORT(81) কমান্ড দিন, ফলাফল আসবে 9

 $=$ SQRT(25) কমান্ড দিন, ফলাফল আসবে 5

=LOG(Number,base) ফাংশনের দ্বারা গাণিতিক সংখ্যার Logarithm নির্ণয় করা যায়। যে কোনো সেলে পয়েন্টার রেখে নিচের কমান্ড দিন।

 $=$ LOG(12) কমান্ড দিন, ফলাফল আসবে 1.079181246

=RAND() এই ফাংশনের দ্বারা 0 এবং 1 এর মাঝের Value তৈরী করে। এটি দশমিকের পর 17টা পর্যন্ত সংখ্যা দেখতে পারে। কীবোর্ড থেকে F9 কী প্রেস করতে থাকলে Random Value তৈরী করতে থাকে। Worksheet এর যে কোনো সেলে পয়েন্টার রেখে নিচের কমান্ড দিন।

 $=$ Rand()\*10+1 কমান্ড দিন, ফলাফল আসবে 5.73220963

অর্থাৎ 1 এবং 10 এর মধ্যের Random Value = 5.73220963

 $=$ Rand()\*50+1 কমান্ড দিন, ফলাফল আসবে 9.006

 $=$ Rand()\*100+1 কমান্ড দিন, ফলাফল আসবে 51.9247

#### **Trigonomatic ö˛yÇüò**

Math & Trig ফাংশনের মধ্যে কোণ (Angle) পরিমাপ বিষয়ক বেশ কয়েকটি ফাংশন আছে। এগুলি দিয়ে ত্রিকোণমিতির সমস্যা সমাধান করা যায়। ফাংশনে আলোচনার আগে ত্রিভূজ এর সামান্য ধারণা আলোচনা করা হল।

 $=$ pI() ফাংশন দ্বারা পাই (pie) এর মান বার করা হয়। ? (পাই) এর ধ\*্বক মান হচ্ছে 3.14 (Appx)। যেমন মনে করুন একটি বৃত্তের ব্যাসার্ধ হলো 4 এবং এরিয়া হচ্ছে =?r $^{\rm 2}$  এখানে  $\rm r=4$ 

এখন Worksheet এর যে কোনো সেলে কার্সর রেখে কমান্ড দিন

 $=$ PI()\*4^2 এবং Enter দিন।

ফলাফল আসবে  $50.26548$ 

 $=$ PI()/2 কমান্ড দিলে ফলাফল আসবে 1.57079

 $=$ Sin(PI()/2) কমান্ড দিলে ফলাফল আসবে 1

 $=$ SIN(Number) এই ফাংশন দ্বারা কোণের Sin? নির্ণয় করা যায়। =Sin এর মান 1 বা 1 হতে পারে। আমরা জানি Sing = লম্ব $/$ আতিভূজ ! সুতরাং কোনো ত্রিভূজের Sin?, লম্ব, অতিভূজের মধ্যে যে কোনো দুইটি জানা থাকলে অপরটি নির্ণয় করা যাবে !

এখন Worksheet এর যে কোনো সেলে পয়েন্টার রেখে টাইপ করুন

 $=$ Sin (45\*PI()/180)\*10 এবং Enter দিন।

ফলাফল আসবে  $7.071068$  অর্থাৎ লম্ব = 7 (প্রায়)

 $=$ Cos(Number) এই ফাংশন দ্বারা ত্রিভজের Cosine নির্ণয় করা যায়।  $=$ Cos? এর মান 1 বা -1 হতে পারে।

=TAN(Number) এই ফাংশন দ্বারা কোণের tangent নির্ণয় করা যায়। কোণের মান 90° থেকে -90° পর্যন্ত হতে পারে।

#### **Text ö˛yÇüò**

Lebels, টেক্সট ফর্মূলা, অথবা স্ট্রিং (কমার মধ্যে অবস্থিত) ইত্যাদি নিয়ে কাজ করার জন্য Text ফাংশনগুলো ব্যবহৃত হয়।

=CHAR(Number) এই ফাংশনের মাধ্যমে Excel এ ব্যবহৃত নিয়ম অনুসারে কিছু বিশেষ সিম্বল বা অক্ষর ব্যবহার করা যায়। Excel এ LICS বা Excel International Character Set নামে একটি আন্তর্জাতিক কোড ব্যবহৃত হয়। এটির মাধ্যমে বিদেশী ভাষায় ব্যবহৃত বিশেষ কিছু চিহ্ন ব্যবহার করা যায়। সাধারণত কী-বোর্ডে এই চিহ্নগুলি থাকে না। Symbol অপশনের মধ্যে কিছু চিহ্ন পাওয়া যায়।  $CHAR(Number$ ) ব্যবহার করে এই ফাংশনটি কার্যকর করা হয়। এখানে Number অর্থ হল 0 থেকে 255 পর্যন্ত অর্থাৎ মোট 256টি সম্পূর্ণ (দশমিক বাদে) গাণিতিক সংখ্যা ব্যবহার করা যায়। এগুলিকে ASCII কোডও বলা হয়। American Standard Code for Information Interchange.

সুতরাং ASCII কোড ব্যবহার করে অক্ষর প্রদর্শন করার ফর্মূলা হিসেবেও এটি ব্যবহার করা হয়। যেমন—

 $=$ CHAR(65) কমান্ড দিলে ফলাফল আসবে =A

=CODE(Number) এই ফাংশনের মাধ্যমে CHAR() ফাংশনের উ*ল্টা ফলাফল পাওয়া যাবে।* অর্থাৎ CODE() ফাংশনের ক্ষেত্রে যে কোনো অক্ষর লিখলে তার ASCII কোড কত জানা যাবে। যেমন—

 $=$ CODE("A") কমান্ড দিলে ফলাফল আসবে 65

 $=$ CODE(''B'') কমান্ড দিলে ফলাফল আসবে 66

=EXACT(Text,Text) এই ফাংশনের দ্বারা দুটি String সমান কিনা সেটি পরীক্ষা করা হয় (ASCII CODE অনুসারে যদি দুইটি String সমান হয় তবে TRUE নতবা FALSE ফলাফল দিবে।

=EXACT("NOVA",NOVA") কমান্ড দিলে ফলাফল আসবে TRUE

=EXACT("Nova,"nova") কমান্ড দিলে ফলাফল আসবে FALSE

=EXACT("Nova","Novae") কমান্ড দিলে ফলাফল আসবে FALSE

=LEN(Text) এই ফাংশনের মাধ্যমে কোন টেক্সটে কতগুলি অক্ষর আছে সেটি গণনা করা হয়। উল্লেখ্য Spacebar প্রেস করে তৈরী করা প্রতিটি ফাঁকা স্থানকেও কম্পিউটার একটি করে অক্ষর ধরে থাকে। ফাংশন সরাসরি কোন টেক্সট লিখে বা সেলে টেক্সট লিখে সেল Address ব্যবহার করেও ফলাফল পাওয়া যায়। C3 সেলে পয়েন্টার রেখে টাইপ করুন This is Bangladesh, এখন Worksheet এর যে কোনো সেলে পয়েন্টার রেখে নিম্নোক্ত কমান্ড দিন।

 $=$ LEN(This is Bangladesh) কমান্ড দিন, ফলাফল আসবে = 18

 $=$ LEN(C3) কমান্ড দিন, ফলাফল আসবে = 18

 $=$ LEN("5555") কমান্ড দিন, ফলাফল আসবে = 4

 $=$ LEN(5555) কমান্ড দিন, ফলাফল আসবে 4/ERR

কারণ এটি কোনো  $Text$  বা String নয়।

=LEFT("This is Bangladesh",4) কমান্ড দিন, ফলাফল আসবে This

=LEFT("This is Bangladesh",7) কমান্ড দিন, ফলাফল আসবে This is

=LEFT("This is Bangladesh",18) কমান্ড দিন, ফলাফল আসবে This is Bangladesh

 $=$ LEFT(C3,4) কমান্ড দিন, ফলাফল আসবে This

=RIGHT(Text,Number) এই ফাংশনের দ্বারা কোনো টেক্সটে ব্যবহৃত অক্ষর সংখ্যা অনুসারে ডানদিক থেকে প্রদর্শন করা যায়। যেমন

=RIGHT("This is Bangladesh",10) কমান্ড দিন, ফলাফল আসবে Bangladesh

=RIGHT("This is Bangladesh",13) কমান্ড দিন, ফলাফল আসবে is Bangladesh

 $=$ RIGHT(C3,10) কমান্ড দিন, ফলাফল আসবে Bangladesh

=MID(Text,Number,Number) এই ফাংশনের দ্বারা কোনো টেক্সটে ব্যবহৃত অক্ষর নির্দিষ্ট সংখ্যা থেকে শুরু হয়ে নির্দিষ্ট সংখ্যা পর্যন্ত প্রদর্শন করতে পারে। যেমন

=MID("This is Bangladesh",9,6) কমান্ড দিন, ফলাফল আসবে Bangla

 $=$ MID(C3,9,6) কমান্ড দিন, ফলাফল আসবে Bangla

=LOWER(Text) এই ফাংশনের দ্বারা বড় হাতের লেখা অক্ষরকে ছোট হাতে রূপান্তরিত করে প্রদর্শন করে যেমন\*ঃ

 $=$ VALUE(Text) এই ফাংশনের দ্বারা লিখিত টেক্সট Text কে গাণিতিক সংখ্যার বা Value তে রূপান্তরিত করা যায়। য়েমন\*ঃ

 $=$ VALUE("555") কমান্ড দিন, ফলাফল আসবে 555

=Text(Value,Format,Text) এই ফাংশনের দ্বারা লিখিত Value কে লেবেল টেক্সট এ রূপান্তরিত করে প্রদর্শন করে। যেমন\*ঃ

 $=Text(555, "TK,0.00")$  কমান্ড দিন, ফলাফল আসবে TK 550.00

 $=$ Text (555, "mm,dd,yy") কমান্ড দিন, ফলাফল আসবে 07, 08, 01

=REPLACE (Text, Number, Number, Text) এই ফাংশনের দ্বারা টেক্সটের নির্দিষ্ট অক্ষর থেকে শুরু করে নির্দিষ্ট অক্ষর পর্যন্ত নতুন Text দ্বারা প্রতিস্থাপিত করা যায়।

=REPT(Text,Number) এই ফাংশনের দ্বারা লিখিত টেক্সটকে নির্দিষ্ট সংখ্যা পর্যন্ত বার বার লেখা যায় যেমন\*ঃ

 $=$ REPT("Nova",10) কমান্ড দিন ফলাফল আসবে

=NovaNovaNovaNovaNovaNovaNovaNovaNovaNova

 $=$ REPT(C3,3) কমান্ড দিন, ফলাফল আসবে

This is BangladeshThis is BangladeshThis is Bangladesh

=TRIM(Text()Text) এই ফাংশন দ্বারা কোনো Sentence word-এর মধ্যে অপ্রয়োজনীয় ফাঁকা জায়গা মুছে ফেলা যায়।

#### Logical ফাংশন

এক্সেলে কিছু Logical ফাংশন ব্যবহার করা হয়। অর্থাৎ এখানে ২টি ফলাফল থাকে এবং ১টি শর্ত থাকে, এক্ষেত্রে শর্তটি মিললে প্রথম ফলাফল আসবে অথবা শর্তটি না মিললে অপর ফলাফল আসবে। Logical ফাংশনের ফরম্যাট হবে নিম্নরূপ

<u>५</u>

IF (শৰ্ত, ফলাফল১, ফলাফল২)

১. Worksheet এর যে কোনো সেলে পয়েন্টার রেখে টাইপ করুন

 $=$ If(B2>=100,TRUE,FALSE) এবং Enter দিন।

২. B2 সেলে 100-র নিচে কোনো সংখ্যা লিখে Enter দিন ফলাফল আসবে =FALSE

৩. B2 সেলে 100-র বড় কোনো সংখ্যা লিখে Enter দিন ফলাফল আসবে =TRUE

অর্থাৎ শর্তটি হচ্ছে B2 সেলে 100 বা তার বড় সংখ্যা আছে কিনা যদি থাকে তবে প্রথম ফলাফল TRUE দেখাবে নতুবা দ্বিতীয় ফলাফল  $FALSE$  দেখাবে। এখানে ব্যবহৃত = এবং < সাইন দুইটিকে বলে অপারেটর।

এক্সেল ব্যবহৃত অপারেটরগুলি নিম্নরূপ\*ঃ

= সমান অৰ্থ প্ৰকাশ করে

> অপেক্ষাকৃত বড় অর্থ প্রকাশ করে

< অপেক্ষাকৃত ছোট অৰ্থ প্ৰকাশ করে

>= অপেক্ষাকৃত বড় এবং সমান অর্থ প্রকাশ করে।

<= অপেক্ষাকৃত ছোট বা সমান অৰ্থ প্ৰকাশ করে

<> অসমান অৰ্থ প্ৰকাশ করে।

AND একাধিক শৰ্তের ক্ষেত্রে এটি ব্যবহৃত হয়। এক্ষেত্রে একাধিক শর্তই মিলতে হবে।

OR একাধিক শর্তের ক্ষেত্রে এটি ব্যবহৃত হয়। এক্ষেত্রে ২টির যে কোনো একটি মিললে হবে।

NOT এক্ষেত্রে শর্তটি না মিললে প্রথম ফলাফলটি দেখাবে।

ফাংশন এর বাবহার

<= ভেরিয়েবল

যে কোনো সেলে পয়েন্টার রেখে টাইপ করুন

=IF(B2<=500, "Bad", "Good") এবং Enter দিন।

 $B2$  সেলে 500 বা তার চেয়ে ছোট সংখ্যা লিখলে ফলাফল আসবে Bad নতৃবা ফলাফল আসবে Good

= ভেরিয়েবল

যে কোনো সেলে পয়েন্টার রেখে টাইপ করুন

=IF(B2=500, "Correct", "Wrong") এবং Enter দিন।

B2 সেলে 500 সংখ্যা লিখলে ফলাফল আসবে Correct নতুবা অন্য যে কোনো সংখ্যা লিখলে ফলাফল আসবে Wrong–

> ভেরিয়েবল

যে কোনো সেলে পয়েন্টার রেখে টাইপ করুন

=IF(B2>500, "Correct", "Wrong") এবং Enter দিন।

B2 সেলে 500 বা তার বড় সংখ্যা লিখলে ফলাফল আসবে Correct নতুবা 500 বা তার চেয়ে ছোট সংখ্যা লিখলে ফলাফল আসবে Wrong

 $<$  ভেরিয়েবল

<u>যে কোনো সেলে পয়েন্টার রেখে টাইপ করুন</u>

=IF(B2<500, "Correct", "Wrong") এবং Enter দিন।

B2 সেলে 500 বা তার বড় সংখ্যা লিখলে ফলাফল আসবে Correct নতুবা 500 বা তার চেয়ে বড় সংখ্যা লিখলে ফলাফল আসবে Wrong.

 $\Delta$ ND ভেরিয়েবল

যে কোনো সেলে পয়েন্টার রেখে টাইপ করুন

# RKMSWS

=IF(AND(B3<200,B2=100),"YES","NO") এবং Enter দিন।

B2 সেলে 200 এর চেয়ে ছোট এবং B2 100 সংখ্যা লিখলে ফলাফল হবে "Yes" নতুবা ফলাফল হবে "No"

OR ভেরিয়েবল

যে কোনো সেলে পয়েন্টার রেখে টাইপ করুন

=IF(OR(B2<=200,B2>=500),"YES","NO") এবং Enter দিন।

B2 সেলে ২০০ বা তার কম সংখ্যা লিখলে অথবা B2 সেলে 500 বা তার বেশী সংখ্যা লিখলে তবেই ফলাফল আসবে YES নতুবা ফলাফল আসবে  $NO$ 

 $NOT$  ভেরিয়েবল

যে কোনো সেলে পয়েন্টার রেখে টাইপ করুন

=IF(NOT(B2>=500),"YES,"NO") এবং Enter দিন।

B2 সেলে 500 বা তার বেশী সংখ্যা না থাকলে ফলাফল আসবে YES নতুবা ফলাফল আসবে NO।